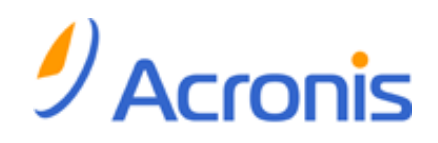

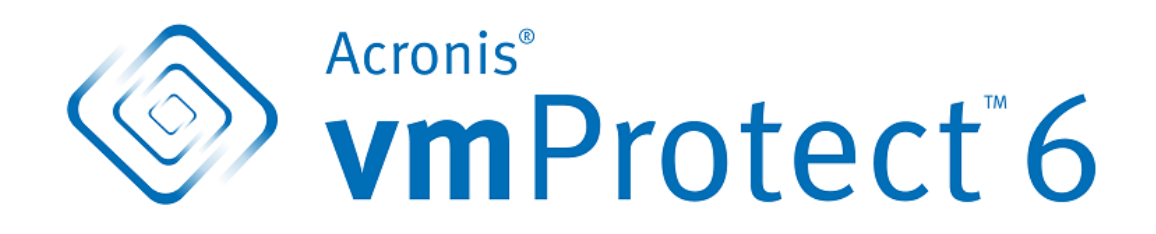

**Podręcznik użytkownika**

# Spis treści

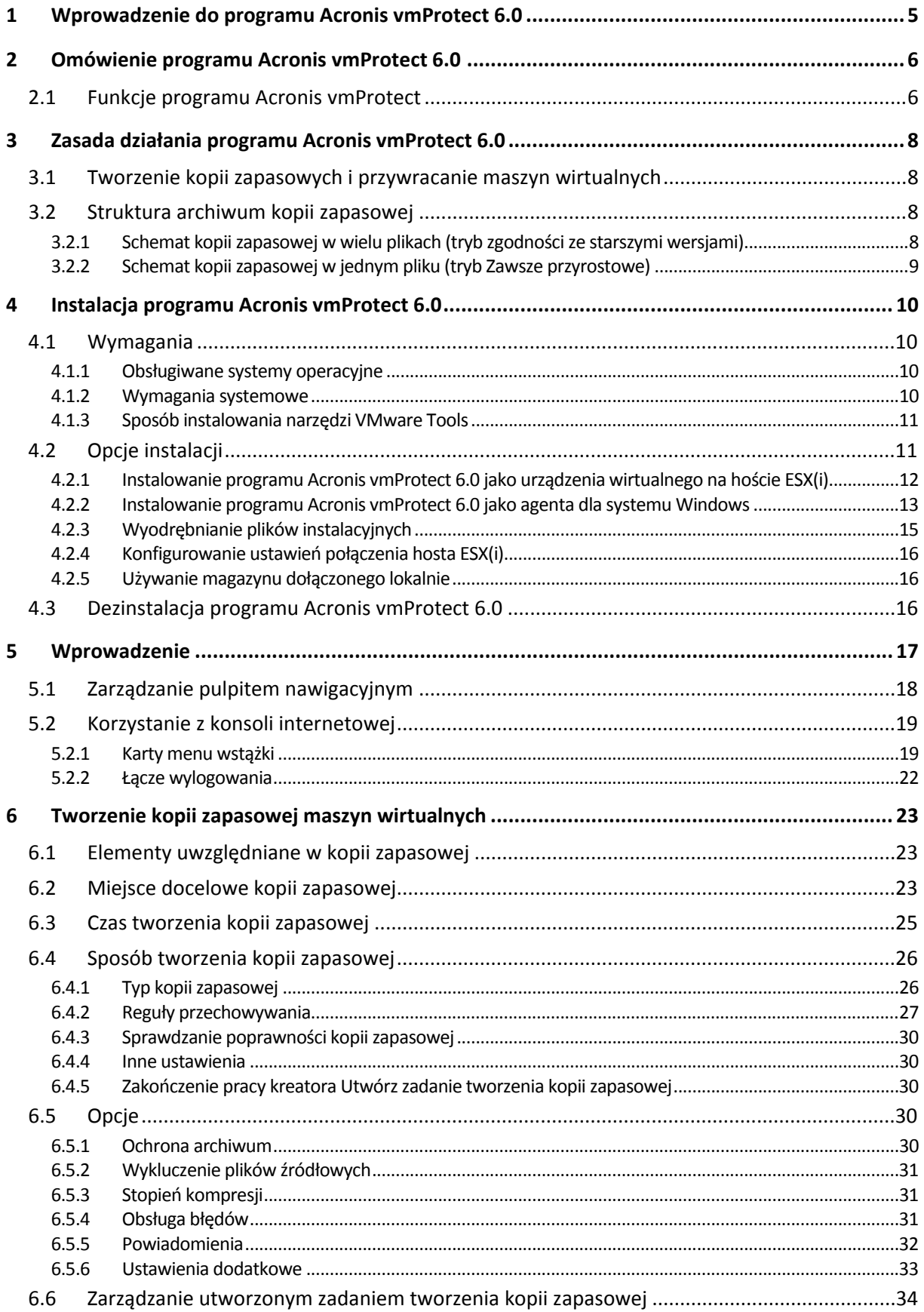

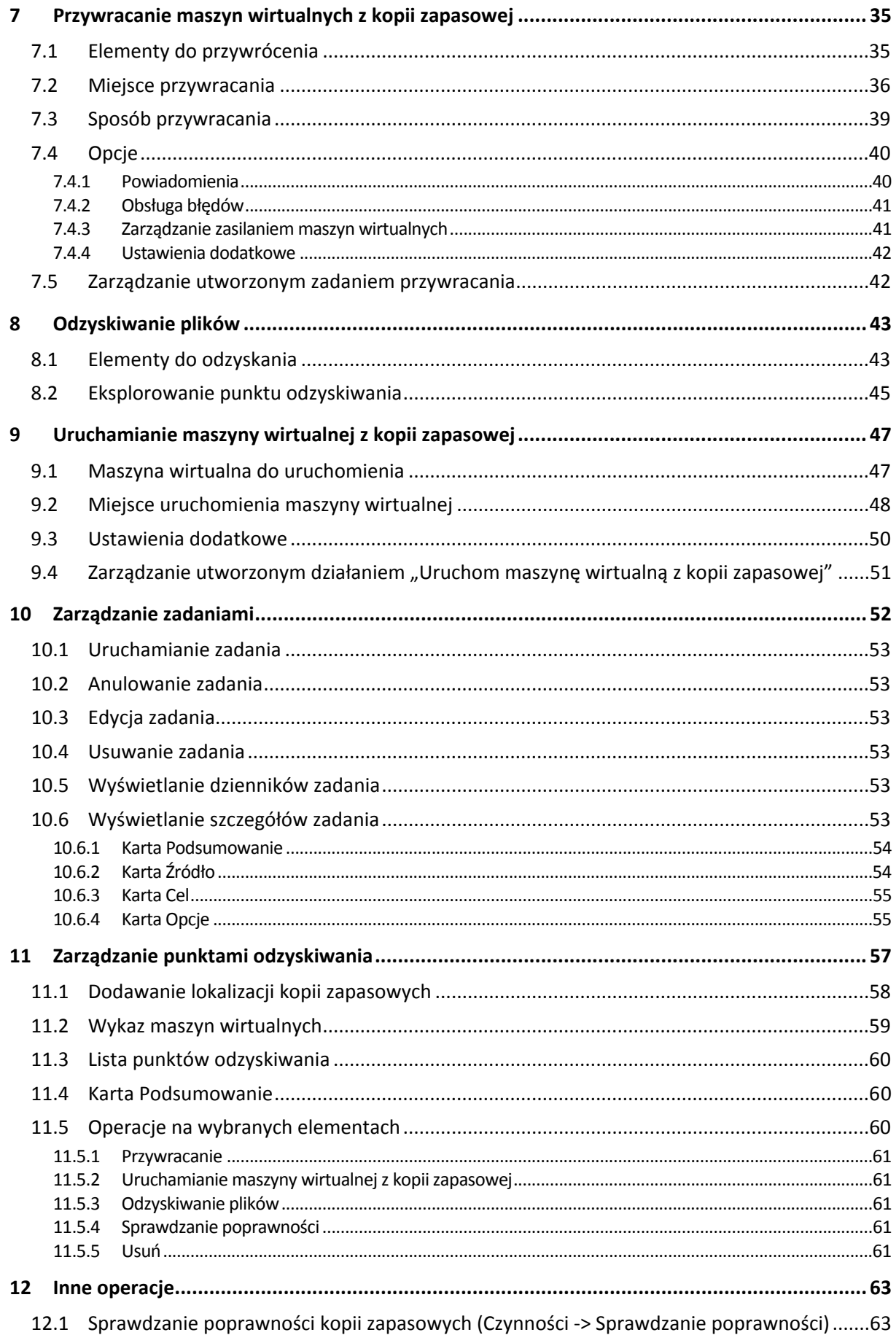

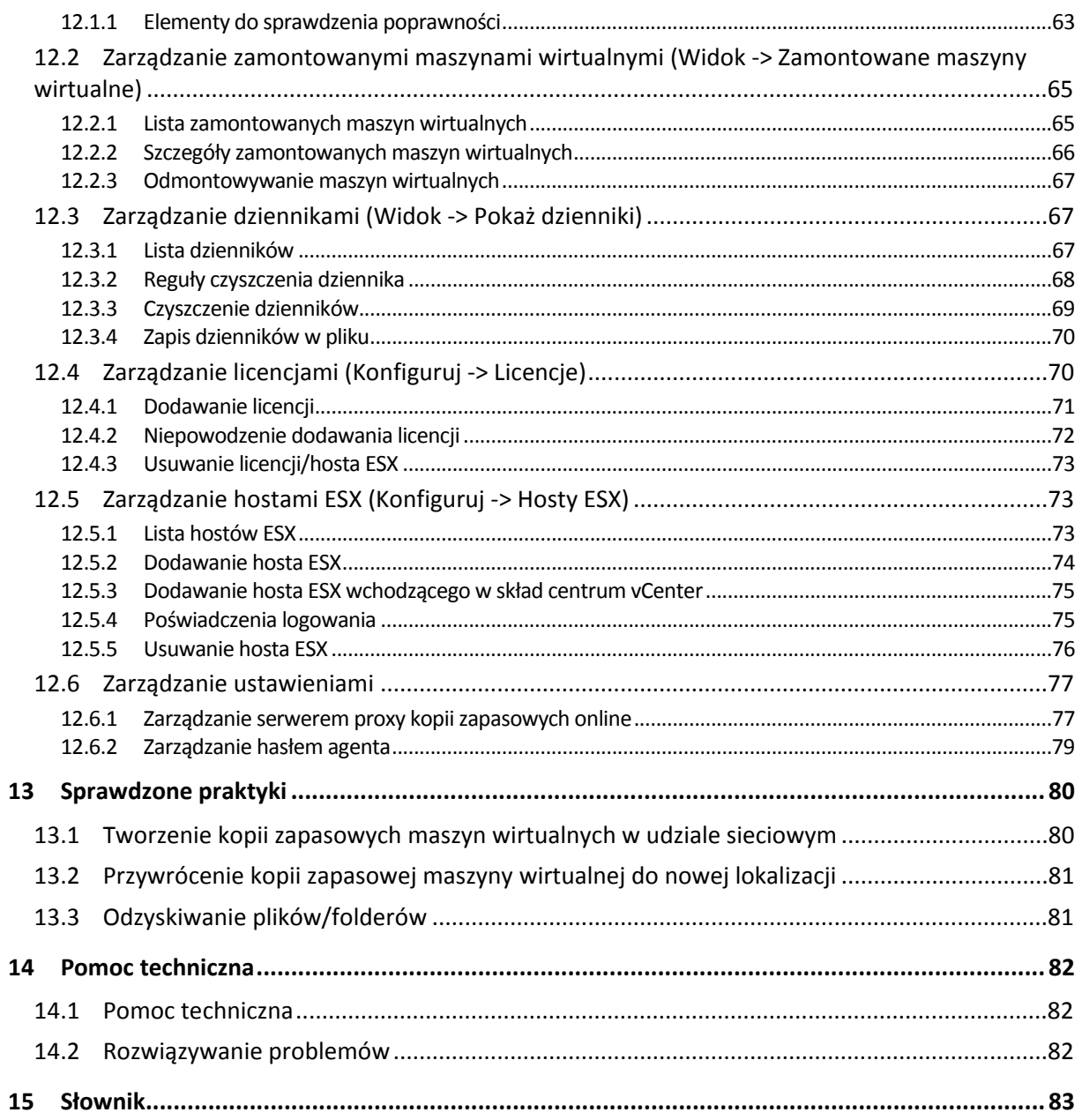

# <span id="page-4-0"></span>**1 Wprowadzenie do programu Acronis vmProtect 6.0**

W firmie Acronis wierzymy, że wirtualizacja i przejście do usług w chmurze stanowi nie tylko sprawniejszy sposób przetwarzania danych, lecz również pozwala na skrócenie przestojów systemu i przyspieszenie procesu odzyskiwania przy jednoczesnej redukcji kosztów. Niestety większość rozwiązań do tworzenia kopii zapasowych i odzyskiwania przeznaczonych dla systemów fizycznych nie nadaje się do pracy w środowiskach wirtualnych lub nie umożliwia pełnego wykorzystania zalet i oszczędności związanych z wirtualizacją.

Firma Acronis jest trwale zaangażowana w pomoc klientom i partnerom z kanałów sprzedaży w optymalnym wykorzystaniu zalet wirtualizacji i ma zamiar ustanowić nowy standard tworzenia kopii zapasowych oraz odzyskiwania w środowiskach zwirtualizowanych dzięki:

- Zredukowaniu kosztów operacji informatycznych i kosztów obsługi prowadzącemu do poprawy kondycji firmy przez udostępnienie technologii łatwej w obsłudze i wdrażaniu.
- Zminimalizowaniu narzutów i pełnemu wykorzystaniu zalet środowisk VMware vSphere przez dostarczenie rozwiązania do tworzenia kopii zapasowych i odzyskiwania zaprojektowanego specjalnie dla środowisk zwirtualizowanych.
- zminimalizowaniu ryzyka uraty danych przez przechowywanie kopii zapasowych w zdalnej lokalizacji za pomocą magazynu Acronis Online Storage.

# <span id="page-5-0"></span>**2 Omówienie programu Acronis vmProtect 6.0**

Acronis vmProtect 6.0 to kompleksowe rozwiązanie do tworzenia kopii zapasowych i odzyskiwania zaprojektowane dla środowisk VMware vSphere™. Umożliwia organizacjom tworzenie kopii zapasowych całych maszyn wirtualnych ESX lub ESXi bez udziału agentów z możliwością odzyskiwania całych maszyn lub pojedynczych plików lub folderów.

# <span id="page-5-1"></span>**2.1 Funkcje programu Acronis vmProtect**

Dzięki wykorzystaniu wielokrotnie nagradzanej technologii Acronis program Acronis vmProtect 6.0 tworzy dokładny obraz (kopię zapasową) maszyny wirtualnej, w tym systemu operacyjnego–gościa, plików konfiguracyjnych i aplikacji, właściwości pul zasobów/obiektów vApp oraz ustawień magazynów danych. Następnie program umożliwia odzyskiwanie takiej kopii zapasowej na oryginalnego hosta ESX/ESXi albo na nowego hosta. Jedną z najważniejszych nowych funkcji jest możliwość uruchamiania maszyny wirtualnej bezpośrednio z kopii zapasowej bez konieczności przywracania, dzięki czemu maszyna wirtualna staje się funkcjonalna w przeciągu kilku sekund od wystąpienia awarii.

Pozostałe nowe funkcje to między innymi:

- Możliwość wyboru między instalacją w postaci urządzenia wirtualnego lub w systemie Windows.
- Prosty w użyciu interfejs internetowy.
- Tworzenie kopii zapasowych bez użycia sieci LAN dzięki bezpośredniemu dostępowi do udostępnionego magazynu.
- Błyskawiczne uruchamianie maszyny wirtualnej z kopii zapasowej na istniejącym hoście ESX lub ESXi umożliwiające szybkie odzyskiwanie.
- Nowy, rozszerzony format przechowywania kopii zapasowych zoptymalizowany pod kątem strategii "zawsze przyrostowe".
- Możliwość jednoczesnego tworzenia kopii zapasowych kilku maszyn wirtualnych.
- Obsługa tworzenia kopii zapasowych/przywracania ustawień obiektów vApp/pul zasobów.
- Obsługa funkcji Changed Block Tracking (CBT).

Oto główne zalety programu Acronis vmProtect 6.0:

- 1. **Łatwość użycia.** Program Acronis vmProtect może być wdrożony jako urządzenie wirtualne lub może zostać zainstalowany na komputerze z systemem Windows i zarządzany za pomocą całkowicie nowego interfejsu internetowego. Uwzględniając olbrzymie doświadczenie firmy Acronis w projektowaniu intuicyjnych interfejsów użytkownika i skoncentrowanie na środowisku VMware, interfejs umożliwia szybkie rozpoczęcie pracy bez konieczności analizowania czy przeglądania dokumentacji oraz zapobiega niebezpiecznym pomyłkom i błędom w konfiguracji.
- 2. **Więcej funkcji.** Poza standardowymi możliwościami tworzenia kopii zapasowych i odzyskiwania program vmProtect zawiera unikatowe funkcje, takie jak uruchamianie maszyny wirtualnej bezpośrednio pod kątem kopii zapasowej, nieograniczona liczba konwersji P2V, tworzenie kopii zapasowych w opartym na modelu chmury magazynie Acronis Online Storage oraz będące standardem branżowym 256-bitowe szyfrowanie zabezpieczające kopie zapasowe.
- 3. **Niskie całkowite koszty posiadania (TCO).** Cena programu vmProtect jest oparta na ilości procesorów, a ceny katalogowe są całkiem przystępne. Urządzenie wirtualne nie wymaga do

działania specjalnego komputera ani licencji systemu Windows, a jego niezawodność i intuicyjność pozwala oszczędzić czas administratora i zredukować koszty zarządzania.

4. **Bezpieczeństwo inwestycji dzięki współpracy ze sprawdzonym dostawcą.**

# <span id="page-7-0"></span>**3 Zasada działania programu Acronis vmProtect 6.0**

## <span id="page-7-1"></span>**3.1 Tworzenie kopii zapasowych i przywracanie maszyn wirtualnych**

Podobnie jak komputer fizyczny — maszyna wirtualna (lub kilka maszyn tworzących całą infrastrukturę wirtualną) również powinna być objęta ochroną. Po zainstalowaniu agenta programu Acronis vmProtect 6.0 można:

- tworzyć kopie zapasowe maszyny wirtualnej lub wielu maszyn znajdujących się na serwerze bez konieczności instalowania dodatkowego oprogramowania na każdej z maszyn;
- odzyskiwać maszynę wirtualną na tej samej lub innej maszynie wirtualnej znajdującej się na tym samym serwerze lub na innym serwerze wirtualizacji. Konfiguracja maszyny wirtualnej przechowywana w kopii zapasowej maszyny zostanie przywrócona na nowej maszynie wirtualnej wraz z danymi zapisanymi na dyskach wirtualnych.

Podczas tworzenia kopii zapasowej maszyna wirtualna może być w trybie online (uruchomiona), offline (zatrzymana), wstrzymana albo można zmieniać jej tryb.

Podczas odzyskiwania maszyna wirtualna musi być w trybie offline (zatrzymana). Przed rozpoczęciem odzyskiwania maszyna zostanie automatycznie zatrzymana. Można wybrać opcję ręcznego zatrzymywania maszyn.

Szczegółowe informacje znajdują się w sekcjach "Tworzenie kopii zapasowej maszyn wirtualnych" (s. [23](#page-22-0)) i "Przywracanie maszyn wirtualnych z kopii zapasowej" (s. [35](#page-34-0)).

## <span id="page-7-2"></span>**3.2 Struktura archiwum kopii zapasowej**

Program Acronis vmProtect umożliwia tworzenie kopii zapasowych maszyn wirtualnych przy użyciu jednego z dwóch schematów archiwów kopii zapasowych: schematu kopii zapasowej w wielu plikach (tryb zgodności ze starszymi wersjami) oraz schematu kopii zapasowej w jednym pliku (tryb Zawsze przyrostowe).

W programie Acronis vmProtect schemat kopii zapasowej w jednym pliku jest ustawiony domyślnie.

### <span id="page-7-3"></span>**3.2.1 Schemat kopii zapasowej w wielu plikach (tryb zgodności ze starszymi wersjami)**

W tym schemacie dane każdej kopii zapasowej są przechowywane w osobnym pliku archiwum (z rozszerzeniem .tib). Po pierwszym uruchomieniu jest tworzona pełna kopia zapasowa. Kolejne kopie zapasowe są wykonywane metodą przyrostową.

Wybierz reguły przechowywania kopii zapasowej i określ odpowiednie ustawienia. Przestarzałe kopie zapasowe, na przykład starsze niż wyznaczona liczba dni (określona przez reguły przechowywania), są dynamicznie usuwane zgodnie z poniższą procedurą.

Uwaga: kopii zapasowej nie można usunąć, jeśli ma ona zależności. Jeśli na przykład istnieje pełna kopia zapasowa oraz kilka kopii przyrostowych, nie można usunąć pełnej kopii. Dzieje się tak dlatego, że w takim przypadku nie byłoby możliwe odzyskanie danych z kopii przyrostowych. Kopie zapasowe do usunięcia (zgodnie z regułami przechowywania) zostaną usunięte dopiero po przeznaczeniu do usunięcia wszystkich zależnych kopii zapasowych. To ograniczenie można obejść, korzystając z trybu Zawsze przyrostowe.

### <span id="page-8-0"></span>**3.2.2 Schemat kopii zapasowej w jednym pliku (tryb Zawsze przyrostowe)**

Zwykle kopie zapasowe są przechowywane tylko przez pewien czas (okres przechowywania). Może również obowiązywać zasada przechowywania tylko X ostatnich kopii w ciągu kopii zapasowych. Archiwa kopii zapasowych są zarządzane zgodnie z harmonogramem dziennym, tygodniowym itp. Głównym ograniczeniem trybu zgodności ze starszymi wersjami jest brak możliwości usunięcia dowolnej kopii zapasowej z danego ciągu, ponieważ niektóre z późniejszych kopii mogą być od niej zależne. W takim wypadku można zastosować archiwum kopii zapasowych Zawsze przyrostowe.

W trybie Zawsze przyrostowe zastosowano format archiwum nowej generacji, który może zawierać kilka kopii zapasowych kilku maszyn wirtualnych. Po utworzeniu pierwszej pełnej kopii zapasowej wszystkie kolejne kopie są zapisywane do tego archiwum w trybie przyrostowym. W przeciwieństwie do formatu zgodności ze starszymi wersjami, gdzie każda kopia zapasowa jest zapisywana w osobnym pliku .tib, w tym przypadku wszystkie dane znajdują się fizycznie wewnątrz jednego pliku. Dlatego też, w przeciwieństwie do archiwum w trybie zgodności ze starszymi wersjami, z archiwum Zawsze przyrostowe można usunąć dowolną kopię zapasową, nawet jeśli ma ona zależności.

Kiedy określona kopia zapasowa wygaśnie z powodu wstępnie określonych reguł przechowywania (na przykład "usuwaj kopie zapasowe starsze niż 2 dni"), algorytm kopii zapasowej oznaczy przestarzałe bloki kopii zapasowych jako "wolne".

Bloki wygasłych kopii zapasowych z zależnościami (wymagane do przywracania nowszych kopii zapasowych) nie są oznaczane jako "wolne", aby zapewnić spójność archiwum. Każdego dnia archiwum powinno zawierać wystarczające dane do przywrócenia kopii zapasowej nie starszej niż 2 dniowy okres przechowywania. Jest to podstawowa reguła archiwum Zawsze przyrostowe. Wszystkie nadmiarowe dane w archiwum są oznaczane do usunięcia (jako "wolna" przestrzeń). Pierwotne archiwum nadal zajmuje tę samą przestrzeń magazynu co poprzednio, jednak wszystkie nowsze kopie zapasowe będą zapisywane w pierwszej kolejności w "wolnych" blokach, a następnie po ich zapełnieniu rozmiar archiwum zacznie rosnąć.

Taka metoda pozwala zachować możliwie mały rozmiar archiwum i zapobiega jego nadmiernemu wzrostowi. Ponadto wdrożenie tego schematu tworzenia kopii zapasowych pozwala oszczędzić dużo czasu i zasobów wymaganych do zarządzania kopiami zapasowymi wewnątrz archiwum, ponieważ oznaczenie bloków jako "wolnych" jest operacją niemalże natychmiastową. Dlatego też ograniczenia archiwum w trybie zgodności ze starszymi wersjami archiwum nie obowiązują w archiwum Zawsze przyrostowe.

Łączny rozmiar archiwum Zawsze przyrostowe obejmuje rozmiar bloków "wykorzystanych" i "wolnych". Zwykle rozmiar archiwum Zawsze przyrostowe nie rośnie w nieskończoność i zawsze pozostaje w granicach łącznego rozmiaru aktualnie ważnych kopii zapasowych.

# <span id="page-9-0"></span>**4 Instalacja programu Acronis vmProtect 6.0**

# <span id="page-9-1"></span>**4.1 Wymagania**

### <span id="page-9-2"></span>**4.1.1 Obsługiwane systemy operacyjne**

Program Acronis vmProtect obsługuje następujące systemy operacyjne:

- Windows XP Professional SP3 (x86, x64)
- Windows Server 2003/2003 R2 wersje Standard, Enterprise, Small Business Server (x86, x64)
- Windows Vista wszystkie wersie (x86, x64)
- Windows 7 wszystkie wersje (x86, x64)
- Windows Server 2008 wersje Standard, Enterprise, Small Business Server, Foundation (x86, x64)
- Windows Server 2008 R2 wersje Standard, Enterprise, Small Business Server, Datacenter, Foundation

### <span id="page-9-3"></span>**4.1.2 Wymagania systemowe**

Komponenty instalowane w systemie Windows

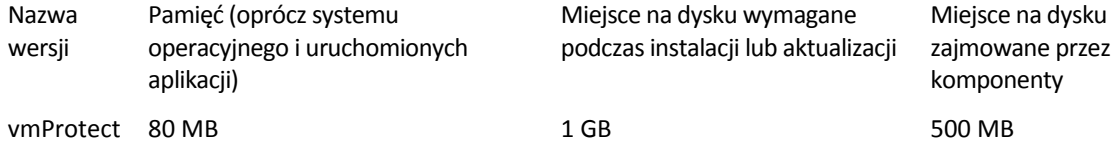

Do wykonywania poszczególnych zadań (Kopia zapasowa, Przywracanie, Uruchomienie maszyny wirtualnej, Sprawdzenie itp.) agent wymaga około 100 MB pamięci. Program Acronis vmProtect może wykonywać jednocześnie nawet 5 zadań (takich jak równoległe zadania tworzenia kopii zapasowych itp.). Jeśli jednocześnie zostanie uruchomione więcej niż 5 zadań, agent rozpocznie przetwarzanie jedynie pierwszych 5 zadań, natomiast pozostałe zostaną umieszczone w kolejce ze statusem "oczekujące".

Należy również zauważyć, że program Acronis vmProtect 6.0 rezerwuje i zawsze wykorzystuje następujące systemowe porty TCP: 111 (sunrpc), 9000 (WCS), 764 (nfs\_server), 9876 (Remote Agent Service).

Poniżej znajduje się lista obsługiwanych środowisk w przypadku komponentu Acronis vmProtect 6.0:

- VMware vSphere (Virtual Infrastructure).
- Typy serwerów: ESX i ESXi.
- Wersje: 4.0, 4.1, 5.0.
- Wersje/licencje.
	- VMware vSphere Standard (funkcja Hot-add NIE jest obsługiwana).
	- VMware vSphere Advanced.
	- **UMware vSphere Enterprise.**
- **UMware vSphere Enterprise Plus.**
- **VMware vSphere Essentials.**
- **VMware vSphere Essentials Plus.**
- VMware vSphere Hypervisor (program Free ESXi NIE jest obsługiwany)

Aby zapewnić płynne działanie komponentu Acronis vmProtect Web Console, należy korzystać z jednej z następujących wersji przeglądarek internetowych:

- Mozilla Firefox 3.6 lub nowsza.
- Internet Explorer 7.0 lub nowsza.
- Opera 10.0 lub nowsza.
- $S<sub>afari</sub> 5.0 lub nowsza.$
- Google Chrome 10.0 lub nowsza

### <span id="page-10-0"></span>**4.1.3 Sposób instalowania narzędzi VMware Tools**

Program Acronis vmProtect wymaga zainstalowania narzędzi VMware Tools. Aby zainstalować narzędzia VMware Tools:

- Uruchom klienta VMware Infrastructure/vSphere.
- **Połącz się z serwerem ESX.**
- Wybierz maszynę wirtualną i uruchom system operacyjny-gościa.
- Kliknij maszynę wirtualną prawym przyciskiem myszy i wybierz Guest (Gość) -> Install/Upgrade VMware Tools (Instaluj/aktualizuj narzędzia VMware Tools).
- Postępuj zgodnie z wyświetlanymi instrukcjami.

Weź pod uwagę, że funkcja **Uruchom maszynę wirtualną z kopii zapasowej** wymaga skonfigurowania sieci VMkernel na serwerze ESX. Można tego dokonać w kliencie vSphere, wybierając kolejno **Configuration** (Konfiguracja)->**Networking** (Sieć) i dodając do właściwości obiektu vSwitch typ połączenia VMkernel.

# <span id="page-10-1"></span>**4.2 Opcje instalacji**

W pierwszej kolejności należy zainstalować oprogramowanie Acronis vmProtect, skonfigurować ustawienia połączeń hostów ESX(i) oraz poświadczenia dostępu do konsoli internetowej programu Acronis vmProtect.

Po uruchomieniu pakietu instalacyjnego Acronis vmProtect pojawi się menu instalacji. Program Acronis vmProtect udostępnia trzy główne opcje instalacji:

- **Zainstaluj program Acronis vmProtect 6.0 jako urządzenie wirtualne na hoście ESX(i)**.
- **Zainstaluj program Acronis vmProtect 6.0 jako agenta dla systemu Windows**.
- **Wyodrębnij pliki instalacyjne**.

Pierwsze dwie opcje pozwalają zainstalować oprogramowanie na zdalnym hoście ESX(i) (zobacz Instalowanie programu Acronis vmProtect 6.0 jako urządzenia wirtualnego na hoście ESX(i) (s. [12](#page-11-0))) lub oprogramowanie Acronis vmProtect na lokalnym komputerze (zobacz Instalowanie programu Acronis vmProtect 6.0 jako agenta dla systemu Windows (s. [13](#page-12-0))). Trzecia opcja pozwala wyodrębnić pliki instalacyjne (zobacz Wyodrębnianie plików instalacyjnych (s. [15](#page-14-0))) i ręcznie przeprowadzić zdalne wdrożenie lub lokalną instalację programu Acronis vmProtect przy użyciu standardowych narzędzi instalacyjnych.

Jeśli korzystasz z infrastruktury w pełni wirtualnej, zaleca się wdrożenie komponentu Acronis vmProtect Virtual Appliance na hoście ESX.

Jeśli masz dostęp do fizycznego komputera, który może służyć jako konsola do zarządzania wszystkimi funkcjami programu vmProtect, zaleca się instalację komponentu Acronis vmProtect Windows Agent na lokalnym komputerze.

W razie konieczności zarządzania instalacją urządzenia wirtualnego / agenta dla systemu Windows lub rozwiązania związanych z nią problemów bez domyślnego instalatora lub w razie konieczności zainstalowania jedynie określonego komponentu bez przeprowadzania całej procedury instalacji można wybrać opcję wyodrębnienia plików instalacyjnych.

### <span id="page-11-0"></span>**4.2.1 Instalowanie programu Acronis vmProtect 6.0 jako urządzenia wirtualnego na hoście ESX(i)**

Oprogramowanie Acronis vmProtect można zainstalować bezpośrednio na hoście ESX(i). Proces zdalnej instalacji komponentu Acronis vmProtect Virtual Appliance na hoście ESX(i) nosi nazwę wdrażania. Oprogramowanie wymagane do uruchomienia wszystkich wymaganych usług Acronis zostanie zainstalowane w osobnej małej maszynie wirtualnej ze specjalnie dostosowanym systemem operacyjnym (mała dystrybucja systemu Linux).

- 1. Najpierw zapoznaj się z umową licencyjną programu Acronis vmProtect, zaznacz pole wyboru akceptacji, a następnie kliknij **Dalej**.
- 2. Określ poświadczenia dostępu do żądanego serwera ESX(i) lub centrum vCenter: adres IP lub nazwę hosta, swoją nazwę użytkownika oraz hasło dostępu. Po kliknięciu **Dalej** instalator automatycznie sprawdzi połączenie i przeprowadzi procedurę autoryzacji.
- 3. Następnie instalator sprawdzi, czy na określonym serwerze ESX(i) znajdują się poprzednie wersje programu Acronis vmProtect lub inne oprogramowanie Acronis. Jeśli komponent Acronis Virtual Appliance został wcześniej zainstalowany w tym miejscu i jest już nieaktualny, instalator zaproponuje jego aktualizację do najnowszej wersji lub utworzenie nowego urządzenia wirtualnego.
- 4. Ustaw nazwę swojego urządzenia (maszyny wirtualnej), a następnie wybierz host ESX(i) oraz magazyn danych na miejsce docelowe wdrożenia oprogramowania Acronis vmProtect. Możesz zmienić nazwę urządzenia lub zachować domyślną. Nazwa urządzenia musi być unikatowa w całym hoście ESX(i). Jeśli w poprzednim kroku instalacji ustawiono centrum vCenter i jego poświadczenia, musisz wybrać jeden z hostów ESX(i) należących do tego centrum vCenter z odpowiedniej listy rozwijanej. W przeciwnym razie wybór będzie niemożliwy i pojawi się bezpośredni host ESX(i).

Następnie wybierz magazyn danych na określonym hoście ESX(i). Jeśli miejsce przeznaczone na instalację w tym magazynie danych jest niewystarczające, pojawi się ostrzeżenie sugerujące zwolnienie miejsca w wybranym magazynie danych lub wybór innego magazynu. W określonym magazynie danych może znajdować się tylko jedno unikatowe urządzenie wirtualne o określonej nazwie. Jeśli taka sama nazwa urządzenia już istnieje w tym miejscu, musisz zmienić nazwę swojego urządzenia lub magazyn danych.

- 5. Wprowadź informacje dotyczące ustawień sieciowych swojego urządzenia wirtualnego. W tym kroku możesz określić standardowe ustawienia sieciowe, takie jak adres IP, maska podsieci, brama domyślna, ustawienia serwera DNS itp. Możesz także wybrać opcję domyślną automatyczne pobranie ustawień sieciowych przez urządzenie.
- 6. W następnym kroku możesz zgodzić lub nie zgodzić się na udział w Programie jakości obsługi klienta firmy Acronis (ACEP).

7. Po wykonaniu wszystkich niezbędnych kroków kreatora instalacji pojawi się ekran zawierający podsumowanie wymaganych operacji wdrażania — zestawienie komponentów do zainstalowania, wymagane miejsce, informacje o koncie oraz wybrane miejsce docelowe (host lub magazyn danych).

Następnie instalator programu Acronis vmProtect wdroży oprogramowanie urządzenia wirtualnego. Pojawi się pasek postępu z oznaczeniem bieżącego etapu instalacji. Po pomyślnym zakończeniu wdrażania urządzenie zostanie automatycznie uruchomione. Poczekaj na zakończenie całego procesu i sprawdzenie wszystkich elementów. Może to potrwać kilka minut.

Jeśli proces instalacji zakończy się pomyślnie i wszystkie komponenty programu Acronis vmProtect zostaną prawidłowo wdrożone, pojawi się strona "Wdrożenie zostało zakończone". Jeśli chcesz uruchomić konsolę Acronis vmProtect Web Console (otworzy się w domyślnej przeglądarce internetowej) i uzyskać połączenie z nowo wdrożonym urządzeniem wirtualnym Acronis vmProtect, zaznacz wyświetlone na tej stronie pole wyboru. Następnie kliknij **Zamknij**. Domyślna kombinacja nazwy logowania i hasła dla komponentu Acronis vmProtect Web Console to **root:root**.

Jeśli wystąpią jakiekolwiek problemy, urządzenie wirtualne (którego niektóre elementy już zostały wdrożone podczas instalacji) zostanie automatycznie usunięte z hosta ESX(i). Pojawi się strona "**Nie można zainstalować komponentów programu vmProtect**". Na tej stronie możesz zapoznać się z podsumowaniem dotyczącym zainstalowanych i niezainstalowanych komponentów. Łącze **Pokaż dziennik** umożliwia otwarcie okna podręcznego ze szczegółowymi informacjami, natomiast łącze **Rozwiązywanie problemów** pozwala otworzyć stronę internetowej bazy wiedzy Acronis Knowledge Base pod adresem http[://kb.acronis.com](http://kb.acronis.com/) zawierającą szczegółowy opis błędu. Jeśli nadal nie możesz znaleźć odpowiedzi umożliwiającej rozwiązanie danego problemu, skontaktuj się z działem pomocy technicznej firmy Acronis (s. [82](#page-81-0)).

### <span id="page-12-0"></span>**4.2.2 Instalowanie programu Acronis vmProtect 6.0 jako agenta dla systemu Windows**

Jeśli hosty produkcyjne są tak poważnie obciążone, że uruchamianie urządzeń wirtualnych jest niepożądane, rozważ instalację komponentu Acronis vmProtect Windows Agent na komputerze fizycznym znajdującym się poza infrastrukturą ESX(i).

Jeśli system ESX(i) korzysta z magazynu dołączonego za pomocą sieci SAN, zainstaluj agenta na komputerze podłączonym do tej samej sieci SAN. Agent będzie tworzył kopie zapasowe maszyn wirtualnych bezpośrednio z magazynu, a nie z hosta ESX(i) i z sieci LAN. Taka możliwość jest określana jako tworzenie kopii zapasowych bez wykorzystania sieci LAN.

Poniższy diagram ilustruje tworzenie kopii zapasowej z wykorzystaniem sieci LAN oraz bez niej. Dostęp do maszyn wirtualnych bez wykorzystania sieci LAN jest możliwy w przypadku sieci SAN typu Fibre Channel (FC) lub iSCSI. Aby całkowicie wyeliminować konieczność przesyłania danych uwzględnianych w kopiach zapasowych za pomocą sieci LAN, przechowuj kopie zapasowe na dysku lokalnym komputera agenta lub na dołączonym magazynie SAN.

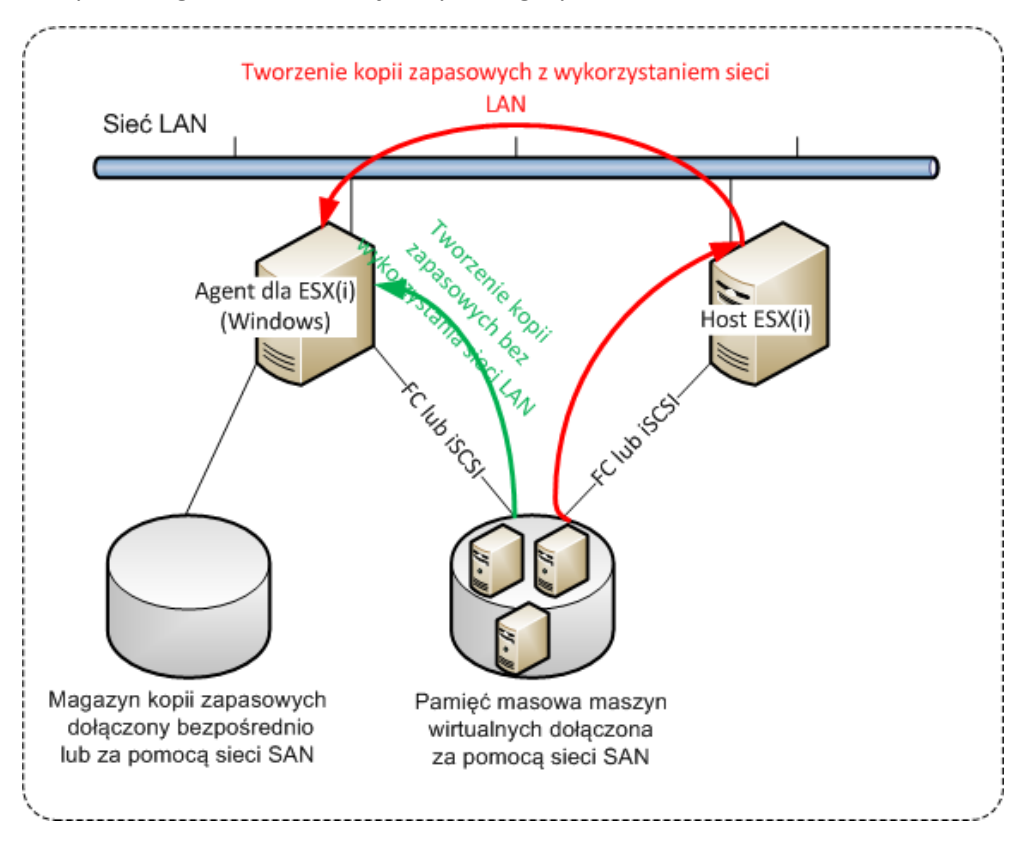

Komponent Acronis vmProtect Windows Agent można instalować na dowolnym komputerze z systemem Windows spełniającym wymagania systemowe. Poniżej przedstawiono krótki opis poszczególnych kroków instalacji agenta dla systemu Windows.

- 1. Najpierw zapoznaj się z umową licencyjną programu Acronis vmProtect, zaznacz pole wyboru akceptacji, a następnie kliknij **Dalej**.
- 2. Określ poświadczenia usług Acronis. Komponent Acronis Managed Machine Service (odpowiedzialny za główne funkcje programu Acronis vmProtect) działa jako usługa. Określ konto, w którym usługa komponentu zostanie uruchomiona po instalacji (to konto automatycznie uzyska dostęp z uprawnieniami "Logowanie jako usługa" w komputerze). Tutaj należy podać poświadczenia dowolnego użytkownika systemu Windows z uprawnieniami **Logowanie lokalne** na komputerze z zainstalowanym agentem. Zwykle może to być dowolne konto użytkownika z grupy "**Administratorzy**", "**Użytkownicy zaawansowani**" lub "**Użytkownicy**". Ustaw port HTTPs, np. domyślny port 9877. Aby uzyskać dostęp do strony konsoli internetowej Acronis po zainstalowaniu komponentu Acronis vmProtect Agent, uruchom przeglądarkę internetową, a następnie w jej pasku adresu wprowadź "https://mójserwer:port".

**Należy pamiętać, że aby poprawnie połączyć zainstalowanego agenta za pomocą przeglądarki (konsoli internetowej), nazwa lokalnego komputera z zainstalowanym programem Acronis vmProtect nie może zawierać symbolu podkreślenia (\_). Na tym komputerze poświadczenia każdego użytkownika powinny posiadać uprawnienia administratora.**

3. Wybierz sposób instalowania komponentów, np. określ lokalizację, w której chcesz zainstalować oprogramowanie. Domyślne miejsce docelowe instalowania programu Acronis vmProtect to folder C:\Program Files\Acronis. Miejsce docelowe możesz zmienić, wpisując nową nazwę folderu lub wybierając ją z wykorzystaniem funkcji przeglądania. Jeśli folder nie istnieje, zostanie utworzony automatycznie podczas instalacji. Przycisk **Użycie dysku** pozwala wyświetlić dostępne miejsce na dysku dla poszczególnych woluminów w komputerze i ułatwia wybranie dysku docelowego do instalacji. Jeśli w wybranym woluminie nie ma wystarczającej ilości wolnego miejsca, pojawi się monit o zwolnienie wymaganego miejsca lub wybór innego woluminu. Po określeniu żądanego miejsca docelowego kliknij **Dalej.**

- 4. Zapoznaj się z informacjami dotyczącymi Programu jakości obsługi klienta firmy Acronis, określ, czy chcesz brać w nim udział, a następnie kliknij **Dalej**. Głównym celem programu ACEP jest ułatwienie nam gromadzenia danych statystycznych dotyczących użytkowników w celu rozszerzania funkcji oprogramowania oraz podnoszenia jakości obsługi klienta.
- 5. Po wykonaniu wszystkich niezbędnych kroków kreatora instalacji pojawi się ekran zawierający podsumowanie wymaganych operacji instalacyjnych, zestawienie komponentów do zainstalowania, wymagane miejsce, informacje o koncie oraz wybrane miejsce docelowe.
- 6. Kliknij **Zainstaluj**, aby rozpocząć instalację. Pojawi się pasek postępu instalacji programu Acronis vmProtect. Podczas instalacji Zapora systemu Windows może zaproponować odblokowanie portów TCP/IP. Jest to wymagane do prawidłowego działania urządzenia. Aby odblokować porty, w otwartym oknie Zapory systemu Windows kliknij przycisk **Odblokuj**. Poczekaj na zakończenie instalacji. Może to potrwać kilka minut.

Jeśli proces instalacji zakończy się pomyślnie i wszystkie komponenty programu Acronis vmProtect zostaną prawidłowo zainstalowane, pojawi się strona "Instalacja została zakończona". Jeśli chcesz uruchomić konsolę Acronis vmProtect Web Console, zaznacz wyświetlone na tej stronie pole wyboru i kliknij **Zamknij**.

Jeśli instalacja zakończy się niepowodzeniem i żadne lub niektóre z komponentów programu Acronis vmProtect z jakiejś przyczyny nie zostaną pomyślnie zainstalowane, pojawi się strona "Nie można zainstalować komponentów programu vmProtect". Na tej stronie możesz zapoznać się z podsumowaniem dotyczącym zainstalowanych i niezainstalowanych komponentów. Łącze **Pokaż dziennik** pozwala otworzyć okno podręczne ze szczegółowymi informacjami, natomiast łącze **Rozwiązywanie problemów** pozwala otworzyć stronę internetowej bazy wiedzy Acronis Knowledge Base pod adresem http[://kb.acronis.com](http://kb.acronis.com/) zawierającą szczegółowy opis błędu. Jeśli nadal nie możesz znaleźć odpowiedzi pozwalającej rozwiązać dany problem, skontaktuj się z zespołem pomocy technicznej firmy Acronis (s. [82](#page-81-0)).

### <span id="page-14-0"></span>**4.2.3 Wyodrębnianie plików instalacyjnych**

Pakiet instalacyjny programu Acronis vmProtect pozwala wyodrębnić pliki instalacyjne w komputerze w celu ich ręcznego uruchomienia i zainstalowania przy użyciu standardowych narzędzi.

Kliknij **Wyodrębnij pliki instalacyjne** w głównym menu instalacji programu Acronis vmProtect. Wybierz żądane komponenty do zapisania w postaci odrębnych plików instalacyjnych w komputerze:

- Acronis vmProtect .msi główny plik instalacyjny komponentu Acronis vmProtect Windows Agent.
- AcronisESXAppliance.ovf oraz dwa pliki .vmdk pliki instalacyjne komponentu Acronis vmProtect Virtual Appliance.

Określ lokalizację wyodrębniania plików, a następnie kliknij **Wyodrębnij**. Przycisk **Użycie dysku** pozwala wyświetlić dostępne miejsce dla poszczególnych woluminów w komputerze i ułatwia wybranie dysku docelowego do wyodrębnienia plików.

Po zakończeniu procesu wyodrębniania zamknij okno dialogowe.

### <span id="page-15-0"></span>**4.2.4 Konfigurowanie ustawień połączenia hosta ESX(i)**

Aby uzyskać szczegółowe informacje dotyczące ustawiania i konfigurowania poświadczeń połączenia hosta ESX(i), zobacz sekcję Zarządzanie hostami ESX (s. [73](#page-72-1)).

### <span id="page-15-1"></span>**4.2.5 Używanie magazynu dołączonego lokalnie**

Do agenta dla ESX(i) (Virtual Appliance) można dołączyć dodatkowy dysk pełniący funkcję magazynu dołączonego lokalnie, w którym agent może przechowywać kopie zapasowe. Taka konfiguracja zapewnia zazwyczaj szybsze tworzenie kopii zapasowych niż przez sieć LAN i nie wykorzystuje całej przepustowości sieci. Zaleca się użycie tej metody, gdy pojedyncze urządzenie wirtualne zarządza całym środowiskiem wirtualnym znajdującym się w dołączonym magazynie SAN.

Program umożliwia dodanie magazynu do już działającego agenta lub dokonanie tego w trakcie importowania agenta z szablonu OVF.

#### **Aby dołączyć magazyn do już działającego agenta**

- 1. W widoku inwentaryzacji serwera VMware vSphere kliknij prawym przyciskiem myszy Agent dla ESX(i) (Virtual Appliance).
- 2. Dodaj dysk, edytując ustawienia maszyny wirtualnej. Dysk nie może być mniejszy niż 10 GB. Dodając już istniejący dysk, zachowaj ostrożność. Po utworzeniu magazynu wszystkie dane zawarte dotychczas na tym dysku zostaną utracone.
- 3. Przejdź do konsoli urządzenia wirtualnego. W dolnej części ekranu jest dostępne łącze **Utwórz magazyn**. Jeśli go tam nie ma, kliknij **Odśwież**.
- 4. Kliknij łącze **Utwórz magazyn**, wybierz dysk i określ jego etykietę.

**Informacje szczegółowe**. Z uwagi na ograniczenia systemu plików długość etykiety nie może przekraczać 16 znaków.

#### **Aby wybrać magazyn dołączony lokalnie jako miejsce docelowe kopii zapasowej**

Podczas definiowania zadania tworzenia kopii zapasowej w oknie dialogowym **Miejsce docelowe kopii zapasowej**->**Przeglądaj** rozwiń element **Foldery lokalne** i wybierz podłączony lokalnie dysk, na przykład D:\.

Tę samą procedurę należy wykonać w przypadku operacji odzyskiwania pliku i innych operacji dotyczących kopii zapasowych.

# <span id="page-15-2"></span>**4.3 Dezinstalacja programu Acronis vmProtect 6.0**

Aby odinstalować komponent Acronis vmProtect Windows Agent, użyj domyślnego narzędzia **Dodaj lub usuń programy** dostępnego w systemie Windows.

Aby odinstalować komponent Acronis vmProtect Virtual Appliance, musisz ręcznie usunąć maszynę wirtualną wraz z urządzeniem wirtualnym z hosta ESX za pomocą klienta VMware vSphere.

# <span id="page-16-0"></span>**5 Wprowadzenie**

Po zainstalowaniu programu Acronis vmProtect lub wdrożeniu komponentu Acronis vmProtect Virtual Appliance możesz uruchomić konsolę Acronis vmProtect Web Console. Konsola otworzy się w domyślnej przeglądarce internetowej.

Należy pamiętać, że serwer internetowy Acronis vmProtect (instalowany po stronie agenta), który udostępnia interfejs użytkownika, wykorzystuje certyfikaty z podpisem własnym. Z tego względu podczas łączenia z agentem Acronis Agent za pośrednictwem przeglądarki internetowej może pojawić się komunikat o błędzie "Wystąpił problem z certyfikatem zabezpieczeń tej witryny sieci Web". Aby uniknąć wyświetlania tego komunikatu, dodaj ten certyfikat z podpisem własnym do listy zaufanych certyfikatów. Dokładne instrukcje zależą od typu używanej przeglądarki internetowej. Aby uzyskać dodatkowe informacje, zobacz pomoc użytkowanej przeglądarki.

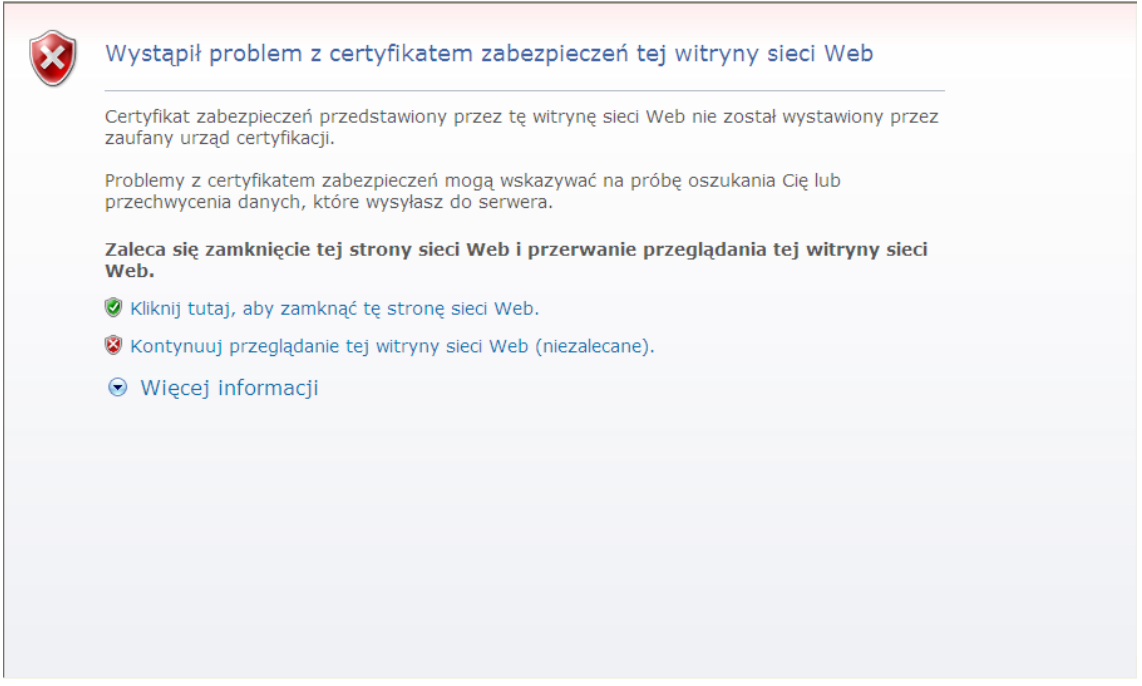

#### **Komunikat o błędzie certyfikatu**

Po otwarciu konsoli internetowej w przeglądarce pojawi się ekran logowania wymagający wprowadzenia poświadczeń użytkownika programu Acronis vmProtect. W przypadku instalacji opartej na urządzeniu wirtualnym domyślna kombinacja nazwy logowania i hasła to root:root. W przypadku instalacji opartej na agencie dla systemu Windows należy podać poświadczenia dowolnego użytkownika systemu Windows z uprawnieniami "**Administrator**" na komputerze z zainstalowanym agentem. Użytkownik powinien mieć również uprawnienia "Logowanie lokalne", "Uzyskiwanie dostępu do tego komputera z sieci" i "Logowanie w trybie wsadowym". Uprawnienia te można sprawdzić, wybierając **Start**->**Uruchom**->secpol.msc->**Ustawienia zabezpieczeń**->**Zasady lokalne**->**Przypisywanie praw użytkownika**.

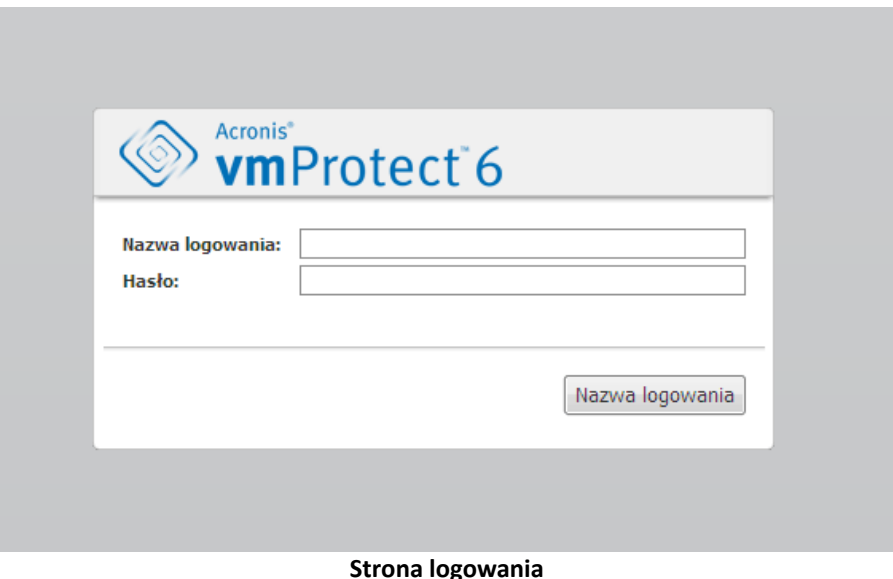

Po zalogowaniu się w programie Acronis vmProtect użytkownik zobaczy ekran powitalny z Pulpitem nawigacyjnym zawierającym obszar Szybkie rozpoczęcie pracy. Trzy przyciski dostępne w tej sekcji stanowią wskazówkę, od czego należy zacząć korzystanie z programu:

- Aby uruchomić pierwsze zadanie tworzenia kopii zapasowej maszyn wirtualnych, należy najpierw przejść do sekcji Host ESX (s[. 73](#page-72-1)) i określić adres IP/nazwę hosta i poświadczenia centrum vCenter lub hosta ESX, na którym działają te maszyny.
- Skonfigurowanie hosta ESX nie spowoduje automatycznego powiązania z nim licencji. Z tego względu, aby skonfigurować licencje, przejdź na stronę Licencje (s. [70](#page-69-1)).
- Po skonfigurowaniu hostów ESX i licencji można uruchomić kreator Nowe zadanie tworzenia kopii zapasowej (s. [23](#page-22-0)), który ułatwi wykonanie poszczególnych działań w ramach tego procesu

# <span id="page-17-0"></span>**5.1 Zarządzanie pulpitem nawigacyjnym**

Po zainstalowaniu i uruchomieniu programu Acronis vmProtect (tj. połączeniu komponentu Acronis vmProtect za pośrednictwem konsoli internetowej) pojawi się domyślny ekran z pulpitem nawigacyjnym. Na początku pulpit nawigacyjny zawiera 2 sekcje: **Szybkie rozpoczęcie pracy** oraz **Maszyny wirtualne**, które przedstawiają ogólne informacje dotyczące centrów vCenter i hostów ESX(i), liczbę maszyn zarządzanych w hostach ESX(i) oraz liczbę zamontowanych maszyn wirtualnych. Po utworzeniu zadania tworzenia kopii zapasowej pierwotny widok (**Szybkie rozpoczęcie pracy**) zostanie zastąpiony widokiem **Pulpit nawigacyjny**. W wyniku tej zmiany sekcja **Szybkie rozpoczęcie pracy** zniknie i pojawią się dodatkowe sekcje (opisane poniżej).

Główny obszar roboczy pulpitu nawigacyjnego programu Acronis vmProtect zawiera podsumowanie wszystkich aktualnie uruchomionych zadań lub szczegóły ostatnio zakończonego zadania, jeśli żadne zadanie nie jest uruchomione. Pulpit nawigacyjny został zaprojektowany z myślą o stworzeniu środowiska maksymalnie przyjaznego dla użytkownika. Zawiera on podsumowanie aktualnego statusu zadań tworzenia i przywracania kopii zapasowych oraz innych zadań. Poszczególne zadania zakończone powodzeniem lub niepowodzeniem są w nim oznaczone za pomocą różnych kolorów. Pulpit nawigacyjny przedstawia wszystkie czynności, które można wykonać w programie Acronis vmProtect, dzięki czemu stanowi bardzo przydatne narzędzie pozwalające na szybkie podejmowanie decyzji operacyjnych.

Aby przejść do pulpitu nawigacyjnego, kliknij główne logo programu Acronis vmProtect znajdujące się w lewym górnym rogu lub przycisk **Narzędzia główne** w menu głównym. Wszelkie grupy na pulpicie nawigacyjnym z wyjątkiem grupy **Alerty** można ukryć w zasobniku, klikając odpowiednią ikonę minimalizowania.

#### Zadania

Sekcja **Zadania** zawiera podsumowanie bieżących uruchomionych zadań lub ostatnio zakończonego zadania, jeśli żadne zadanie nie jest uruchomione. Pasek postępu przedstawia wartość procentową ukończenia zadań tworzenia /przywracania kopii zapasowych, nazwę zadania, godzinę uruchomienia, pozostały czas i bieżącą prędkość. Z bloku Zadania na pulpicie nawigacyjnym można bezpośrednio otworzyć dziennik zadań, zatrzymać zadanie lub przejść do strony **Wyświetl zadania**.

#### Maszyny wirtualne

Sekcja **Maszyny wirtualne** zawiera nazwy hostów i klastrów (vCenter), łączną liczbę maszyn wirtualnych uruchomionych na zarządzanych hostach ESX(i) oraz liczbę zamontowanych maszyn wirtualnych (*zobacz sekcję (s. [65\)](#page-64-0)Zamontowane maszyny wirtualne*).

#### Statystyka

Sekcja **Statystyka** przedstawia podsumowanie wykonanych zadań tworzenia/przywracania kopii zapasowych. Aby przyspieszyć i ułatwić zapoznanie się z danymi i ich analizę, informacje na diagramie są przedstawione w sposób wizualny. Pomyślnie wykonane zadania są oznaczone na zielono. Zadania zakończone niepowodzeniem są oznaczone na czerwono. Zadania zakończone z ostrzeżeniami są oznaczone na żółto. Po wskazaniu odpowiedniego diagramu pojawi się wartość procentowa ukończenia zadania oraz szczegółowe statystyki dla określonej daty. Można również zmienić widok statystyk, klikając **Co godzinę**, **Codziennie** lub **Co tydzień**.

#### Lokalizacje

Sekcja **Lokalizacje** przedstawia ogólne dane statystyczne statusu lokalizacji kopii zapasowych. Zawiera ona łączną liczbę kopii zapasowych, a także informacje o zajętym miejscu, o miejscu zajętym przez inne dane oraz o wolnym miejscu (wyrażone w megabajtach/gigabajtach oraz w procentach). Zajęte miejsce określa miejsce zajęte przez kopie zapasowe Acronis. Miejsce zajęte przez inne dane określa miejsce zajęte przez dane, które nie stanowią archiwów kopii zapasowych. Statystyki wolnego miejsca są dostępne wyłącznie w lokalizacjach, które obsługują pobieranie tej wartości (na przykład w lokalizacjach FTP nie ma takiego pola). Z sekcji **Lokalizacje** możesz przejść bezpośrednio do widoku **Punkty odzyskiwania**, klikając łącze poniżej.

## <span id="page-18-0"></span>**5.2 Korzystanie z konsoli internetowej**

### <span id="page-18-1"></span>**5.2.1 Karty menu wstążki**

Menu wstążki w górnej części ekranu umożliwia zarządzanie oprogramowaniem i wykonywanie wszystkich funkcji operacyjnych. Podstawowe funkcje programu Acronis vmProtect dostępne w górnym menu zostały opisane w poniższych sekcjach.

Menu wstążki programu Acronis vmProtect zawiera 3 główne karty: **Czynności**, **Widok** i **Konfiguruj**. Czwarta, dodatkowa karta programu Acronis pojawia się dynamicznie w zależności od aktualnie wybranej przez użytkownika operacji na karcie **Widok** lub **Konfiguruj**.

#### **Widok Pulpit nawigacyjny**

Przycisk **Narzędzie główne** jest zawsze dostępny na pasku wstążki i prowadzi do widoku **Pulpit**  nawigacyjny. Konfiguracja pulpitu nawigacyjnego została opisana w sekcji "Zarządzanie pulpitem nawigacyjnym" (s[. 18](#page-17-0)).

#### **1) Karta Czynności**

Pierwsza karta — **Czynności** — udostępnia podstawowe funkcje programu Acronis vmProtect i pozwala uruchamiać poniższe zadania podstawowe.

#### **a. Zadanie tworzenia kopii zapasowej**

To jest przycisk **Kopia zapasowa**, który uruchamia kreatora kopii zapasowych. Ustawienia kreatora kopii zapasowych zostały opisane w sekcji "Tworzenie kopii zapasowych maszyn wirtualnych" (s. [23](#page-22-0)).

#### **b. Zadanie przywracania kopii zapasowej**

To jest przycisk **Przywróć**, który uruchamia kreatora przywracania. Ustawienia kreatora przywracania zostały opisane w sekcji "Przywracanie maszyn wirtualnych z kopii zapasowej" (s[. 35](#page-34-0)).

#### **c. Zadanie uruchomienia maszyny wirtualnej z kopii zapasowej**

To jest przycisk zadania **Uruchom maszynę wirtualną z kopii zapasowej**, który aktywuje kreatora uruchamiania maszyny wirtualnej z kopii zapasowej. Ustawienia kreatora uruchamiania maszyny wirtualnej z kopii zapasowej zostały opisane w sekcji "Uruchamianie maszyny wirtualnej z kopii zapasowej" (s[. 47](#page-46-0)).

#### **d. Zadanie odzyskiwania plików**

To jest przycisk **Odzyskiwanie plików**, który uruchamia kreatora odzyskiwania plików. Ustawienia kreatora odzyskiwania plików zostały opisane w sekcji "Odzyskiwanie plików" (s[. 43](#page-42-0)).

#### **e. Zadanie sprawdzania poprawności**

To jest przycisk **Sprawdź poprawność**, który uruchamia nowe zadanie sprawdzania poprawności. Zadanie sprawdzania poprawności zostało opisane w sekcji "Sprawdzanie poprawności kopii zapasowych" (s. [63](#page-62-1)).

#### **2) Karta Widok**

Druga karta — **Widok** — zawiera podstawowe widoki danych programu Acronis vmProtect i umożliwia szybkie przechodzenie pomiędzy tymi widokami.

#### **a. Widok Zadania**

To jest łącze do widoku **Zadania**. Zarządzanie zadaniami zostało opisane w sekcji "Zarządzanie zadaniami" (s[. 52](#page-51-0)).

#### **b. Widok Punkty odzyskiwania**

To jest łącze do widoku **Punkty odzyskiwania**. Zarządzanie punktami odzyskiwania zostało opisane w sekcji "Zarządzanie punktami odzyskiwania" (s[. 57](#page-56-0)).

#### **c. Widok Zamontowane maszyny wirtualne**

To jest łącze do widoku **Zamontowane maszyny wirtualne**. Zarządzanie zamontowanymi maszynami wirtualnymi zostało opisane w sekcji "Zarządzanie zamontowanymi maszynami wirtualnymi" (s[. 65](#page-64-0)).

#### **d. Widok Pokaż dzienniki**

To jest łącze do widoku **Pokaż dzienniki**. Zarządzanie dziennikami zostało opisane w sekcji "Zarządzanie dziennikami" (s. [67](#page-66-1)).

#### **3) Karta Konfiguruj**

Trzecia karta — Konfiguruj — zawiera podstawowe narzędzia konfiguracji programu Acronis vmProtect i pozwala określić domyślne ustawienia podstawowych operacji tworzenia/przywracania kopii zapasowych oraz inne ustawienia.

#### **a. Hosty ESX**

To jest łącze do strony **Hosty ESX**. Zarządzanie hostami ESX(i) zostało opisane w sekcji "Zarządzanie hostami ESX" (s[. 73](#page-72-1)).

#### **b. Licencje**

To jest łącze do strony zarządzania **Licencje**. Zarządzanie licencjami zostało opisane w sekcji "Zarządzanie licencjami" (s. [70](#page-69-1)).

#### **c. Ustawienia**

Ustawienia **Aktywuj subskrypcję funkcji kopii zapasowej online** i **Proxy kopii zapasowej online** są dostępne na wstążce. Jeśli na przykład wykorzystywane połączenie internetowe wykorzystuje serwer proxy, w tym miejscu możesz skonfigurować wszystkie wymagane ustawienia.

Na karcie **Konfiguruj** znajdują się także łącza do stron **Ustawienia kopii zapasowej** oraz **Ustawienia przywracania**. Ustawienia tworzenia/przywracania kopii zapasowych oraz inne ustawienia zostały szczegółowo opisane w sekcji "Zarządzanie ustawieniami" (s. [77](#page-76-0)).

Kliknij przycisk **Ustawienia kopii zapasowej** lub **Ustawienia przywracania**, aby wyświetlić stronę ustawień tworzenia/przywracania kopii zapasowych, na której możesz skonfigurować domyślne ustawienia wszystkich zadań tworzenia/przywracania kopii zapasowych.

#### **4) Karta dynamiczna vmProtect**

To jest karta dynamiczna, która pojawia się na wstążce i zmienia się w zależności od aktualnie wybranej czynności na karcie **Widok** lub **Konfiguruj**. Ta dynamiczna karta zawiera przyciski specyficzne dla bieżących czynności na karcie **Widok** lub **Konfiguruj**.

#### **a. Widok -> Zadania**

Po wybraniu widoku **Zadania** w menu wstążki pojawi się karta **Zadania**. Zarządzanie **zadaniami** zostało opisane w sekcji "Zarządzanie zadaniami" (s. [52](#page-51-0)).

#### **b. Widok -> Punkty odzyskiwania**

Po wybraniu widoku **Punkty odzyskiwania** w menu wstążki pojawi się karta **Punkty odzyskiwania**. Strona zarządzania **Punkty odzyskiwania** została opisana w sekcji "Zarządzanie punktami odzyskiwania" (s. [57](#page-56-0)).

#### **c. Widok -> Zamontowane maszyny wirtualne**

Po wybraniu widoku **Zamontowane maszyny wirtualne** w menu wstążki pojawi się karta **Zamontowane maszyny wirtualne**. Strona **Zamontowane maszyny wirtualne** została opisana w sekcji "Zarządzanie zamontowanymi maszynami wirtualnymi" (s. [65](#page-64-0)).

#### **d. Widok -> Pokaż dzienniki**

Po wybraniu widoku **Pokaż dzienniki** w menu wstążki pojawi się karta **Dzienniki**. Strona zarządzania **Dzienniki** została opisana w sekcji "Zarządzanie dziennikami" (s. [67](#page-66-1)).

#### **e. Konfiguruj -> Licencje**

Po wybraniu pozycji **Konfiguruj**->**Licencje** w menu wstążki pojawi się karta **Licencje**. Strona zarządzania Licencje została opisana w sekcji "Zarządzanie licencjami" (s[. 70](#page-69-1)).

#### **f. Konfiguruj -> Hosty ESX(i)**

Po wybraniu pozycji **Konfiguruj**->**Hosty ESX(i)** w menu wstążki pojawi się karta **Hosty**. Strona zarządzania Hosty ESX(i) została opisana w sekcji "Zarządzanie hostami ESX" (s. [73](#page-72-1)).

### <span id="page-21-0"></span>**5.2.2 Łącze wylogowania**

W prawym górnym rogu okna programu Acronis vmProtect znajduje się nazwa bieżącego użytkownika oraz przycisk **Wyloguj** pozwalający wyjść z programu lub zalogować się ponownie z inną nazwą użytkownika.

# <span id="page-22-0"></span>**6 Tworzenie kopii zapasowej maszyn wirtualnych**

Aby utworzyć nowe zadanie tworzenia kopii zapasowej, kliknij **Utwórz zadanie tworzenia kopii zapasowej** w obszarze **Szybki start** na Pulpicie nawigacyjnym lub kliknij **Kopia zapasowa** na karcie **Czynności** w menu głównym. W głównym obszarze roboczym pojawi się kreator **Nowe zadanie tworzenia kopii zapasowej** z monitem o podanie wymaganych informacji oraz skonfigurowanie wszystkich niezbędnych ustawień nowego zadania tworzenia kopii zapasowej. Kreator składa się z czterech kolejnych kroków, które są wyświetlane w tym samym obszarze:

- Elementy uwzględniane w kopii zapasowej.
- Miejsce docelowe kopii zapasowej.
- Czas tworzenia kopii zapasowej.
- Sposób tworzenia kopii zapasowej

Te cztery kroki kreatora i związane z nimi opcje zostały opisane poniżej.

### <span id="page-22-1"></span>**6.1 Elementy uwzględniane w kopii zapasowej**

W pierwszym kroku musisz wybrać maszyny wirtualne (lub obiekty vApp), których kopię zapasową chcesz utworzyć. Po lewej stronie znajdują się wszystkie hosty ESX/centra vCenter zarządzane przez komponent Acronis vmProtect Agent wraz z listą ich maszyn wirtualnych. Jeśli nie możesz znaleźć na liście poszukiwanej maszyny wirtualnej, której kopię zapasową chcesz utworzyć, sprawdź, czy na stronie **Konfiguruj**->**Hosty ESX** dodano odpowiedniego hosta ESX.

Wybierz maszyny wirtualne (lub obiekty vApp), przenosząc je z listy po lewej stronie na listę po prawej stronie przy użyciu przycisków **">"** i **"<"**. Lista po prawej stronie zawiera wszystkie maszyny wirtualne wybrane do utworzenia kopii zapasowej. Przycisk **">"** służy do dodawania maszyny wirtualnej do listy tworzenia kopii zapasowej, natomiast przycisk "<" umożliwia usunięcie maszyny wirtualnej z listy.

Można utworzyć kopię zapasową dynamicznych grup maszyn, wybierając w drzewie jednostkę wyższego poziomu (np. host ESX lub folder maszyn wirtualnych) i przenosząc go do listy po prawej stronie przy użyciu tego samego przycisku **">"**. W wyniku tego wszystkie maszyny w tej grupie zostaną automatycznie dołączone do listy kopii zapasowej. Ponadto bieżące zadanie tworzenia kopii zapasowej będzie automatycznie tworzyło kopie zapasowe wszystkich nowych maszyn utworzonych w tej grupie.

Po dokonaniu wyboru w pozycji "Elementy uwzględniane w kopii zapasowej" kliknij **Dalej**, aby zakończyć pierwszy krok i przejść dalej.

## <span id="page-22-2"></span>**6.2 Miejsce docelowe kopii zapasowej**

W drugim kroku należy określić lokalizację archiwum kopii zapasowej. Wybierz lokalizację, klikając przycisk **Przeglądaj**. Program wyświetli okno podręczne zawierające opcje przeglądania, w którym można określić lub zmienić ścieżkę i ustawić nazwę archiwum. Na liście ostatnich lokalizacji możesz wybrać jedną z wcześniej używanych lokalizacji lub też skonfigurować nową.

| Wyświetl<br>Czynności                                                 | Konfiguruj                                                                                                    |          |                                                                 |                                                                                                    |                                            |       |
|-----------------------------------------------------------------------|----------------------------------------------------------------------------------------------------|----------|-----------------------------------------------------------------|----------------------------------------------------------------------------------------------------|--------------------------------------------|-------|
| クヨ<br>Narzędzia główne                                                | Kopia zapasowa                                                                                                    | Przywróć | c<br>Uruchom maszynę wirtualną<br>z kopii zapasowej<br>Przywróć | Odzyskiwanie plików                                                                                                    | $\blacktriangledown$<br>Sprawdź poprawność |       |
| H                                                                     | Krok 1 Wybierz maszyny wirtualne do uwzględnienia w kopii zapasowej                                                                                                    |          |                                                                 | Wybrane do uwzględnienia w kopii zapasowej:                                                                                        |                                            |       |
| Wybierz maszyny<br>wirtualne do<br>uwzględnienia w<br>kopii zapasowej | <b>MAIL Z-VV ZKOUL</b><br><b>El</b> C Vasilevsky<br>El Co VMs 4cloning<br><b>B</b> nTestvApp<br>a nTestRP<br>Win2k3 server 1<br>Win2k3 server 2<br>AI-4gb-1_forCBT<br>AI-4qb-1 forCBT2<br>avdei 7/26/2011 27/07/2011<br><b>N</b> CHT DEL ME<br>KateSavitskaya Backup<br><b>Billingn YD</b> |          | $\geq$<br>$\overline{\phantom{a}}$                              | □ Bn qa-acronis-vc.itransition.corp<br>日 图 qa-esx-5.itransition.corp<br>□ <b>■</b> nTestvApp<br><b>EI</b> nTestRP<br>Win2k3 server |                                            |       |
|                                                                       |                                                                                                    |          |                                                                 |                                                                                                    |                                            | Dalei |

Kreator Utwórz kopię zapasową, krok 2 "Miejsce docelowe kopii zapasowej"

Pole **Nazwa archiwum** przedstawia nazwę archiwum wybranego w oknie podręcznym **Przeglądaj**.

Po lewej stronie okna podręcznego **Przeglądaj** wyświetlana jest lista następujących elementów:

- Magazyny kopii zapasowych online.
- Foldery lokalne.
- **Foldery sieciowe.**
- **Serwery FTP i SFTP**
- Ostatnio używana lokalizacja.

Wybierz jeden z typów lokalizacji kopii zapasowych w drzewie przeglądania po lewej stronie. Jeśli wybrana lokalizacja (magazyn kopii zapasowych online, foldery sieciowe lub serwery FTP/SFTP) wymaga uwierzytelnienia, w prawym panelu zostanie najpierw wyświetlone okno dialogowe umożliwiające określenie poświadczeń. Po pomyślnym zalogowaniu się w tym panelu zostanie wyświetlona zawartość wybranej lokalizacji, czyli znajdujące się w niej archiwa.

Aby pomyślnie utworzyć kopię zapasową na serwerze FTP/SFTP, musisz posiadać prawa usuwania przypisane odpowiedniemu plikowi i folderowi na tym serwerze.

Zamiast wybierania lokalizacji w drzewie można ręcznie wprowadzić ścieżkę w odpowiednim polu **Lokalizacja** i kliknąć przycisk **Idź**, aby przejść do tej lokalizacji. W tym przypadku w prawym panelu zostanie wyświetlone identyczne okno dialogowe uwierzytelniania, w którym należy wprowadzić nazwę logowania i hasło.

Wprowadź swoją nazwę archiwum w znajdującym się poniżej polu **Nazwa archiwum**. Należy pamiętać, że zapisywanie danych w tym samym archiwum przez kilka zadań tworzenia kopii zapasowych nie jest zalecane. Reguły przechowywania zastosowane do archiwum przez różne zadania tworzenia kopii zapasowej mogą wywołać nieprzewidywalne skutki.

Po dokonaniu wyboru w obszarze "Miejsce docelowe kopii zapasowej" kliknij **Dalej**, aby zakończyć drugi krok i przejść do trzeciego.

# <span id="page-24-0"></span>**6.3 Czas tworzenia kopii zapasowej**

W trzecim kroku kreatora Utwórz zadanie tworzenia kopii zapasowej określ harmonogram tworzenia kopii zapasowych danych maszyn wirtualnych. Dostępne są dwie opcje — zaplanowanie tworzenia kopii zapasowej i utworzenie jednorazowego zadania tworzenia kopii zapasowej ("Nie twórz harmonogramu, uruchom na żądanie"). Wartością domyślną jest "Nie twórz harmonogramu, uruchom na żądanie". Po jej wybraniu zadanie tworzenia kopii zapasowej możesz uruchomić bezpośrednio po wykonaniu wszystkich czynności kreatora lub też później z poziomu widoku **Zadania**.

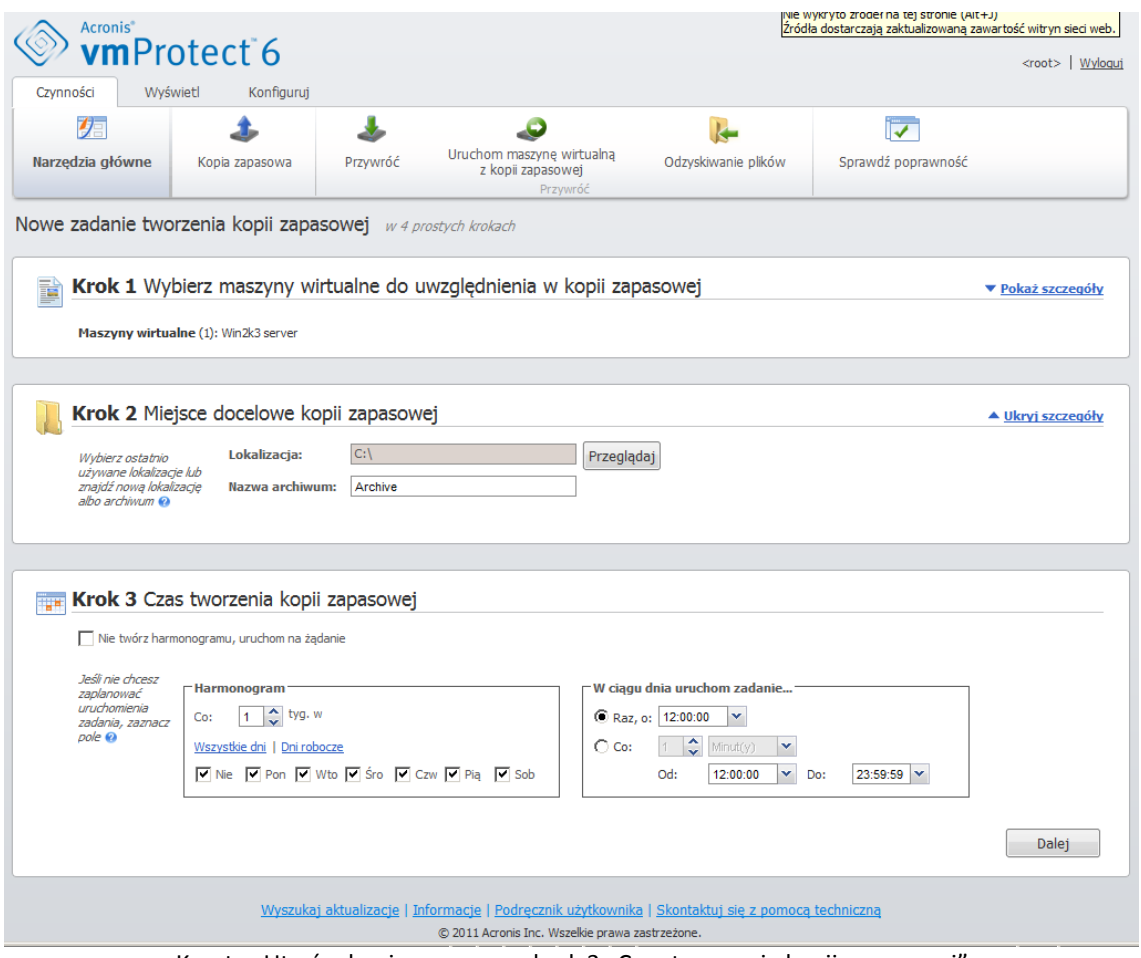

Kreator Utwórz kopię zapasową, krok 3 "Czas tworzenia kopii zapasowej"

Usuń zaznaczenie pola wyboru **Nie twórz harmonogramu, uruchom na żądanie**, aby ustawić własną częstotliwość tworzenia kopii zapasowej. Program Acronis vmProtect umożliwia planowanie tygodniowe, które działa w systemach operacyjnych Windows i Linux.

W obszarze **Harmonogram** wybierz odpowiedni parametr: Co: <...> tygodni(e) w: <...>.

Określ liczbę tygodni oraz dni tygodnia, w których chcesz uruchamiać zadanie. W przypadku ustawienia Co **2** tydzień/tygodnie w **Pon** zadanie będzie uruchamiane co drugi poniedziałek.

W obszarze **W ciągu dnia uruchamiaj zadanie** wybierz jedną z opcji: Raz, o: <...> lub Co: <...> Od: <...>  $Do: < ... >$ .

Jeśli wybierzesz opcję **Raz o: <...>,** określ godzinę, o której zadanie zostanie jednorazowo uruchomione.

Jeśli wybierzesz opcję **Co: <...> Od: <...> Do: <...>** określ, ile razy zadanie będzie uruchamiane w podanym przedziale czasowym. Ustawienie na przykład harmonogramu zadania co 1 godzinę od 10:00:00 do 22:00:00 spowoduje, że zadanie będzie uruchamiane 12 razy w ciągu jednego dnia od godziny 10 do 22.

Poniżej przedstawiono kilka przykładowych harmonogramów.

Harmonogram "Jeden dzień w tygodniu"

Jest to często wykorzystywany harmonogram tworzenia kopii zapasowych. Jeśli chcesz, aby zadanie tworzenia kopii zapasowej było uruchamiane w każdy piątek o godzinie 22, ustaw parametry w następujący sposób:

1. Co: **1** tydzień/tygodnie w: **Pt**. 2. Raz o: **22:00:00**.

Harmonogram "Dni robocze"

Zadanie będzie uruchamiane w każdym tygodniu w dni robocze: od poniedziałku do piątku. W dni robocze zadanie będzie uruchamiane tylko raz o godzinie 21. Parametry harmonogramu są zatem następujące:

1. Co: **1** tydzień/tygodnie w: **<Dni robocze>**. Zaznaczenie pola wyboru **Dni robocze** spowoduje automatyczne zaznaczenie odpowiednich pól wyboru (**Pon, Wt, Śr, Czw** i **Pt**) oraz pozostawienie bez zmian dwóch pozostałych pól.

2. Raz o: **21:00:00**.

Po skonfigurowaniu harmonogramu tworzenia kopii zapasowych w obszarze "Czas tworzenia kopii zapasowej" kliknij **Dalej**, aby przejść do ostatniego kroku kreatora.

# <span id="page-25-0"></span>**6.4 Sposób tworzenia kopii zapasowej**

<span id="page-25-1"></span>W czwartym kroku należy określić preferencje nowego zadania tworzenia kopii zapasowej.

### **6.4.1 Typ kopii zapasowej**

W pierwszej kolejności należy określić typ archiwum nowej kopii zapasowej. Program Acronis vmProtect pozwala na zapisywanie danych kopii roboczych w postaci jednego z dwóch podstawowych typów archiwów — archiwum standardowe (tryb zgodności ze starszymi wersjami) oraz archiwum Zawsze przyrostowe.

Typ archiwum wybiera się za pomocą opcji **Jeden plik dla wszystkich kopii zapasowych**. Po usunięciu zaznaczenia tego pola wyboru każda kopia zapasowa będzie zapisywana w osobnym pliku. To jest archiwum w trybie zgodności ze starszymi wersjami (*zobacz sekcję "Schemat kopii zapasowej w wielu plikach (tryb zgodności ze starszymi wersjami)"* (s. [8](#page-7-3))). W przypadku zaznaczenia tego pola wyboru (zalecane) wszystkie kopie zapasowe będą fizycznie zapisywane w jednym pliku. Oznacza to, że archiwum będzie miało nowy, rozszerzony format "Zawsze przyrostowe" (*zobacz sekcję "Schemat kopii zapasowej w jednym pliku (Zawsze przyrostowe)"* (s. [9](#page-8-0))).

W przypadku edycji istniejącego zadania tworzenia kopii zapasowej lub wybrania istniejącego archiwum w lokalizacji kopii zapasowej to ustawienie nie będzie wyświetlane.

### <span id="page-26-0"></span>**6.4.2 Reguły przechowywania**

Następnie należy określić reguły przechowywania w celu zarządzania kopiami zapasowymi w archiwum. Dostępne opcje zależą od konfiguracji harmonogramu w poprzednim kroku (*sekcja "Czas tworzenia kopii zapasowej"* (s. [25](#page-24-0))) oraz od wybranego formatu archiwum (*sekcja "Typ kopii*  zapasowej" (s. [26](#page-25-1))). Na przykład dla niezaplanowanego zadania tworzenia kopii zapasowej schemat czyszczenia Dziadek-ojciec-syn (GFS) nie będzie dostępny. W przypadku wyboru opcji "Jeden plik dla wszystkich kopii zapasowych" nie będzie dostępna opcja Twórz pełne kopie zapasowe co: <...> (ponieważ pełne kopie zapasowe nie mają sensu w przypadku formatu archiwum zawsze przyrostowego). Poniżej przedstawiono opis poszczególnych reguł przechowywania.

#### 1. Nieokreślone

Jeśli reguły przechowywania nie zostały określone, żadne zaprogramowane zarządzanie kopiami zapasowymi nie będzie miało miejsca, tj. wszystkie kopie zapasowe będą niezależnie przechowywane wewnątrz archiwum.

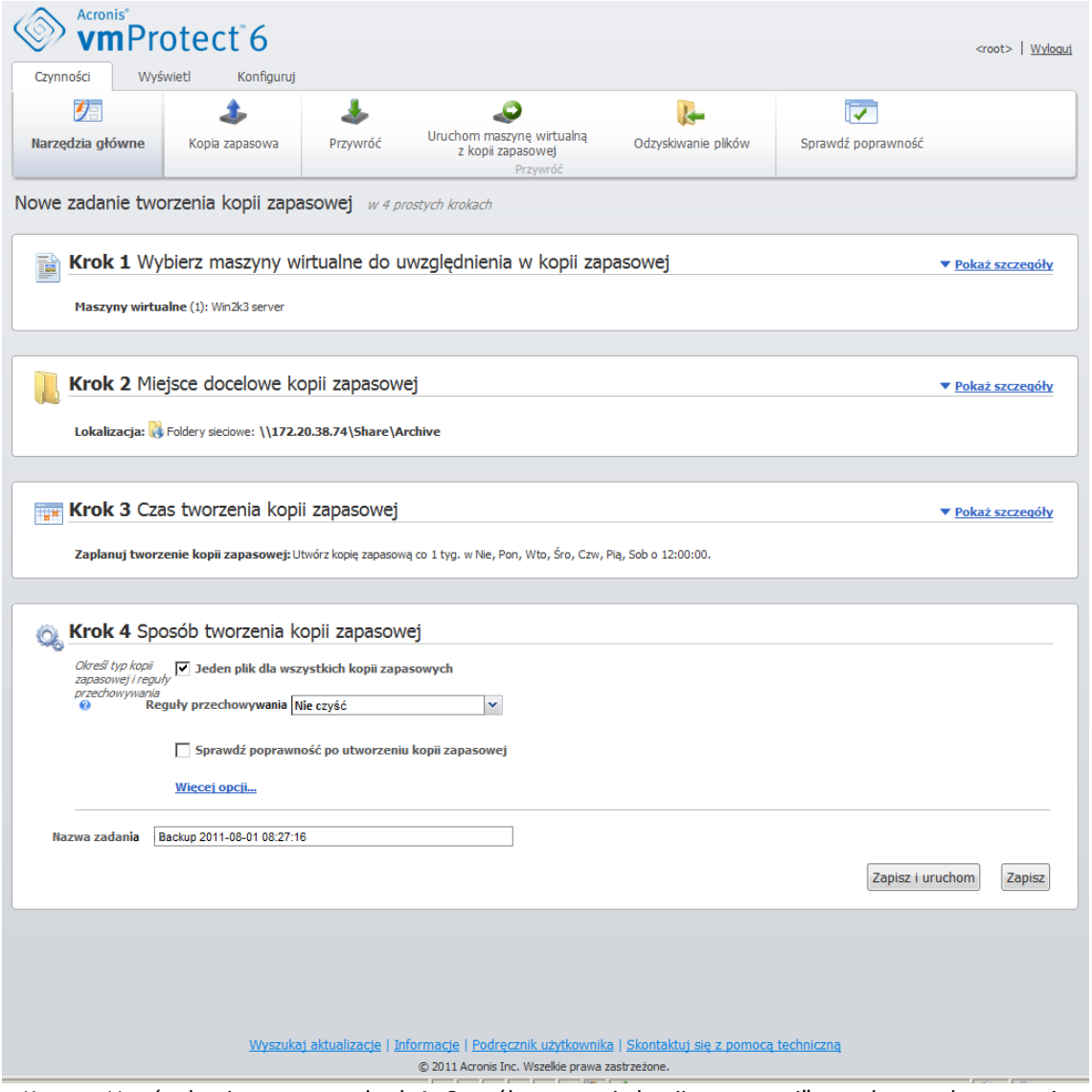

Kreator Utwórz kopię zapasową, krok 4 "Sposób tworzenia kopii zapasowej", reguły przechowywania "Nieokreślone"

#### 2. Schemat prostego czyszczenia

Wybór schematu prostego czyszczenia pozwala na przechowywanie w archiwum określonej liczby kopii zapasowych lub też ich przechowywanie przez określony czas.

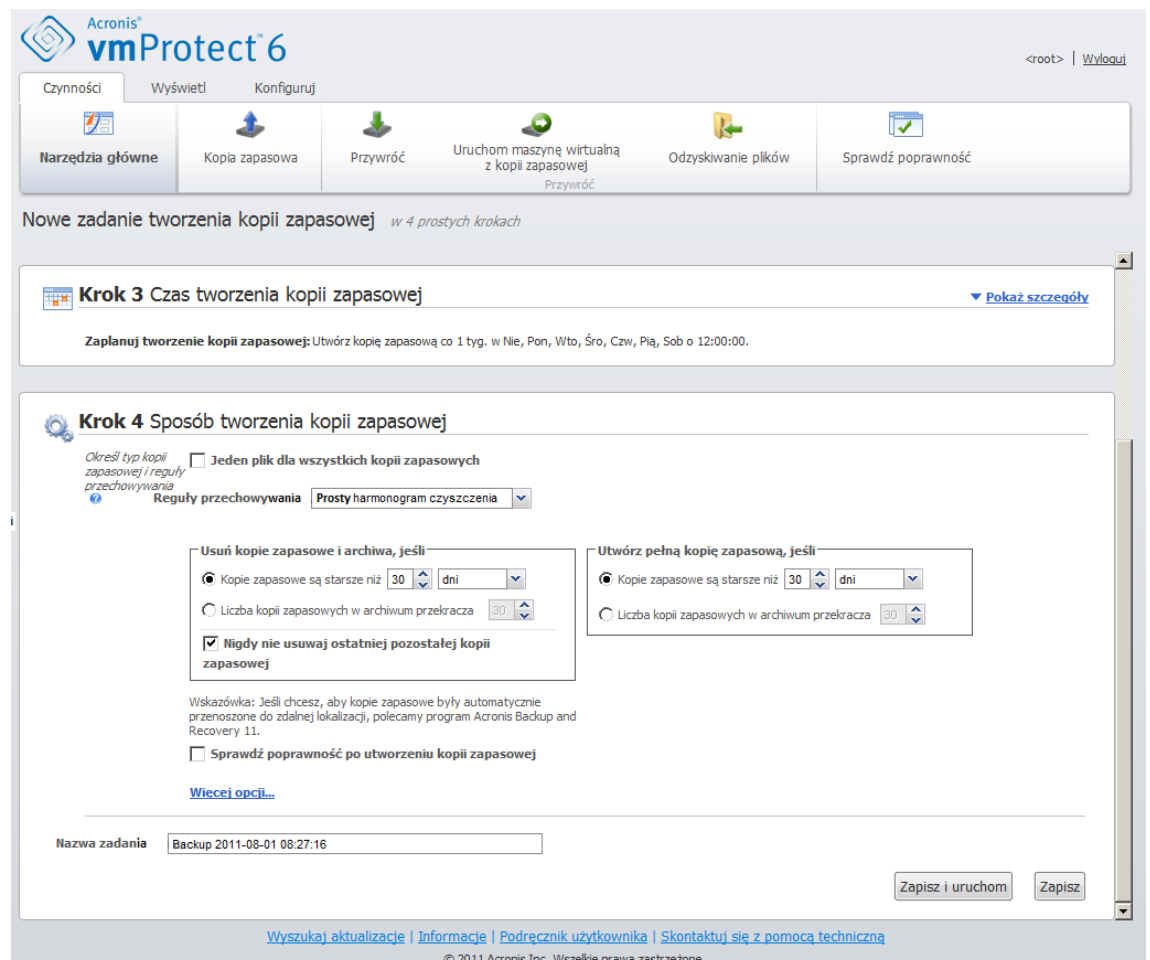

Kreator Utwórz kopię zapasową, krok 4 "Sposób tworzenia kopii zapasowej", Schemat prostego czyszczenia, usunięcie przestarzałych kopii zapasowych

Druga opcja pozwala wyczyścić archiwum, jeśli liczba kopii zapasowych przekracza <…>. Jeśli ustawisz dla tego parametru wartość 1, w przypadku trybu archiwum Zawsze przyrostowe będzie automatycznie tworzona pełna kopia zapasowa, tj. przyrostowa kopia zapasowa, która usunie zbędną, starszą zawartość punktu odzyskiwania po utworzeniu kopii. Jeśli liczba przechowywanych archiwów jest większa niż 1, czyszczenie będzie przeprowadzane zgodnie z trybem archiwum Zawsze przyrostowe (*aby uzyskać dodatkowe informacje, zobacz sekcję "Schemat kopii zapasowej w jednym pliku (Zawsze przyrostowe)" (s. [9](#page-8-0)) w tym Podręczniku użytkownika*).

#### 3. Schemat czyszczenia GFS

Jest to popularny schemat czyszczenia "Dziadek-ojciec-syn", który umożliwia przechowywanie określonej liczby dziennych, tygodniowych i miesięcznych kopii zapasowych. Określa on liczbę przechowywanych dziennych, tygodniowych i miesięcznych kopii zapasowych. Wszystkie kopie zapasowe utworzone danego dnia są uważane za "dzienne" i są usuwane po upływie tego okresu. Ta sama reguła dotyczy "tygodniowych" kopii zapasowych.

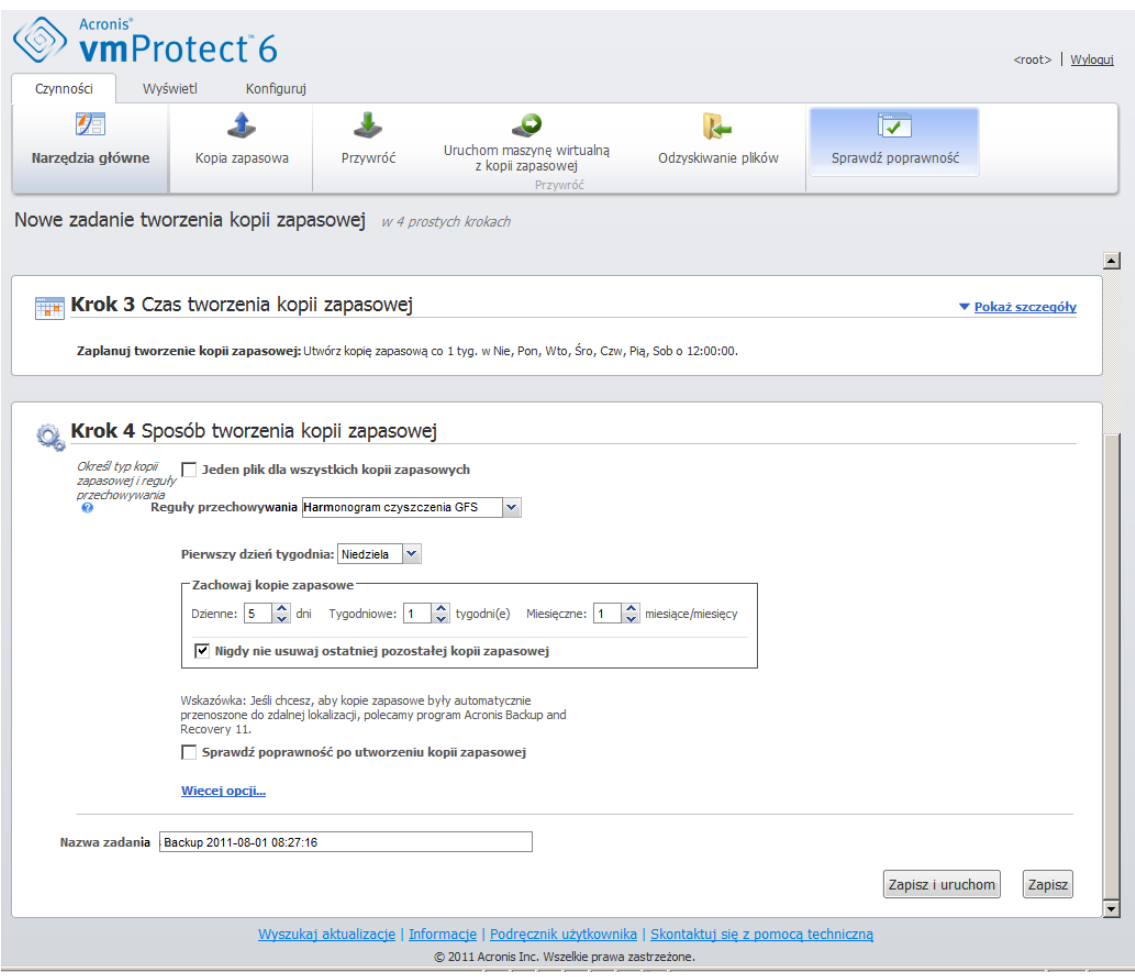

Kreator Utwórz kopię zapasową, krok 4 "Sposób tworzenia kopii zapasowej", Schemat czyszczenia GFS

Należy pamiętać, że wszystkie reguły przechowywania są stosowane **tylko przed** wykonaniem zadania tworzenia kopii zapasowej. Wynika to z faktu, że w przypadku archiwum Zawsze przyrostowe nie ma potrzeby usuwania punktów odzyskiwania po utworzeniu kopii zapasowej, ponieważ nie powoduje to zwolnienia miejsca na dysku. Jeśli po utworzeniu kopii zapasowej istnieją nowe nadmiarowe punkty odzyskiwania, które powinny być usunięte zgodnie z ustawionymi regułami przechowywania, zostaną one usunięte dopiero przed następną kopią zapasową. Jeśli na przykład ustawisz reguły przechowywania w taki sposób, aby **usuwać kopie zapasowe i archiwa, jeśli kopie zapasowe są starsze niż** 3 dni lub **liczba kopii zapasowych w archiwum przekracza** 3, w rzeczywistości archiwum będzie zawierało do 4 kopii zapasowych, a nie 3.

Należy pamiętać, że w archiwum zawsze pozostanie co najmniej **jedna niezmieniona kopia zapasowa**, nawet jeśli zgodnie z określonymi regułami przechowywania powinna zostać usunięta. Dzięki temu w archiwum zawsze znajduje się co najmniej jedna kopia zapasowa, której można użyć do odzyskiwania. Ta zasada obowiązuje, dopóki nie zostanie anulowane domyślne zaznaczenie opcji **Nigdy nie usuwaj ostatniej pozostałej kopii zapasowej**, która określa zachowanie programu, gdy pozostał tylko jeden prawidłowy punkt odzyskiwania i spełnia on wymagania dotyczące usunięcia. Może to nastąpić na przykład po zastosowaniu zadania tworzenia kopii zapasowej do grupy maszyn wirtualnych, z których jedna została usunięta z hosta ESX, przez co utworzenie kopii zapasowej tej maszyny nie jest już możliwe. W pewnym momencie (zależnie od określonych reguł przechowywania) wszystkie kopie zapasowe tej usuniętej maszyny wirtualnej zostaną przeznaczone do usunięcia. W tej sytuacji pole wyboru **Nigdy nie usuwaj ostatniej pozostałej kopii zapasowej** zapobiegnie usunięciu ostatniej pozostałej kopii zapasowej lub wymusi jej usunięcie.

### <span id="page-29-0"></span>**6.4.3 Sprawdzanie poprawności kopii zapasowej**

Aby sprawdzać spójność nowo utworzonej kopii zapasowej (sprawdzać poprawność kopii zapasowej), zaznacz pole wyboru **Sprawdzaj poprawność po utworzeniu kopii zapasowej** (*aby uzyskać dodatkowe informacje dotyczące sprawdzania poprawności kopii zapasowych, zobacz sekcję "Sprawdzanie poprawności kopii zapasowych"* (s. [63](#page-62-1))).

### <span id="page-29-1"></span>**6.4.4 Inne ustawienia**

Kliknij **Więcej opcji**, aby wyświetlić okno podręczne z dodatkowymi ustawieniami. Opcje te zostały opisane w sekcji "Opcje" (s. [30](#page-29-3)).

### <span id="page-29-2"></span>**6.4.5 Zakończenie pracy kreatora Utwórz zadanie tworzenia kopii zapasowej**

Aby zakończyć działanie kreatora Nowe zadanie tworzenia kopii zapasowej, określ nazwę zadania. Uwaga: symbole [ ] { } ; , . nie są dozwolone w nazwie zadania.

Po kliknięciu **Zapisz** wszystkie parametry skonfigurowanego zadania tworzenia kopii zapasowej zostaną zapisane, a utworzone zadanie pojawi się w widoku Zadania. Kliknięcie przycisku **Zapisz i uruchom** spowoduje zapisanie zadania i jego natychmiastowe uruchomienie.

# <span id="page-29-3"></span>**6.5 Opcje**

Kliknięcie **Więcej opcji** w ostatnim kroku kreatora **Nowe zadanie tworzenia kopii zapasowej** powoduje wyświetlenie okna podręcznego z ustawieniami. Jeśli nie zostaną dokonane żadne zmiany w ustawieniach, zachowają one odpowiednie wartości domyślne dla bieżącego zadania tworzenia kopii zapasowej. Uwaga: jeśli w późniejszym czasie zmienisz niektóre ustawienia i zapiszesz je jako domyślne, nie wpłynie to na zadania utworzone z użyciem ustawień domyślnych (ustawienia te zachowają wartości domyślne z momentu tworzenia zadania).

W poniższej sekcji przedstawiono kolejno opisy wszystkich ustawień.

### <span id="page-29-4"></span>**6.5.1 Ochrona archiwum**

Domyślną wartością parametru **Ochrona archiwum** jest "Wyłączone". Ta opcja nie jest dostępna podczas edycji istniejącego zadania lub tworzenia nowego zadania dotyczącego istniejącego archiwum.

Aby ochronić archiwum przed nieupoważnionym dostępem, zaznacz pole wyboru **Ustaw hasło do archiwum**, wpisz swoje hasło w polu **Wprowadź hasło**, a następnie wpisz je ponownie w polu **Potwierdź hasło**. Należy pamiętać, że w haśle jest uwzględniana wielkość liter.

Utworzone archiwum można chronić za pomocą samego hasła lub też zastosować rozbudowaną ochronę za pomocą algorytmu szyfrowania Advanced Encryption Standard (AES) o długości klucza 128/192/256 bitów. Jeśli zaznaczysz pole **Nie szyfruj**, archiwum będzie chronione jedynie hasłem. Aby zastosować szyfrowanie, wybierz jedną z opcji AES 128, AES 192 lub AES 256.

Algorytm kryptograficzny AES działa w trybie wiązania bloków szyfrogramu (Cipher-Block Chaining — CBC) i korzysta z losowo wygenerowanego klucza o długości zdefiniowanej przez użytkownika: 128, 192 lub 256 bitów. Im większy rozmiar klucza, tym dłużej trwa szyfrowanie archiwum, ale dane są lepiej zabezpieczone.

### <span id="page-30-0"></span>**6.5.2 Wykluczenie plików źródłowych**

Za pomocą reguł wykluczenia plików źródłowych możesz określić dane źródłowe, które chcesz pominąć podczas tworzenia kopii zapasowej, co spowoduje ich wykluczenie z listy elementów kopii zapasowej. Wykluczyć można pliki lub foldery określone za pomocą ścieżki, wszystkie pliki systemowe lub też wszystkie pliki ukryte. Ustawienia te mają zastosowanie wyłącznie podczas tworzenia kopii zapasowych maszyn wirtualnych zawierających woluminy z systemami plików NTFS lub FAT.

Aby określić pliki i foldery do wykluczenia, użyj poniższych parametrów.

Wyklucz pliki spełniające następujące kryteria

Zaznacz to pole wyboru, aby pomijać pliki i foldery o nazwach spełniających dowolne z wymienionych kryteriów (określanych jako maski plików). Użyj przycisków **Dodaj**, **Edytuj**, **Usuń** i **Usuń wszystko**, aby tworzyć listy masek plików i zarządzać nimi.

W masce plików można użyć jednego lub kilku symboli wieloznacznych "\*" i "?".

Aby wykluczyć folder określony przez ścieżkę zawierającą literę dysku, dodaj ukośnik odwrotny ("\") do nazwy folderu w kryterium, np.: C:\Finanse\.

Można na przykład ustawić dla opcji **Wykluczenie plików źródłowych** wartość **Wyklucz pliki spełniające następujące kryteria**: \*.tmp, \*.~, \*.bak

### <span id="page-30-1"></span>**6.5.3 Stopień kompresji**

Opcja **Stopień kompresji** określa stopień kompresji stosowanej do danych zapisywanych w kopii zapasowej. Domyślnym ustawieniem tej opcji jest **Normalny**.

Optymalny stopień kompresji jest zależny od typu danych zapisywanych w kopii zapasowej. Na przykład nawet maksymalny stopień kompresji nie zmniejszy znacząco rozmiaru archiwum, jeśli już zawiera ono silnie skompresowane pliki, takie jak .jpg, .pdf lub .mp3. Z kolei formaty takie jak .doc lub .xls można jeszcze bardziej kompresować.

Wybierz jeden z następujących stopni kompresji:

- **Brak**. Dane będą kopiowane w bieżącej postaci, bez jakiejkolwiek kompresji. Uzyskana kopia zapasowa będzie miała maksymalny rozmiar.
- **Normalny**. Ten stopień kompresji jest zalecany w większości przypadków.
- **Wysoki**. Rozmiar wynikowej kopii zapasowej zwykle będzie mniejszy niż w przypadku stopnia kompresji **Normalny**.
- **Maksymalny**. Jest to najwyższy stopień kompresji danych. Jednak czas tworzenia kopii zapasowej będzie także maksymalny. Najwyższy stopień kompresji można wybrać w przypadku tworzenia kopii zapasowej na nośnikach wymiennych w celu zmniejszenia liczby wymaganych woluminów.

### <span id="page-30-2"></span>**6.5.4 Obsługa błędów**

Te opcje umożliwiają określenie sposobu obsługi błędów, które mogą wystąpić podczas tworzenia kopii zapasowej.

W przypadku wystąpienia odwracalnego błędu program próbuje ponownie wykonać operację zakończoną niepowodzeniem. Można ustawić odstęp między kolejnymi próbami oraz ich liczbę. Zadanie zostanie zakończone po pomyślnym wykonaniu operacji LUB po wykonaniu określonej liczby prób.

Jeśli zaznaczysz pole wyboru **W przypadku wystąpienia błędu spróbuj ponownie**, ustaw opcje **Liczba prób** i **Odstęp między próbami**. Opcja ta jest domyślnie włączona i ma następujące ustawienia: **Liczba prób** — 5 i **Odstęp między próbami** — 30 sekund.

Jeśli na przykład przy ustawieniach domyślnych sieciowa lokalizacja docelowa kopii zapasowej będzie niedostępna lub nieosiągalna, program będzie próbował nawiązać połączenie co 30 sekund, ale nie więcej niż 5 razy. Próby zostaną wstrzymane po wznowieniu połączenia lub po wykonaniu określonej liczby prób.

### <span id="page-31-0"></span>**6.5.5 Powiadomienia**

#### **1) Powiadomienia pocztą e-mail**

Ta opcja umożliwia skonfigurowanie powiadomień e-mail na temat podstawowych zdarzeń występujących podczas wykonywania zadania tworzenia kopii zapasowej, takich jak pomyślne ukończenie, niepowodzenie tworzenia kopii zapasowej lub potrzebne działanie użytkownika. Ustawienie domyślne tej opcji to: Wyłączone.

Zaznacz pole wyboru **Wysyłaj powiadomienia pocztą e-mail**, aby włączyć powiadomienia.

Poniżej pola wyboru **Wysyłaj powiadomienia pocztą e-mail** wybierz żądane ustawienia:

- **Po pomyślnym utworzeniu kopii zapasowej** aby wysłać powiadomienie po pomyślnym utworzeniu kopii zapasowej.
- **Po niepowodzeniu tworzenia kopii zapasowej** aby wysłać powiadomienie, gdy utworzenie kopii zapasowej nie powiedzie się.
- **Dodaj pełny dziennik do powiadomienia** aby powiadomienie zawierało pełny dziennik.

Wpisz jeden lub kilka adresów e-mail, na które będą wysyłane powiadomienia. Adresy należy wprowadzić w polu **Adresy e-mail**, oddzielając je średnikami.

W polu **Temat** wskaż żądany temat wiadomości z powiadomieniami.

**Serwer SMTP** — wprowadź nazwę serwera poczty wychodzącej SMTP.

**Port** — ustaw port serwera SMTP (domyślnie jest to port 25).

**Nazwa użytkownika** — wprowadź nazwę użytkownika.

**Hasło** — wprowadź hasło.

**Od** — wpisz adres e-mail użytkownika, od którego zostanie wysłana wiadomość. Jeśli pozostawisz to pole puste, wiadomości będą tworzone w taki sposób, jakby pochodziły z adresu docelowego.

**Użyj szyfrowania** — umożliwia włączenie szyfrowanego połączenia z serwerem poczty i wybranie typu szyfrowania SSL lub TLS.

Kliknij **Wyślij próbną wiadomość e-mail**, aby sprawdzić, czy ustawienia są poprawne.

#### **2) Powiadomienia SNMP**

Opcja ta określa, czy agenty działające na komputerze zarządzanym wysyłają dzienniki zdarzeń operacji tworzenia kopii zapasowych do określonych menedżerów SNMP. Można wybrać typy zdarzeń do wysyłania. Ustawienie domyślne tej opcji to: Wyłączone**.**

Określ, czy komunikaty dziennika zdarzeń dotyczące operacji tworzenia kopii zapasowych mają być wysyłane do komputerów z uruchomionymi aplikacjami zarządzającymi SNMP. Wybierz jedną z następujących opcji:

- **Nie wysyłaj powiadomień SNMP** aby wyłączyć wysyłanie dziennika zdarzeń dotyczących operacji tworzenia kopii zapasowych do menedżerów SNMP.
- **Wysyłaj indywidualnie powiadomienia SNMP dotyczące zdarzeń operacji tworzenia kopii zapasowych** — aby wysyłać dziennik zdarzeń operacji tworzenia kopii zapasowych do określonych menedżerów SNMP.

**Typy wysyłanych zdarzeń** — wybierz typy zdarzeń do wysyłania: Informacje, Ostrzeżenia lub Błędy.

**Nazwa/adres IP serwera** — wpisz nazwę lub adres IP hosta z uruchomioną aplikacją zarządzającą SNMP, do której będą wysyłane powiadomienia.

**Społeczność** — wpisz nazwę społeczności SNMP, do której należy host z aplikacją zarządzającą SNMP oraz komputer wysyłający. Typowa społeczność to **publiczna**.

Kliknij **Wyślij wiadomość próbną**, aby sprawdzić, czy wszystkie ustawienia są poprawne.

### <span id="page-32-0"></span>**6.5.6 Ustawienia dodatkowe**

#### **1) Deduplikacja**

Opcja ta określa, czy deduplikacja archiwum utworzonego przez zadanie tworzenia kopii zapasowej ma być włączona czy wyłączona. Ustawienie domyślne opcji Deduplikacja to: Włączone.

Deduplikacja jest wykonywana na poziomie archiwum. To znaczy, że w procesie deduplikacji będą uwzględnione tylko dane zapisane w tym archiwum. Innymi słowy, jeśli w tej samej lokalizacji są zapisane dwa archiwa z włączoną deduplikacją, deduplikacja nie obejmie zduplikowanych danych, które mogą istnieć w obu tych archiwach.

#### **2) Kopia zapasowa CBT**

Ta opcja określa, czy należy użyć funkcji Changed Block Tracking programu VMWare na maszynach wirtualnych, które ją obsługują. Domyślne ustawienie opcji Kopia zapasowa CBT: Wyłączone.

Funkcja kopii zapasowej CBT rejestruje wszystkie zmieniane bloki maszyny wirtualnej. To umożliwia znaczne skrócenie czasu potrzebnego na tworzenie kopii zapasowych. Czas ulega skróceniu dzięki temu, że program Acronis vmProtect nie musi sprawdzać, które bloki zostały zmienione od czasu utworzenia ostatniej kopii zapasowej. Potrzebne informacje pobiera z interfejsu API programu VMWare.

#### **3) Użyj usługi FTP w trybie aktywnym**

Istnieje możliwość użycia trybu aktywnego usługi FTP na potrzeby uwierzytelniania FTP i przesyłania danych. Ustawienie domyślne opcji Użyj usługi FTP w trybie aktywnym to: Wyłączone.

Włącz tę opcję, jeśli serwer FTP obsługuje tryb aktywny i chcesz go używać do przesyłania plików.

Po skonfigurowaniu wszystkich ustawień kliknij **OK**, aby zamknąć okno podręczne i zastosować ustawienia tylko do bieżącego zadania tworzenia kopii zapasowej.

# <span id="page-33-0"></span>**6.6 Zarządzanie utworzonym zadaniem tworzenia kopii zapasowej**

Podczas edycji istniejącego zadania tworzenia kopii zapasowej wyświetlane są wszystkie sekcje (kroki) kreatora tworzenia kopii zapasowej, które wykonano podczas tworzenia tego zadania. Na ekranie wyświetlane są jednocześnie wszystkie cztery kroki kreatora. Uwaga: podczas edycji istniejącego zadania tworzenia kopii zapasowej nie można modyfikować typu archiwum (**Zawsze przyrostowe** lub **Tryb zgodności ze starszymi wersjami**). (*Aby uzyskać dalsze informacje, zobacz sekcję "Zarządzanie zadaniami"* (s. [52](#page-51-0))).

# <span id="page-34-0"></span>**7 Przywracanie maszyn wirtualnych z kopii zapasowej**

Kliknij przycisk **Przywróć** na karcie **Czynności** menu głównego, aby przywrócić jedną lub więcej maszyn wirtualnych z kopii zapasowej. Kreator Przywróć kopię zapasową otworzy się w głównym obszarze roboczym z prośbą o podanie wymaganych informacji oraz skonfigurowanie niezbędnych ustawień nowego zadania przywracania. Kreator składa się z trzech kolejnych kroków, które są wyświetlane w tym samym obszarze:

- Elementy do przywrócenia.
- Miejsce przywracania.
- Sposób przywracania

Te trzy kroki kreatora przywracania i związane z nimi opcje zostały opisane poniżej.

# <span id="page-34-1"></span>**7.1 Elementy do przywrócenia**

W pierwszym kroku kreatora zadania przywracania kopii zapasowej należy określić lokalizację kopii zapasowej i wybrać maszyny wirtualne do odzyskania. Wybrane lokalizacje zostaną przeskanowane w poszukiwaniu archiwów i ich zawartości. Jest to niezbędne do określenia punktów odzyskiwania w celu przywrócenia kopii zapasowej.

Kliknij **Przeglądaj**, aby wybrać lokalizację lub archiwum. W oknie podręcznym z opcjami przeglądania można określić ścieżkę i nazwę archiwum. W miejscu tym można także wyświetlić listę ostatnio używanych lokalizacji.

Istnieją dwa sposoby wybierania lokalizacji w oknie przeglądania. Pierwszy polega na wybraniu samej lokalizacji. W takim przypadku zostanie wyświetlona lista w postaci drzewa (poniżej wybranej lokalizacji) z wszystkimi maszynami wirtualnymi i wszystkimi ich punktami przywracania zawartymi w wybranej lokalizacji. Drugi sposób polega na wybraniu zarówno lokalizacji, jak i archiwum. W takim przypadku zostanie wyświetlona tylko zawartość archiwum.

Jeśli zostanie wybrane archiwum zawierające obraz komputera fizycznego (gdy musisz wykonać migrację typu "komputer fizyczny do maszyny wirtualnej"), w tym kroku nie będą dostępne żadne inne opcje, ponieważ takie archiwa zawierają tylko jeden punkt odzyskiwania.

Jeśli wybrana lokalizacja zawiera archiwa chronione hasłem lub archiwa komputerów fizycznych, maszyn wirtualnych zawartych w tych archiwach nie można wyświetlić. W takiej sytuacji pojawia się ostrzeżenie. Aby przywrócić dane z takich archiwów, należy określić nazwę archiwum bezpośrednio w oknie podręcznym Przeglądaj.

Z listy po lewej stronie można wybrać dowolne maszyny wirtualne i przenieść je do sekcji **Wybrane maszyny wirtualne** po prawej stronie. Maszyny wirtualne można wybrać, przenosząc je z listy po lewej stronie na listę po prawej stronie przy użyciu przycisków ">" i "<". Lista po prawej stronie zawiera wszystkie maszyny wirtualne wybrane do odzyskania. Przycisk **">"** służy do dodawania maszyny wirtualnej do listy odzyskiwania, natomiast przycisk "<" umożliwia usunięcie maszyny wirtualnej z listy. Ta lista zawiera wybrane maszyny wirtualne i ich najnowsze dostępne punkty odzyskiwania (tzn. punkty w czasie, do których można powrócić).

Dla każdej maszyny wirtualnej domyślnie wybrany jest najnowszy punkt odzyskiwania. Punkt odzyskiwania można zmienić przez jego kliknięcie. Pojawi się wówczas okno podręczne, w którym będzie można wybrać inny punkt odzyskiwania.

W oknie podręcznym Wybierz punkt odzyskiwania wyświetlana jest lista wszystkich punktów odzyskiwania dostępnych dla danej maszyny wirtualnej. Umożliwia ona wybranie punktu odzyskiwania do przywrócenia. Lista obejmuje nazwę archiwum zawierającego ten punkt odzyskiwania oraz czas jego utworzenia.

Po wybraniu elementów do przywrócenia kliknij **Dalej**, aby zakończyć pierwszy krok kreatora i przejść dalej.

# <span id="page-35-0"></span>**7.2 Miejsce przywracania**

W drugim kroku kreatora zadania przywracania kopii zapasowej należy określić lokalizację, do której zostaną przywrócone wybrane maszyny wirtualne.

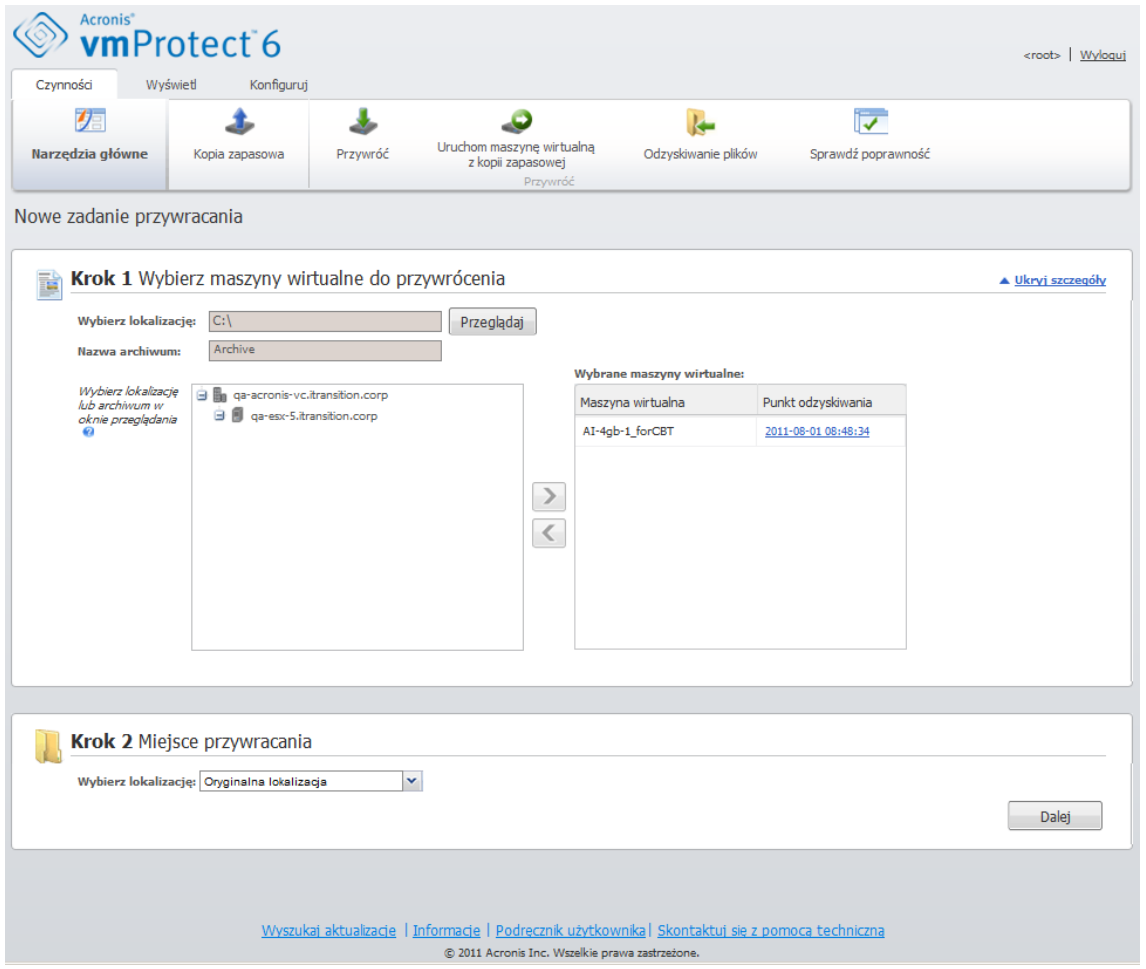

Kreator tworzenia zadania przywracania, krok 2: "Miejsce przywracania"

Najpierw na liście rozwijanej **Wybierz lokalizację** określ żądane miejsce docelowe dla zadania przywracania. Określ, czy chcesz przywrócić wybrane maszyny wirtualne do oryginalnej lokalizacji czy na inny host ESX lub do innego magazynu danych. Na liście wyświetlane są tylko hosty ESX zarządzane przez komponent Acronis vmProtect Agent. Jeśli wymaganego hosta ESX nie ma na liście, należy dodać go do widoku **Konfiguruj**->**Hosty ESX**.
Należy pamiętać, że w przypadku przywracania do oryginalnej lokalizacji przywrócona maszyna wirtualna może nie pojawić się w tej samej lokalizacji, w której znajdowała się w chwili tworzenia punktu odzyskiwania. Dzieje się tak w przypadku, gdy wybrana maszyna wirtualna (określona przez punkt odzyskiwania) została poddana migracji do hosta lub magazynu danych, hosta ESX, puli zasobów lub obiektu vApp. Ponieważ maszyny wirtualne zachowują podczas migracji swoje identyfikatory UUID, odzyskiwanie zostanie wykonane do bieżącej lokalizacji maszyny wirtualnej. Na przykład w momencie tworzenia punktu odzyskiwania maszyna wirtualna znajdowała się w obiekcie vApp1, ale następnie została poddana migracji do obiektu vApp2 Ta maszyna wirtualna zostanie przywrócona do obiektu vApp2, zastępując istniejącą maszynę wirtualną.

Po określeniu hosta ESX program automatycznie tworzy listę dostępnych pul zasobów i magazynów danych, na której można określić dokładną lokalizację przywracanych maszyn wirtualnych.

Przy użyciu odpowiedniej listy rozwijanej należy także określić format przywracanych dysków wirtualnych: "Jak w oryginalnej maszynie wirtualnej (zalecane)", "Alokowanie elastyczne" lub "Alokowanie nieelastyczne". Alokowanie elastyczne zwiększa wykorzystanie pamięci masowej maszyn wirtualnych poprzez umożliwienie alokacji dynamicznej i inteligentnego zapewniania fizycznej pamięci masowej.

W zależności od dokonanego wyboru zostanie wyświetlona wskazówka przedstawiająca ilość miejsca w magazynie danych wymaganego do przeprowadzenia udanej operacji odzyskiwania. Przejście do następnego kroku w kreatorze zadania przywracania kopii zapasowej nie będzie możliwe do momentu wybrania prawidłowego magazynu danych zawierającego wystarczającą ilość wolnego miejsca.

Uwaga: w razie przywracania wielu maszyn wirtualnych wszystkie one zostaną umieszczone w miejscu docelowym, które zostało określone w tym kroku kreatora przywracania. Każda maszyna znajdzie się w unikatowej nowej maszynie wirtualnej w wybranym magazynie danych.

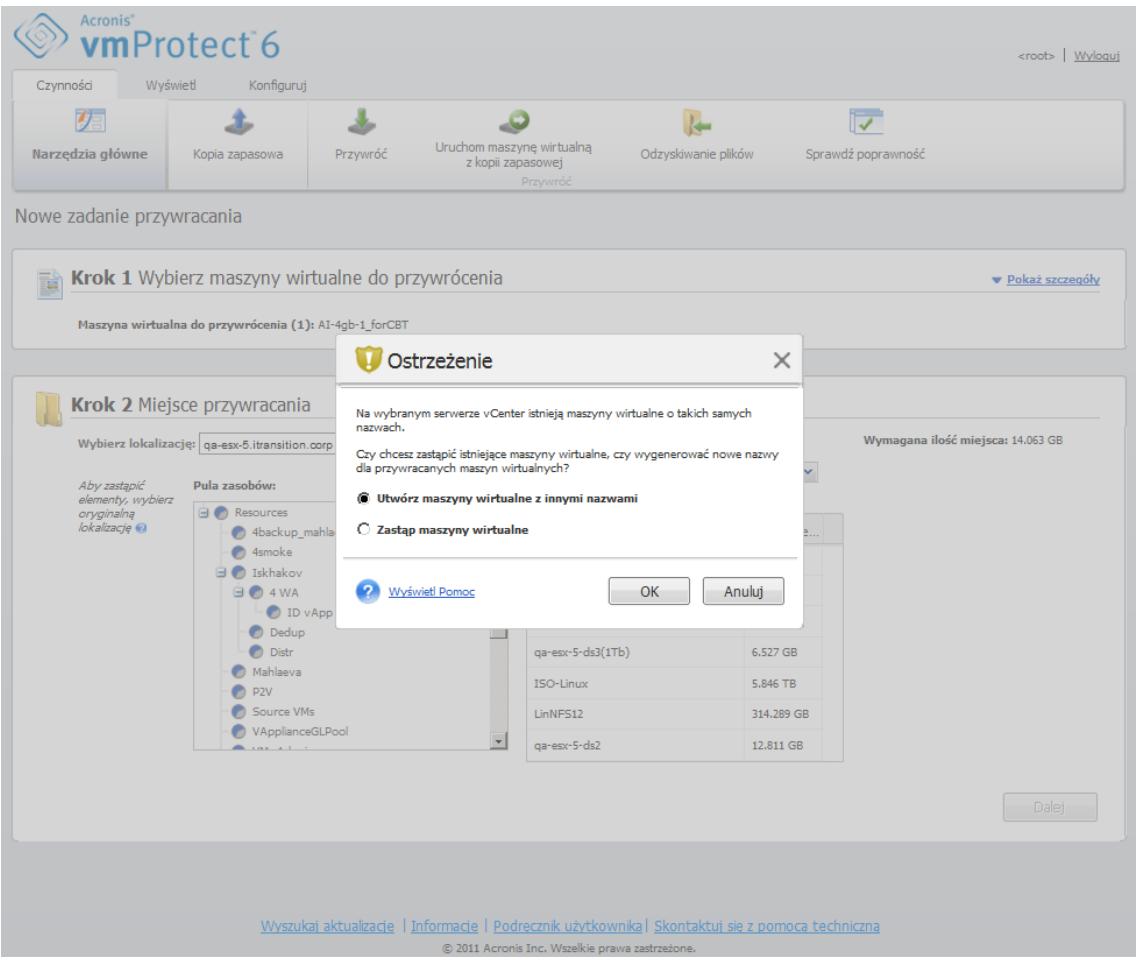

Kreator tworzenia zadania przywracania, krok 2: "Miejsce przywracania", okno dialogowe z potwierdzeniem zastąpienia istniejącej maszyny wirtualnej

Jeśli wybrany host ESX lub magazyn danych zawiera maszyny wirtualne o tych samych nazwach, zostanie wyświetlony monit o potwierdzenie zastąpienia istniejących maszyn wirtualnych. Opcja ta określa sposób nazewnictwa przywróconych maszyn wirtualnych. Po wybraniu opcji "Zastąp maszyny wirtualne" istniejące maszyny wirtualne zostaną zastąpione przywróconymi maszynami.

Zauważ, że w takim przypadku nie można wybrać magazynu danych (ponieważ został on wcześniej określony przez zastępowaną docelową maszynę wirtualną). Można jednak zmienić lokalizację puli zasobów dla tej maszyny, wybierając odpowiednią pozycję w obszarze **Pula zasobów**.

Jeśli istniejące maszyny są uruchomione, w celu pomyślnego odzyskania należy zatrzymać je ręcznie lub wybrać opcję **Wyłącz docelowe maszyny wirtualne przed rozpoczęciem odzyskiwania** w oknie dialogowym opcji odzyskiwania (*zobacz sekcję "Zarządzanie zasilaniem maszyn wirtualnych"* (s. [41](#page-40-0))).

Po wybraniu opcji **Utwórz maszyny wirtualne z innymi nazwami** przywrócone maszyny wirtualne otrzymają nazwy zgodne z następującą konwencją:

"[Nazwa\_oryginalnej\_maszyny\_wirtualnej]\_DATA".

Gdzie "Nazwa\_oryginalnej\_maszyny\_wirtualnej" to początkowa nazwa przywróconej maszyny wirtualnej, a DATA to bieżąca data. Jeśli na przykład przywrócona maszyna wirtualna miała nazwę "Oryginalna maszyna wirtualna", po odzyskaniu będzie miała nazwę "Oryginalna\_maszyna\_wirtualna\_05/25/2011".

Po wybraniu miejsca przywracania kliknij **Dalej**, aby zakończyć drugi krok i przejść do ostatniego kroku.

# **7.3 Sposób przywracania**

W trzecim kroku kreatora zadania przywracania kopii zapasowej należy określić preferencje zadania.

W tym miejscu można określić, czy przed odzyskaniem archiwów będzie sprawdzana ich poprawność (*aby uzyskać więcej informacji na temat sprawdzania poprawności kopii zapasowej, zobacz sekcję "Sprawdzanie poprawności kopii zapasowych"* (s. [63](#page-62-0))). Można także dostosować ustawienia zadania odzyskiwania, klikając łącze **Więcej opcji**.

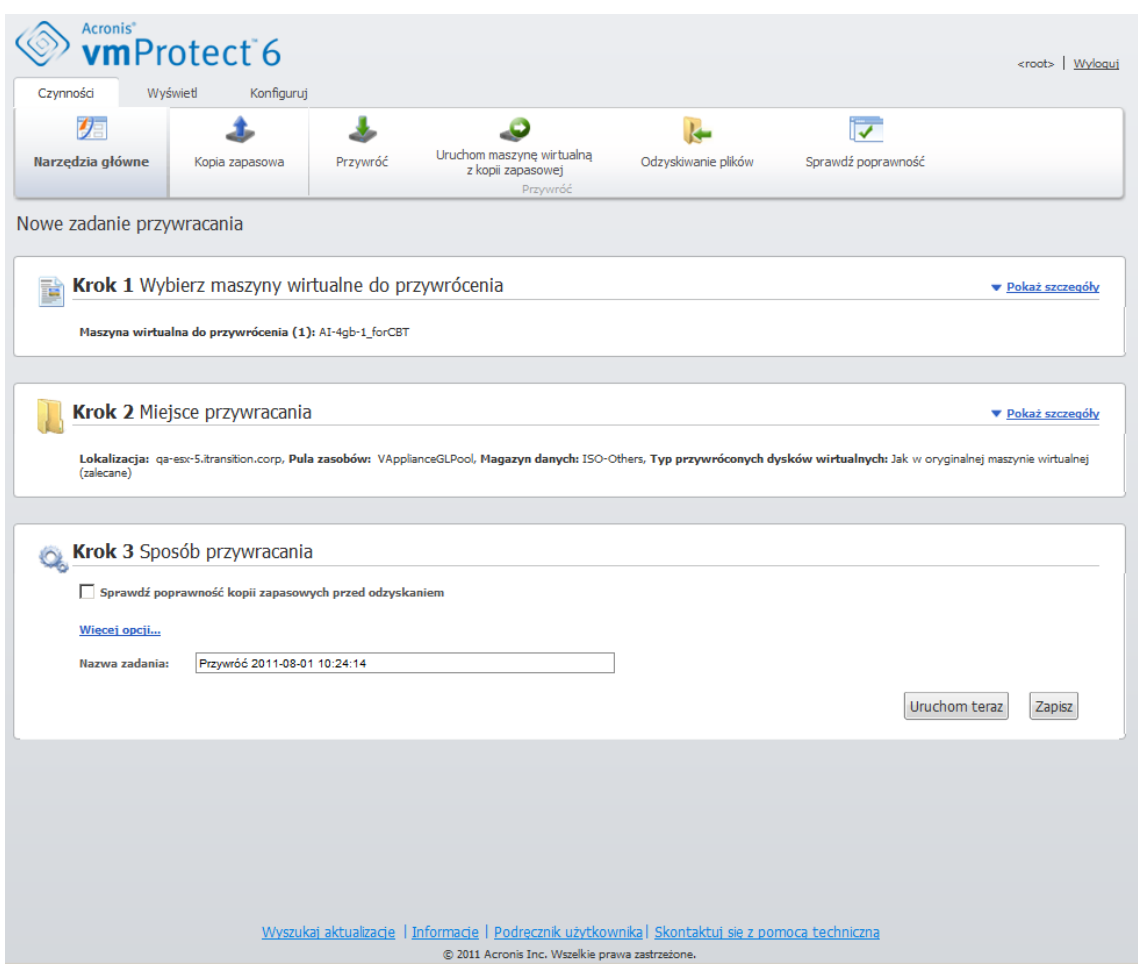

Kreator tworzenia zadania przywracania, krok 3: "Sposób przywracania"

Aby zakończyć działanie kreatora i utworzyć zadanie przywracania kopii zapasowej, należy określić nazwę zadania i sposób jego uruchamiania. Uwaga: symbole [ ] { } ; , . nie są dozwolone w nazwie zadania.

Kliknięcie przycisku **Uruchom teraz** spowoduje natychmiastowe wykonanie zadania z określonymi parametrami. Pasek postępu zadania jest wyświetlany w widoku **Zadania** i w widoku **Pulpit nawigacyjny**. Można określić, czy zadanie będzie wykonane tylko jeden raz. Wynik zadania można wyświetlić w widoku **Pulpit nawigacyjny** lub sprawdzić w widoku **Dzienniki**.

Kliknięcie przycisku **Zapisz** spowoduje zapisanie zadania na liście zadań (**Widok**->**Zadania**). Jest to wygodniejsze, jeśli zamierzasz uruchomić to zadanie ręcznie w późniejszym czasie na stronie **widoku Zadania** lub zamierzasz uruchamiać je wielokrotne.

# **7.4 Opcje**

Kliknięcie **Więcej opcji** w ostatnim kroku kreatora zadania przywracania kopii zapasowej spowoduje otwarcie okna podręcznego z dodatkowymi ustawieniami.

W przypadku, gdy nie zostaną dokonane żadne zmiany w ustawieniach, zachowają one odpowiednie wartości domyślne dla bieżącego zadania przywracania. Uwaga: jeśli w późniejszym czasie zmienisz niektóre ustawienia i zapiszesz je jako domyślne, nie wpłynie to na zadania utworzone z użyciem ustawień domyślnych (ustawienia te zachowają wartości domyślne z momentu tworzenia zadania).

### **7.4.1 Powiadomienia**

### **1) Powiadomienia pocztą e-mail**

Ta opcja umożliwia skonfigurowanie powiadomień e-mail na temat podstawowych zdarzeń występujących podczas wykonywania zadania przywracania, takich jak pomyślne ukończenie, niepowodzenie przywracania lub potrzebne działanie użytkownika. Ustawienie domyślne tej opcji to: Wyłączone.

Zaznacz pole wyboru **Wysyłaj powiadomienia pocztą e-mail**, aby włączyć powiadomienia.

Poniżej pola wyboru **Wysyłaj powiadomienia pocztą e-mail** wybierz żądane ustawienia:

- **Po pomyślnym odzyskaniu danych** aby wysłać powiadomienie po pomyślnym zakończeniu zadania przywracania.
- **Gdy odzyskanie danych się nie powiedzie** aby wysłać powiadomienie, gdy zadanie przywracania nie powiedzie się.
- **Dodaj pełny dziennik do powiadomienia** aby powiadomienie zawierało pełny dziennik.

Wpisz jeden lub kilka adresów e-mail, na które będą wysyłane powiadomienia. Adresy należy wprowadzić w polu **Adresy e-mail**, oddzielając je średnikami.

W polu **Temat** wskaż żądany temat wiadomości z powiadomieniami.

- **Serwer SMTP** wprowadź nazwę serwera poczty wychodzącej SMTP.
- **Port** ustaw port serwera SMTP (domyślnie jest to port 25).
- **Nazwa użytkownika** wprowadź nazwę użytkownika.
- **Hasło** wprowadź hasło.

**Od** — wpisz adres e-mail użytkownika, od którego zostanie wysłana wiadomość. Jeśli pozostawisz to pole puste, wiadomości będą tworzone w taki sposób, jakby pochodziły z adresu docelowego.

**Użyj szyfrowania** — umożliwia włączenie szyfrowanego połączenia z serwerem poczty i wybranie typu szyfrowania SSL lub TLS.

Kliknij **Wyślij próbną wiadomość e-mail**, aby sprawdzić, czy ustawienia są poprawne.

#### **2) Powiadomienia SNMP**

Opcja ta określa, czy agenty działające na komputerze zarządzanym wysyłają dzienniki zdarzeń operacji przywracania do określonych menedżerów SNMP. Można wybrać typy zdarzeń do wysyłania. Ustawienie domyślne tej opcji to: Wyłączone**.**

Zdecyduj, czy program ma wysyłać komunikaty dziennika zdarzeń przywracania do komputerów z uruchomionymi aplikacjami zarządzającymi SNMP. Wybierz jedną z następujących opcji:

 **Wysyłaj indywidualnie powiadomienia SNMP dotyczące zdarzeń operacji przywracania** — aby wysyłać dziennik zdarzeń operacji przywracania do określonych menedżerów SNMP.

**Typy wysyłanych zdarzeń** — wybierz typy zdarzeń do wysyłania: Informacje, Ostrzeżenia lub Błędy.

**Nazwa/adres IP serwera** — wpisz nazwę lub adres IP hosta z uruchomioną aplikacją zarządzającą SNMP, do której będą wysyłane powiadomienia.

**Społeczność** — wpisz nazwę społeczności SNMP, do której należy host z aplikacją zarządzającą SNMP oraz komputer wysyłający. Typowa społeczność to "publiczna".

Kliknij **Wyślij wiadomość próbną**, aby sprawdzić, czy wszystkie ustawienia są poprawne.

 **Nie wysyłaj powiadomień SNMP** — aby wyłączyć wysyłanie dziennika zdarzeń dotyczące operacji przywracania do menedżerów SNMP.

## **7.4.2 Obsługa błędów**

Opcje te umożliwiają określenie sposobu obsługi błędów, które mogą wystąpić podczas przywracania. Zaznacz pole wyboru **W przypadku wystąpienia błędu spróbuj ponownie**, aby włączyć tryb dyskretny.

W przypadku wystąpienia odwracalnego błędu program próbuje ponownie wykonać operację zakończoną niepowodzeniem. Można skonfigurować ustawienia **Odstęp między próbami** oraz **Liczba prób**. Zadanie zostanie zakończone po pomyślnym wykonaniu operacji przywracania LUB po wykonaniu określonej liczby prób.

Jeśli zaznaczysz pole wyboru **W przypadku wystąpienia błędu spróbuj ponownie**, ustaw opcje **Liczba prób** i **Odstęp między próbami**. Opcja ta jest domyślnie włączona i ma następujące ustawienia: **Liczba prób** — 5 i **Odstęp między próbami** — 30 sekund. Jeśli na przykład sieciowa lokalizacja docelowa przywracania będzie niedostępna lub nieosiągalna, program będzie próbował nawiązać połączenie co 30 sekund, ale nie więcej niż 5 razy. Próby zostaną wstrzymane po wznowieniu połączenia lub po wykonaniu określonej liczby prób.

### <span id="page-40-0"></span>**7.4.3 Zarządzanie zasilaniem maszyn wirtualnych**

Opcje te umożliwiają skonfigurowanie zarządzania zasilaniem maszyn wirtualnych przed i po wykonaniu zadania przywracania kopii zapasowej.

### **1) Wyłącz docelowe maszyny wirtualne przed rozpoczęciem odzyskiwania**

Odzyskiwanie na istniejącą maszynę wirtualną nie jest możliwe, jeśli jest ona uruchomiona, dlatego maszyna zostanie automatycznie wyłączona w chwili rozpoczęcia zadania odzyskiwania. Wszyscy użytkownicy zostaną odłączeni od maszyny, a niezapisane dane zostaną utracone.

Ta opcja jest domyślnie włączona. Wyczyść pole wyboru **Wyłącz docelowe maszyny wirtualne przed rozpoczęciem odzyskiwania**, jeśli wolisz ręcznie wyłączyć maszyny wirtualne przed uruchomieniem zadania odzyskiwania.

#### **2) Włącz docelowe maszyny wirtualne po zakończeniu odzyskiwania**

Po odzyskaniu maszyny wirtualnej z kopii zapasowej na inną maszynę może się zdarzyć, że w sieci pojawi się replika istniejącej maszyny. W celu zapewnienia bezpieczeństwa należy ręcznie uruchomić odzyskaną maszynę wirtualną po zachowaniu odpowiednich środków ostrożności.

Ta opcja jest domyślnie wyłączona. Zaznacz pole wyboru **Włącz docelowe maszyny wirtualne po zakończeniu odzyskiwania**, aby automatycznie uruchamiać maszynę wirtualną.

## **7.4.4 Ustawienia dodatkowe**

#### **Użyj usługi FTP w trybie aktywnym**

Istnieje możliwość użycia trybu aktywnego usługi FTP na potrzeby uwierzytelniania FTP i przesyłania danych. Ustawienie domyślne opcji **Użyj usługi FTP w trybie aktywnym** to: Wyłączone.

Włącz tę opcję, jeśli serwer FTP obsługuje tryb aktywny i chcesz go używać do przesyłania plików.

Po skonfigurowaniu wszystkich ustawień kliknij **OK**, aby zamknąć okno podręczne i zastosować ustawienia tylko do bieżącego zadania przywracania.

## **7.5 Zarządzanie utworzonym zadaniem przywracania**

Podczas edycji istniejącego zadania przywracania wyświetlane są wszystkie sekcje (kroki) kreatora, które wykonano podczas tworzenia tego zadania. Na ekranie wyświetlane są jednocześnie wszystkie trzy kroki kreatora. (*Aby uzyskać dalsze informacje, zobacz sekcję "Zarządzanie zadaniami"* (s. [52](#page-51-0))).

# <span id="page-42-0"></span>**8 Odzyskiwanie plików**

Czasami konieczne jest odzyskanie tylko jednego lub kilku plików z archiwum kopii zapasowej bez przywracania całej maszyny wirtualnej. Funkcja **Odzyskiwanie plików** umożliwia przeglądanie archiwum i przywracanie wybranych plików z wstępnie zdefiniowanej wersji tego archiwum (punktu odzyskiwania). Miejsce docelowe odzyskiwania określa się przy użyciu opcji dostępnych w przeglądarce internetowej, w której działa komponent vmProtect Management Console (to okno dialogowe jest identyczne jak w przypadku próby zapisania strony internetowej przy użyciu opcji **Plik**- >**Zapisz jako**).

Kliknij **Odzyskiwanie plików** na karcie **Narzędzia główne** menu głównego, aby przywrócić jeden lub więcej plików z kopii zapasowej. Kreator **Odzyskiwanie plików** otworzy się w głównym obszarze roboczym z prośbą o podanie wymaganych informacji oraz skonfigurowanie niezbędnych ustawień dla zadania odzyskiwania plików. Kreator składa się z dwóch kroków:

- Elementy do odzyskania
- Eksplorowanie punktu odzyskiwania

## **8.1 Elementy do odzyskania**

Najpierw należy określić lokalizację kopii zapasowej, która zostanie następnie przeskanowana w poszukiwaniu archiwów i ich zawartości.

Kliknij **Przeglądaj**, aby wybrać lokalizację lub archiwum. W oknie podręcznym z opcjami przeglądania można określić ścieżkę i nazwę archiwum. W miejscu tym można także wyświetlić listę ostatnio używanych lokalizacji w polu **Ostatnie lokalizacje**.

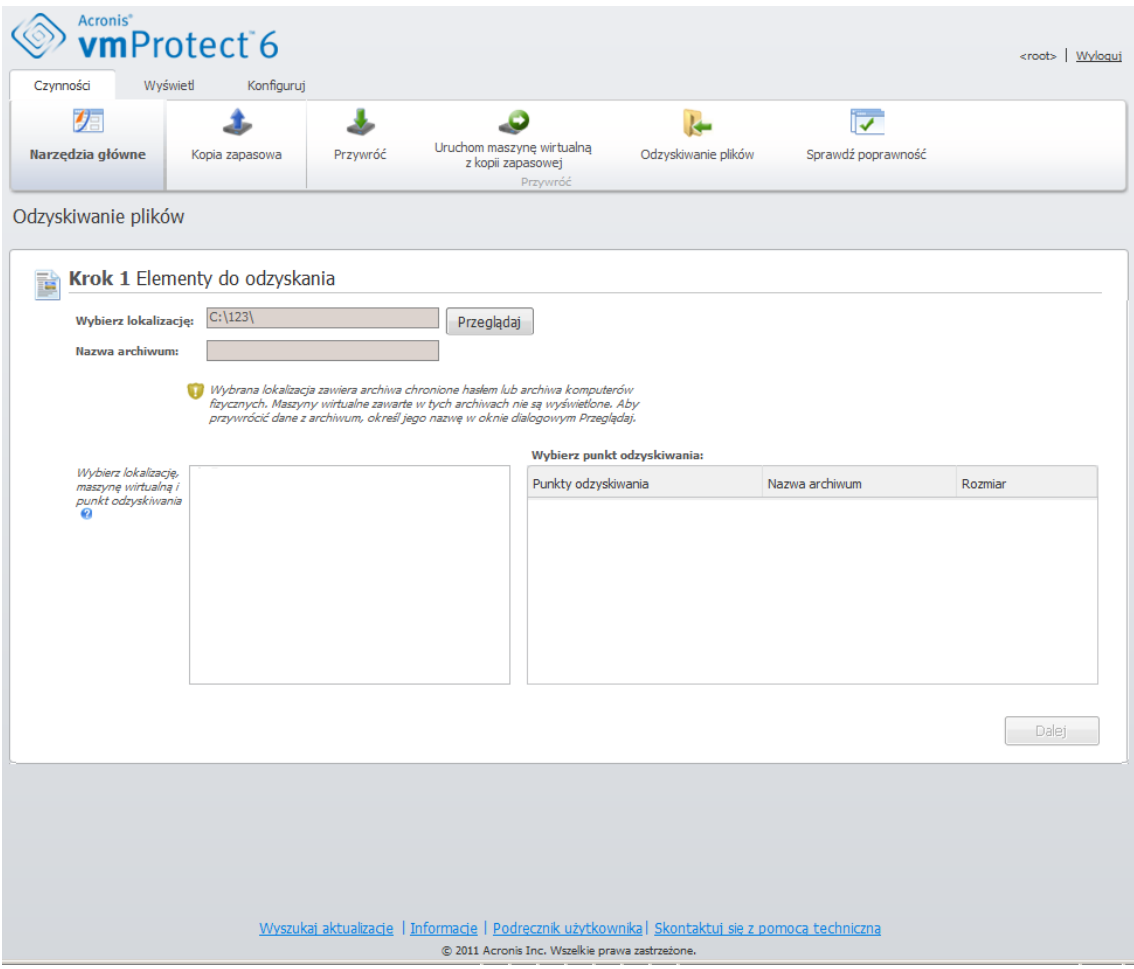

Kreator Odzyskiwanie plików, krok 1: "Elementy do odzyskania"

Istnieją dwa sposoby wybierania lokalizacji w oknie przeglądania. Pierwszy polega na wybraniu samej lokalizacji. W takim przypadku zostanie wyświetlona lista w postaci drzewa (poniżej wybranych lokalizacji) z wszystkimi maszynami wirtualnymi i wszystkimi ich archiwami przechowywanymi w wybranej lokalizacji. Drugi sposób polega na wybraniu zarówno lokalizacji, jak i archiwum. W takim przypadku zostanie wyświetlona tylko zawartość archiwum.

Jeśli wybrana lokalizacja zawiera archiwa chronione hasłem lub archiwa komputerów fizycznych, maszyny wirtualne zawarte w tych archiwach nie mogą zostać wyświetlone. W takiej sytuacji pojawia się ostrzeżenie. Aby przywrócić dane z takich archiwów, należy określić nazwę archiwum bezpośrednio w oknie podręcznym Przeglądaj.

Wybrana lokalizacja zostanie przeskanowana w poszukiwaniu archiwów i ich zawartości. Jako wynik skanowania po lewej stronie zostanie wyświetlona lista w postaci drzewa przedstawiająca maszyny wirtualne zawarte we wszystkich archiwach przechowywanych w wybranej lokalizacji lub wewnątrz wybranego archiwum. Kliknięcie dowolnej maszyny wirtualnej umożliwi sprawdzenie listy wszystkich jej punktów odzyskiwania po prawej stronie.

Dla każdej maszyny domyślnie wybrany jest najnowszy punkt odzyskiwania. Punkt odzyskiwania można zmienić przez jego kliknięcie. Należy pamiętać, że funkcja Odzyskiwanie plików umożliwia wybranie tylko jednej maszyny wirtualnej i jednego punktu odzyskiwania jednocześnie, natomiast zadanie Przywracanie kopii zapasowej umożliwia odzyskanie wielu maszyn wirtualnych.

Po wybraniu punktu odzyskiwania dla maszyny wirtualnej można przejść do następnego kroku. Ten punkt odzyskiwania określa stan maszyny wirtualnej, z której chcesz wyodrębnić pliki lub foldery.

# **8.2 Eksplorowanie punktu odzyskiwania**

W drugim kroku kreatora **Odzyskiwanie plików** należy wybrać pliki lub foldery do przywrócenia. W tym miejscu wyświetlana jest zawartość punktu odzyskiwania maszyny wirtualnej w przeglądarce katalogów przypominającej Eksplorator Windows. W drzewie przeglądania po lewej stronie można rozwinąć woluminy i foldery, a następnie przeglądać/wybierać zawartość poszczególnych woluminów i folderów przeznaczonych do odzyskania po prawej stronie.

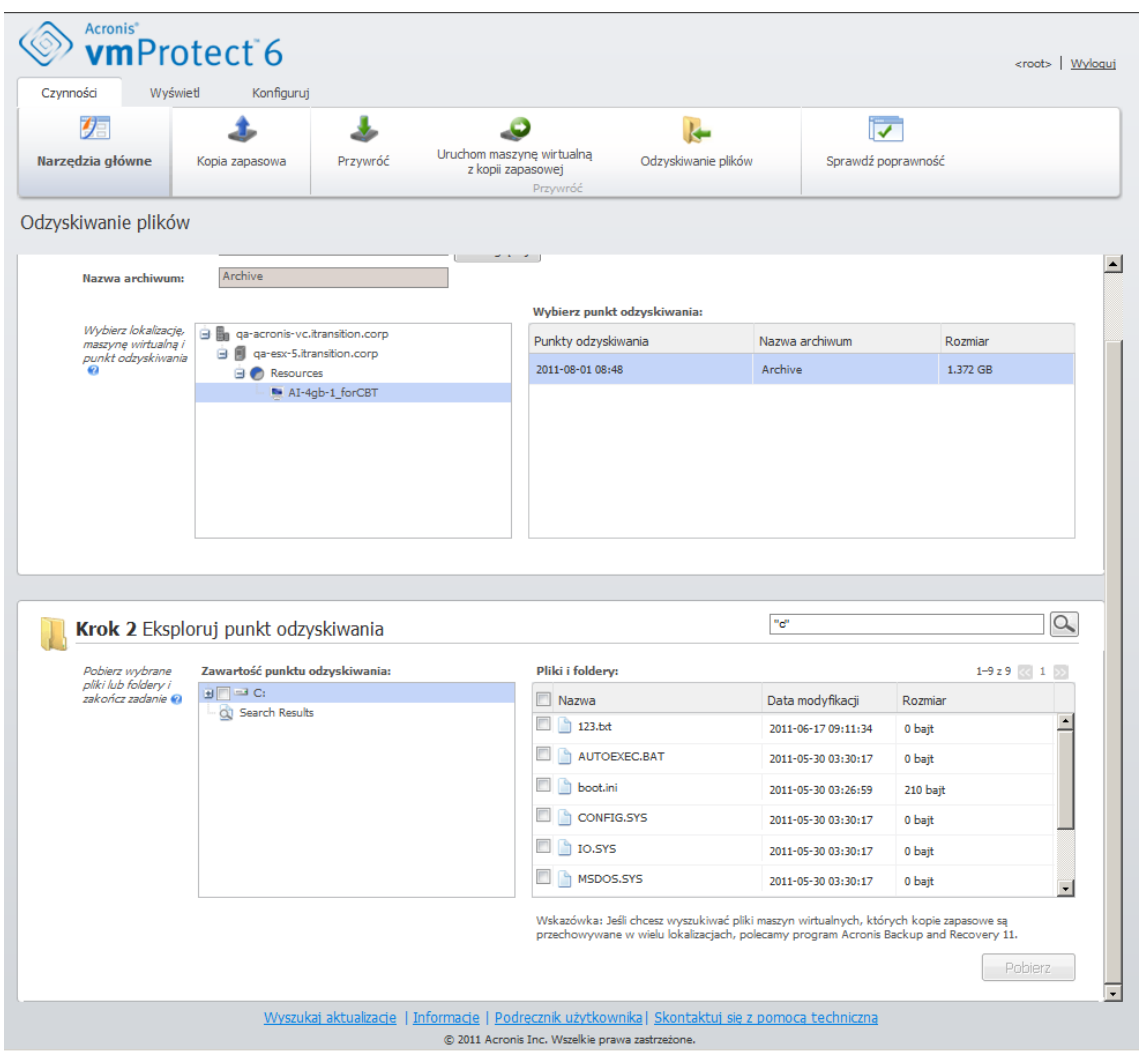

Kreator Odzyskiwanie plików, krok 2: "Eksplorowanie punktu odzyskiwania"

Kreator **Odzyskiwanie plików** w programie Acronis vmProtect ma wbudowaną funkcję wyszukiwania. Pole wyszukiwania znajduje się w prawym górnym rogu powyżej listy plików i folderów. Funkcji wyszukiwania możesz użyć, jeśli nie znasz dokładnej nazwy pliku do przywrócenia. Możesz filtrować pliki i foldery na liście i wyświetlać tylko te, które spełniają dowolne kryteria wyszukiwania (zwane "maskami plików")

W masce plików można użyć jednego lub kilku symboli wieloznacznych "\*" i "?".

Aby wykluczyć folder określony przez ścieżkę zawierającą literę dysku, dodaj ukośnik odwrotny ("\") do nazwy folderu w masce, np.: C:\Finanse\.

Wyniki wyszukiwania można także posortować według dowolnych kolumn: nazwy, daty i godziny modyfikacji, rozmiaru i folderu. Jeśli wybierzesz sortowanie według określonego pola, na przykład według godziny, możesz później posortować wyniki według innego pola, takiego jak nazwa. W takim przypadku dane będą sortowane na dwóch poziomach: najpierw według nazwy, a następnie według godziny. Ułatwia to znajdowanie plików do odzyskania.

Po wybraniu wszystkich plików do odzyskania kliknij przycisk **Pobierz**. Zostanie wyświetlone domyślne okno podręczne przeglądarki (przypominające okno wyświetlane po kliknięciu prawym przyciskiem myszy i wybraniu **Zapisz element docelowy jako**), w którym można wybrać miejsce docelowe zapisu wybranych plików z kopii zapasowej. Wszystkie wybrane pliki i foldery zostaną pobrane do tego miejsca jako pojedyncze archiwum .zip.

# <span id="page-46-0"></span>**9 Uruchamianie maszyny wirtualnej z kopii zapasowej**

Kliknij **Uruchom maszynę wirtualną z kopii zapasowej** na karcie **Narzędzia główne** menu głównego, aby zamontować określoną maszynę wirtualną z kopii zapasowej bez jej przywracania. Kreator **Uruchamianie maszyny wirtualnej z kopii zapasowej** otworzy się w głównym obszarze roboczym z prośbą o podanie wymaganych informacji oraz o skonfigurowanie niezbędnych ustawień dla zadania **Uruchamianie maszyny wirtualnej z kopii zapasowej**. Kreator składa się z trzech kroków:

- Maszyna wirtualna do uruchomienia.
- Miejsce uruchomienia maszyny wirtualnej.
- Ustawienia dodatkowe

Opis tych trzech kroków kreatora **Uruchamianie maszyny wirtualnej z kopii zapasowej** i ich opcji znajduje się poniżej.

## **9.1 Maszyna wirtualna do uruchomienia**

W pierwszym kroku kreatora **Uruchom maszynę wirtualną z kopii zapasowej** należy zdefiniować lokalizację kopii zapasowej i wybrać maszyny wirtualne do uruchomienia. Wybrane lokalizacje zostaną przeskanowane w poszukiwaniu archiwów i ich zawartości. Jest to konieczne do wybrania punktów odzyskiwania określających stan maszyny wirtualnej, którą chcesz uruchomić z kopii zapasowej. Proces uruchamiania maszyny wirtualnej z kopii zapasowej nosi także nazwę "montowania maszyny wirtualnej".

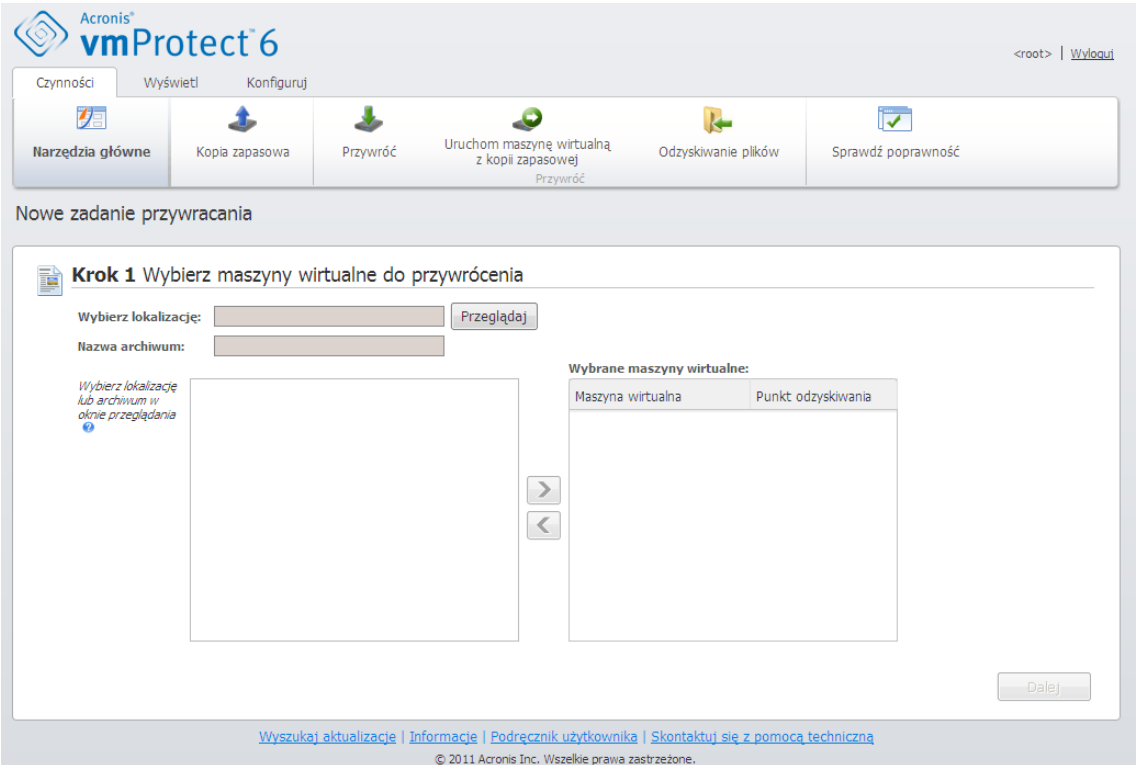

Kreator Uruchom maszynę wirtualną z kopii zapasowej, krok 1: "Maszyna wirtualna do uruchomienia"

Kliknij **Przeglądaj**, aby wybrać lokalizację lub archiwum. W oknie podręcznym z opcjami przeglądania można określić ścieżkę lub nazwę archiwum. W miejscu tym można także wyświetlić listę ostatnio używanych lokalizacji w polu **Ostatnie lokalizacje**. Zauważ, że jako lokalizacje kreatora Uruchom maszynę wirtualną z kopii zapasowej można wybrać tylko **Foldery sieciowe** lub **Foldery lokalne**. Inne lokalizacje, takie jak **Magazyn kopii zapasowych online** lub **Serwery FTP/sFTP**, są tutaj niedostępne.

Istnieją dwa sposoby wybierania lokalizacji w oknie przeglądania. Pierwszy polega na wybraniu samej lokalizacji. W takim przypadku zostanie wyświetlona lista w postaci drzewa (poniżej wybranych lokalizacji) z wszystkimi maszynami wirtualnymi i wszystkimi ich archiwami przechowywanymi w wybranej lokalizacji. Drugi sposób polega na wybraniu zarówno lokalizacji, jak i archiwum. W takim przypadku zostanie wyświetlona tylko zawartość archiwum.

Jeśli wybrana lokalizacja zawiera archiwa chronione hasłem lub archiwa komputerów fizycznych, maszyn wirtualnych zawartych w tych archiwach nie można wyświetlić. W takiej sytuacji pojawia się ostrzeżenie. Aby przywrócić dane z takich archiwów, należy określić nazwę archiwum bezpośrednio w oknie podręcznym Przeglądaj.

Z listy po lewej stronie można wybrać dowolne maszyny wirtualne i przenieść je do sekcji **Wybrane maszyny wirtualne** po prawej stronie. Maszyny wirtualne można wybrać, przenosząc je z listy po lewej stronie na listę po prawej stronie przy użyciu przycisków ">" i "<". Lista po prawej stronie zawiera wszystkie maszyny wirtualne wybrane do zamontowania. Przycisk **">"** służy do dodawania maszyny wirtualnej do tej listy, natomiast przycisk **"<"** umożliwia usunięcie maszyny wirtualnej z listy. Ta lista zawiera wybrane maszyny wirtualne i ich najnowsze dostępne punkty odzyskiwania (tzn. punkt w czasie, do którego można powrócić).

Dla każdej maszyny wirtualnej domyślnie wybrany jest najnowszy punkt odzyskiwania. Punkt odzyskiwania można zmienić przez jego kliknięcie. Pojawi się wówczas okno podręczne, w którym będzie można wybrać inny punkt odzyskiwania.

W oknie podręcznym **Wybierz punkt odzyskiwania** wyświetlana jest lista wszystkich punktów odzyskiwania dostępnych dla danej maszyny wirtualnej. Umożliwia wybranie punktu odzyskiwania do zamontowania. Lista zawiera znaczniki czasowe punktów odzyskiwania, nazwę pliku archiwum, w którym znajduje się dany punkt odzyskiwania, oraz rozmiar tego pliku.

Po wybraniu maszyny wirtualnej do uruchomienia kliknij **Dalej**, aby zakończyć pierwszy krok kreatora i przejść dalej.

## **9.2 Miejsce uruchomienia maszyny wirtualnej**

W drugim kroku należy określić miejsce, w którym zostaną uruchomione wybrane maszyny wirtualne.

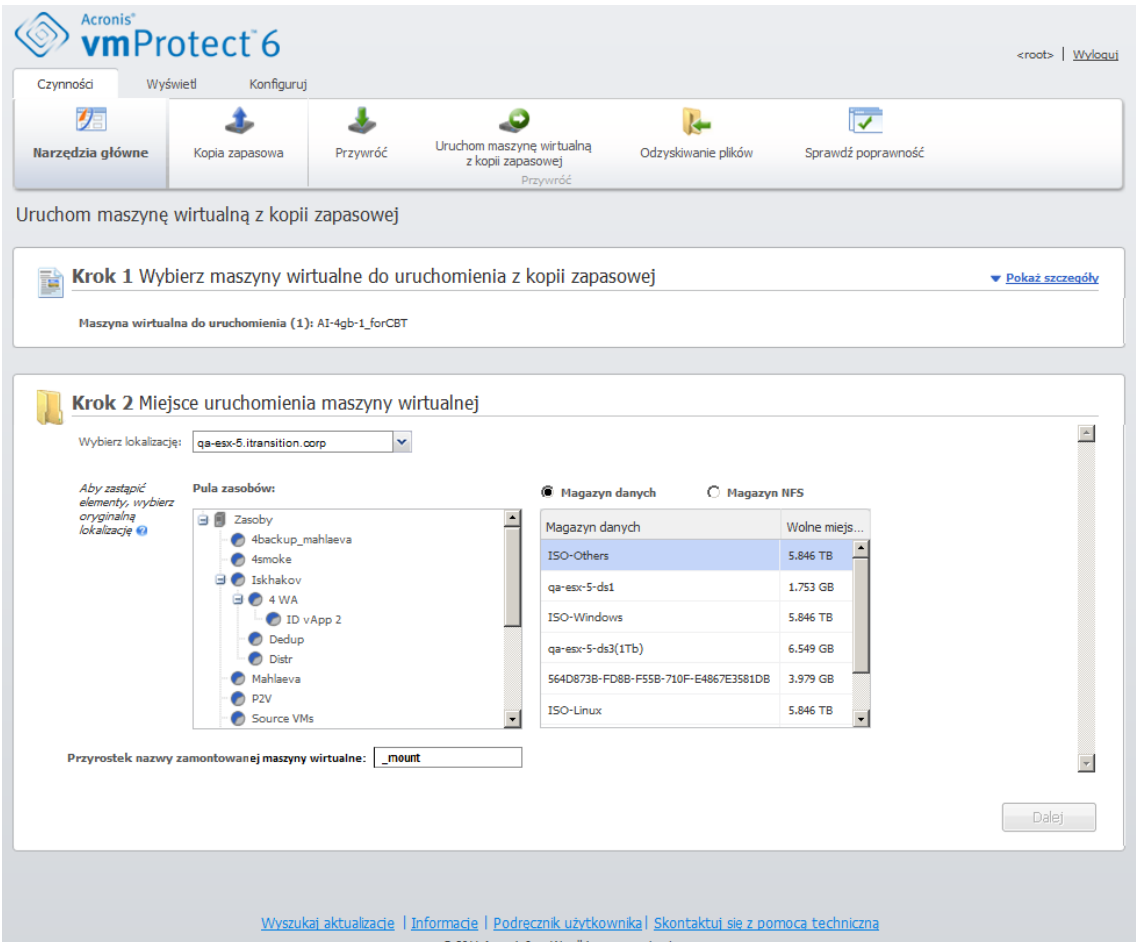

Kreator Uruchom maszynę wirtualną z kopii zapasowej, krok 2: "Miejsce uruchomienia maszyny wirtualnej"

Najpierw na liście rozwijanej **Wybierz lokalizację** określ hosta ESX, na którym chcesz zamontować wybrane maszyny wirtualne. Na liście wyświetlane są tylko hosty ESX zarządzane przez komponent Acronis vmProtect Agent. Jeśli wymaganego hosta ESX nie ma na liście, należy dodać go do widoku **Konfiguruj**->**Hosty ESX**.

Po określeniu hosta ESX program automatycznie tworzy listę dostępnych pul zasobów, na której można określić dokładną lokalizację zamontowanych maszyn wirtualnych. Wybór magazynu danych jest niezbędny w celu określenia miejsca zapisu zmian dokonanych w zamontowanych maszynach wirtualnych. Inna (niezalecana) metoda polega na zapisaniu zmian w magazynie NFS udostępnianym przez komponent Acronis vmProtect Agent.

Uwaga: w razie montowania wielu maszyn wirtualnych wszystkie one zostaną umieszczone w miejscu docelowym, które zostało określone w tym kroku kreatora **Uruchom maszynę wirtualną z kopii zapasowej**. Każda maszyna znajdzie się w określonej puli zasobów. Zmiany dokonane w tych maszynach wirtualnych zostaną zapisane w unikatowym folderze w wybranym magazynie danych lub magazynie NFS.

Jeśli nie jest dostępny magazyn danych w celu zapisania danych lub jeśli nie można określić magazynu danych przez wybranie go z listy, można opcjonalnie wybrać opcję montowania maszyny wirtualnej w lokalnym magazynie NFS, który jest udostępniany przez komponent Acronis vmProtect Agent. Ta metoda nie jest jednak zalecana.

Należy także zauważyć, że komponent Acronis vmProtect Agent jest kompatybilny z narzędziem vMotion (a w szczególności z narzędziem Storage vMotion). Jeśli zamontowana maszyna wirtualna zostanie przeniesiona do innego magazynu danych przy użyciu narzędzia Storage vMotion, po odmontowaniu pozostanie w nowej lokalizacji. W takim przypadku proces montowania przypomina przywracanie kopii zapasowej, ponieważ narzędzie vMotion przenosi fizycznie wszystkie dane do nowego magazynu danych.

W polu **Przyrostek nazwy zamontowanej maszyny wirtualnej** określ przyrostek nazwy zamontowanej maszyny wirtualnej. Jest to niezbędne, ponieważ na tym samym hoście ESX nie można uruchomić dwóch maszyn wirtualnych o tej samej nazwie, zwłaszcza jeśli na tym hoście działa już oryginalna maszyna wirtualna. Zamontowana maszyna wirtualna otrzyma nazwę zgodną z następującą konwencją:

"[Nazwa\_oryginalnej\_maszyny\_wirtualnej]\_mount",

gdzie "Nazwa\_oryginalnej\_maszyny\_wirtualnej" to oryginalna nazwa zamontowanej maszyny wirtualnej, a "\_mount" to przyrostek, który można zmienić. Jeśli na przykład maszyna wirtualna ma nazwę "Oryginalna\_maszyna\_wirtualna", po zamontowaniu otrzyma nazwę "Oryginalna\_maszyna\_wirtualna\_mount".

Po wybraniu miejsca uruchomienia maszyny wirtualnej kliknij **Dalej**, aby zakończyć drugi krok i przejść do ostatniego.

## **9.3 Ustawienia dodatkowe**

W trzecim kroku kreatora można zaznaczyć pola wyboru **Włącz zamontowaną maszynę wirtualną** i **Połącz z siecią**.

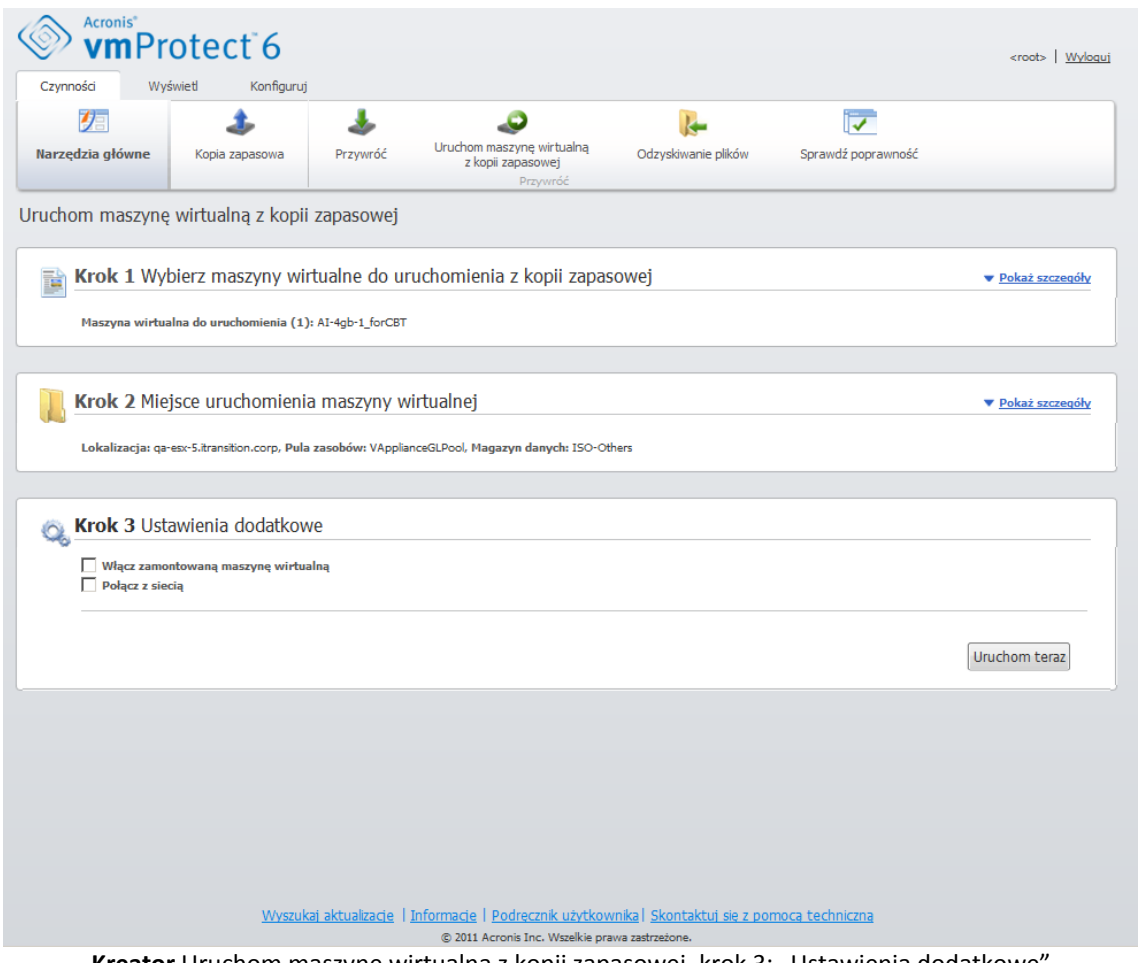

**Kreator** Uruchom maszynę wirtualną z kopii zapasowej**,** krok 3: "Ustawienia dodatkowe"

Wybierz opcję **Włącz zamontowaną maszynę wirtualną**, aby automatycznie uruchomić maszynę wirtualną po zakończeniu kreatora. Należy pamiętać, że replika zamontowanej maszyny (np. oryginalna maszyna) może pojawić się w sieci. Dlatego ze względów bezpieczeństwa zaleca się ręczne włączenie zamontowanej maszyny wirtualnej po podjęciu koniecznych środków ostrożności.

Zaznacz pole wyboru **Połącz z siecią** podczas montowania uszkodzonej maszyny wirtualnej, która nie jest już obecna w sieci. Nie należy zaznaczać tego pola wyboru w przypadku montowania maszyny wirtualnej do testowania (sprawdzenia spójności danych w maszynie) w czasie, gdy jest uruchomiona oryginalna maszyna wirtualna. Aby uniknąć potencjalnych konfliktów, przed włączeniem maszyny wirtualnej należy ręcznie zmienić ustawienia konfiguracji sieciowej maszyny wirtualnej, aby odłączyć ją od sieci produkcyjnej i połączyć ją ponownie z izolowaną siecią nieprodukcyjną.

Po kliknięciu przycisku **Uruchom teraz** wybrana maszyna wirtualna pojawi się w kliencie VMWare Infrastructure i będzie można zarządzać nią tak jak każdą inną maszyną wirtualną w danym środowisku. Aby odłączyć (zatrzymać) maszynę wirtualną, należy przejść do widoku **Widok** -> **Zamontowane maszyny wirtualne**.

## **9.4 Zarządzanie utworzonym działaniem "Uruchom maszynę wirtualną z kopii zapasowej"**

Istniejącego działania **Uruchamianie maszyny wirtualnej z kopii zapasowej** nie można edytować. Można tylko odmontować zamontowane maszyny wirtualne na stronie **Widok**->**Zamontowane maszyny wirtualne**.

# <span id="page-51-0"></span>**10 Zarządzanie zadaniami**

Kliknij **Zadania** na karcie **Widok** menu głównego, aby otworzyć stronę **Zadania** (**Widok**->**Zadania**), na której można wyświetlić szczegóły i wykonać operacje na zadaniach. Uwaga: strona **Zadania** umożliwia tylko wykonywanie podstawowych operacji na istniejących zadaniach, ale nie pozwala tworzyć nowych zadań. Aby utworzyć nowe zadanie tworzenia/przywracania/sprawdzania poprawności kopii zapasowej, należy przejść na kartę **Narzędzie główne** na głównym pasku narzędzi.

Strona **Zadania** składa się z dwóch głównych sekcji: listy **Zadania** i obszaru **Szczegóły zadania**.

Lista **Zadania** to ogólna lista wszystkich zadań utworzonych w komponencie Acronis vmProtect Agent. Lista zadań zawiera operacje tworzenia kopii zapasowych, przywracania i sprawdzania poprawności, które zostały utworzone za pośrednictwem odpowiednich sekcji karty **Narzędzia główne** na głównym pasku narzędzi.

Lista zadań zawiera następujące kolumny:

- **Nazwa** unikatowy identyfikator zadania.
- **Typ** *Tworzenie kopii zapasowej*, *Przywracanie* lub *Sprawdzanie poprawności*.
- **Stan i postęp** *Bezczynne* lub *W toku*.
- **Godzina ostatniego zakończenia** czas, który upłynął od ostatniego zakończenia zadania.

Zadania, które są aktualnie zatrzymane, zostają wyświetlone jako bezczynne. Jeśli zadanie jest aktualnie uruchomione, w polu **Stan i postęp** widać procentowy postęp aktualnie uruchomionego działania (np. 35%).

Ponadto dla wszystkich zadań, które już zostały wykonane, wyświetlany jest ostatni status wyniku — Powodzenie, Ostrzeżenie lub Błąd. Status jest przedstawiany w postaci ikony. Kolor zielony oznacza powodzenie ostatniej operacji, kolor żółty wskazuje zadania, w przypadku których ostatnie wykonanie spowodowało powstanie ostrzeżeń, natomiast kolor czerwony oznacza zadania, których ostatnie wykonanie zakończyło się niepowodzeniem. Zadania, które nie zostały jeszcze uruchomione, nie mają takiego oznaczenia statusu, a ich pole **Godzina ostatniego zakończenia** jest puste.

Listę zadań można posortować, klikając nagłówek kolumny. Aby przełączyć sortowanie w kolejności rosnącej lub malejącej, należy jeszcze raz kliknąć nagłówek kolumny.

Na stronie zarządzania zadaniami **Zadania** można **uruchomić**, **anulować**, **edytować** lub **usunąć** dowolne zadanie albo **wyświetlić jego dziennik** przy użyciu odpowiednich przycisków na pasku wstążki (*zobacz podsekcje poniżej*). Te przyciski operacji stają się aktywne dopiero po wybraniu zadania na liście.

Szczegółowe informacje dotyczące dowolnego **zadania** można także sprawdzić, klikając je na liście. Szczegóły wybranego zadania pojawią się w sekcji po prawej stronie. Przełączanie dostępnych kart umożliwia wyświetlenie informacji o danym zadaniu (*zobacz sekcję "Wyświetlanie szczegółów zadania").* (s. [53](#page-52-0))

## **10.1 Uruchamianie zadania**

Wybrane bezczynne zadanie można uruchomić, klikając przycisk **Uruchom** na górnym menu wstążki. Po uruchomieniu zadanie nie będzie już miało statusu "Bezczynne" — jego status przyjmie postać paska postępu.

Uwaga: w przypadku aktywnego, uruchomionego zadania można tylko wyświetlić dzienniki zadania (*zobacz sekcję "Wyświetlanie dzienników zadań"* (s. [53](#page-52-1))) lub anulować to zadanie (*zobacz sekcję "Zatrzymywanie zadania"* (s. [53](#page-52-2))). Inne przyciski sterujące (**Uruchom**, **Edytuj** i **Usuń**) nie są aktywne. Aby edytować lub usunąć zadanie, należy najpierw je zatrzymać.

## <span id="page-52-2"></span>**10.2 Anulowanie zadania**

Wybrane aktywne zadanie można anulować, klikając przycisk **Anuluj** w górnym menu wstążki. Pojawi się monit o potwierdzenie operacji. Po potwierdzeniu wykonywane zadanie zostanie natychmiast zatrzymane i przejdzie w stan bezczynności.

Przycisk **Anuluj** nie jest aktywny dla bezczynnego zadania, ponieważ można anulować tylko aktualnie uruchomione zadanie.

## **10.3 Edycja zadania**

Wybrane zadanie można edytować, klikając przycisk **Edytuj** w górnym menu wstążki. W zależności od typu zadania nastąpi przejście do odpowiedniej sekcji karty **Czynności** — umożliwiającej tworzenie, przywracanie lub sprawdzanie poprawności kopii zapasowej. W tym miejscu zostaną wyświetlone wszystkie sekcje kreatora tworzenia/przywracania/sprawdzania poprawności kopii zapasowej, które zostały określone podczas tworzenia tego zadania. Wszystkie kroki kreatora zostaną wyświetlone na ekranie jednocześnie, umożliwiając sprawdzenie bieżących ustawień zadania i ich zmodyfikowanie. (*Aby uzyskać dalsze informacje, zobacz sekcje "Tworzenie kopii zapasowej maszyn wirtualnych" (s. [23](#page-22-0)), "Przywracanie maszyn wirtualnych z kopii zapasowej" (s. [35](#page-34-0)) oraz "Sprawdzanie poprawności kopii zapasowych"* (s. [63](#page-62-0))).

## **10.4 Usuwanie zadania**

Wybrane zadanie można usunąć, klikając przycisk **Usuń** w górnym menu wstążki. Pojawi się monit o potwierdzenie operacji. Po potwierdzeniu zadanie zostanie natychmiast usunięte.

## <span id="page-52-1"></span>**10.5 Wyświetlanie dzienników zadania**

Dzienniki wybranego zadania można wyświetlić, klikając przycisk **Pokaż dziennik** w górnym menu wstążki. Nastąpi przejście do sekcji widoku **Dzienniki** (**Widok**->**Pokaż dzienniki**), w której można wyświetlić wszystkie dzienniki bieżącego zadania (*zobacz sekcje "Zarządzanie dziennikami"* (s. [67](#page-66-0))).

# <span id="page-52-0"></span>**10.6 Wyświetlanie szczegółów zadania**

Po wybraniu dowolnego zadania na liście zadań można wyświetlić jego szczegóły w sekcji po prawej stronie. Informacje dotyczące aktualnie wybranego zadania są przedstawione w postaci widoku zawierającego karty. Dostępne są cztery karty — **Podsumowanie**, **Źródło**, **Cel** i **Opcje** (domyślną kartą jest karta **Podsumowanie**). Należy zauważyć, że karty mogą przedstawiać różne informacje w zależności od typu zadania — Tworzenie kopii zapasowej, Przywracanie lub Sprawdzanie poprawności. Poniższe sekcje opisują zawartość kart dla zadania tworzenia kopii zapasowej.

### **10.6.1 Karta Podsumowanie**

Karta **Podsumowanie** zapewnia szczegółowy przegląd aktualnie wybranego zadania. Poniżej znajduje się przykład możliwej zawartości karty **Podsumowanie** w przypadku zadania tworzenia kopii zapasowej:

**Godzina rozpoczęcia**: 12:00 2011-03-04 **Pozostały czas**: 30 min **Godzina ostatniego zakończenia**: N/D **Ostatni wynik**: N/D **Liczba przesłanych bajtów**: 150 MB **Szybkość**: 20 Mb/s **Harmonogram**: Rozpocznij zadanie co 1 godzinę w poniedziałek, wtorek

| <b>Acronis</b> <sup>®</sup><br>vmProtect 6<br>Wyświetl<br>Czynności                                                     | Konfiguruj<br>Zadania                                     |                                                                                                    |                                                 |                                    |                                                                                                    |                                                                       |     | <root>   Wyloquj</root> |
|----------------------------------------------------------------------------------------------------|-----------------------------------------------------------|----------------------------------------------------------------------------------------------------|-------------------------------------------------|------------------------------------|----------------------------------------------------------------------------------------------------|-----------------------------------------------------------------------|-----|-------------------------|
| クヨ<br>Narzędzia główne                                                                                                  | в<br>Uruchom<br>Anuluj<br>Narzędzia                       | ×<br>Edytuj<br><b>Usuń</b>                                                                         | ్తా<br>Pokaż dziennik                           |                                    |                                                                                                    |                                                                       |     |                         |
| Zadania <sup>®</sup><br>Nazwa<br>Backup 2011-08-01 09:04:53<br>Backup 2011-08-01 08:27:16<br>Backup 2011-08-01 09:06:51 | Typ<br>Kopia zapasowa<br>Kopia zapasowa<br>Kopia zapasowa | Stan i postęp<br>Bezczynny, Niepowodzenie<br>Bezczynny, Wykonano pomyślnie 15 min 39 s temu<br>10% | N/D                                             | Godzina ostatni<br>5 min 18 s temu | Podsumowanie<br>Godzina<br>rozpoczęcia:<br>Pozostały czas:<br>Godzina ostatniego 2011-08-01 08:53<br>zakończenia:<br>Ostatni wynik:<br>Liczba przesłanych N/D<br>bajtów:<br>Szybkość:<br>Harmonogram: | Źródło<br>2011-08-01 08:48<br>N/D<br>Wykonano pomyślnie<br>N/D<br>N/D | Cel | Opcje                   |
|                                                                                                    |                                                           | Wyszukaj aktualizacje   Informacje   Podrecznik użytkownika   Skontaktuj się z pomocą techniczną   | © 2011 Acronis Inc. Wszelkie prawa zastrzeżone. |                                    |                                                                                                    |                                                                       |     |                         |

Zarządzanie zadaniem, widok szczegółów zadania, karta Podsumowanie

## **10.6.2 Karta Źródło**

Na karcie **Źródło** przedstawione jest drzewo hostów ESX oraz obiektów vApp/maszyn wirtualnych uwzględnionych w zadaniu tworzenia kopii zapasowej. Drzewo jest budowane dynamicznie. Jeśli na potrzeby tworzenia kopii zapasowej wybrano cały host ESX, drzewo zostanie wyświetlone dla bieżącego stanu maszyn (na tej samej liście) analogicznie jak w narzędziu VMWare IC. Po prawej stronie hosta ESX powinno znajdować się oznaczenie, że tworzona jest kopia zapasowa całej grupy (oznaczenie "Wszystkie maszyny wirtualne"). Poniżej pokazano przykładowe wartości ustawień na karcie **Źródło**:

Host ESX 1 "Wszystkie maszyny wirtualne": Small\_vm

Host ESX 2: AcronisESXAppliance (10.250.40.30)

### **10.6.3 Karta Cel**

Na karcie **Cel** przedstawione są informacje dotyczące lokalizacji archiwum kopii zapasowych. Poniżej pokazano przykładowe wartości ustawień na karcie **Cel**:

Lokalizacja: \\NAS1\Backups\AcronisESX\_Appliance\_1557\azz11006765454cv\

**Archiwum**: Nazwa\_archiwum

**Reguły przechowywania**: Usuwaj kopie zapasowe starsze niż 30 dni / Zachowaj tylko ostatnich 30 kopii zapasowych

| <b>Acronis</b> <sup>®</sup><br><b>vm</b> Protect 6                                                                                                  |                                                              |                                 |                                        |                  |                                                                                                    |                 |     | <root> Wyloquj</root> |  |  |  |  |
|----------------------------------------------------------------------------------------------------|--------------------------------------------------------------|---------------------------------|----------------------------------------|------------------|----------------------------------------------------------------------------------------------------|-----------------|-----|-----------------------|--|--|--|--|
| Wyświetl<br>Czynności<br>クヨ<br>Narzędzia główne                                                                                                    | Konfiguruj<br>Zadania<br>c<br>Uruchom<br>Anuluj<br>Narzędzia | ×<br>Edytuj<br><b>Usuń</b>      | $\overline{\bullet}$<br>Pokaż dziennik |                  |                                                                                                    |                 |     |                       |  |  |  |  |
| Zadania <sup>®</sup>                                                                                                    |                                                              |                                 |                                        |                  |                                                                                                    |                 |     |                       |  |  |  |  |
| Nazwa                                                                                                    | <b>Typ</b>                                                   | Stan i postep                   | Godzina ostatni                        | Podsumowanie     |                                                                                                    | Żródło          | Cel | Opcje                 |  |  |  |  |
| Backup 2011-08-01 09:04:53                                                                                                    | Kopia zapasowa                                               | Bezczynny, Niepowodzenie        | 34 min 8 s temu                        | Lokalizacja:     |                                                                                                    | C: \new folder\ |     |                       |  |  |  |  |
| Backup 2011-08-01 09:30:34                                                                                                    | Kopia zapasowa                                               | Bezczynny, Ostrzeżenie          | 3 min 3 s temu                         |                  | Archiwum:<br>123                                                                                                    |                 |     |                       |  |  |  |  |
| Backup 2011-08-01 09:26:32                                                                                                    | Kopia zapasowa                                               | Bezczynny, Zatrzymano           | 10 min 12 s temu                       |                  | Reguły<br>przechowywania:<br>Typ: Prosty harmonogram czyszczenia. Usuń kopie zapasowe i                                              |                 |     |                       |  |  |  |  |
| Backup 2011-08-01 08:27:16                                                                                                    | Kopia zapasowa                                               | V Bezczynny, Wykonano pomyślnie | 44 min 29 s temu                       |                  | archiwa, jeśli kopie zapasowe sa starsze niż 30 dni. Utwórz pełne<br>kopie zapasowe co 30 dni. Nigdy nie usuwaj ostatniej pozostałej |                 |     |                       |  |  |  |  |
| Backup 2011-08-01 09:06:51                                                                                                    | Kopia zapasowa                                               | <b>Bezczynny, Ostrzeżenie</b>   | 16 min 58 s temu                       | kopii zapasowej. |                                                                                                    |                 |     |                       |  |  |  |  |
|                                                                                                    |                                                              |                                 |                                        |                  |                                                                                                    |                 |     |                       |  |  |  |  |
|                                                                                                    |                                                              |                                 |                                        |                  |                                                                                                    |                 |     |                       |  |  |  |  |
|                                                                                                    |                                                              |                                 |                                        |                  |                                                                                                    |                 |     |                       |  |  |  |  |
| Wyszukaj aktualizacje   Informacje   Podrecznik użytkownika   Skontaktuj się z pomocą techniczną<br>© 2011 Acronis Inc. Wszelkie prawa zastrzeżone. |                                                              |                                 |                                        |                  |                                                                                                    |                 |     |                       |  |  |  |  |

Zarządzanie zadaniami, wyświetlanie szczegółów zadania, karta Cel

## **10.6.4 Karta Opcje**

Na karcie **Opcje** przedstawione są ustawienia aktualnie wybranego zadania. Na tej karcie wyświetlane są tylko opcje, które różnią się od domyślnych. Jeśli wszystkie opcje zadania są domyślne, na karcie tej wyświetlany jest tylko komunikat "Opcje domyślne" bez konkretnych wartości tych opcji. Poniżej przedstawiono przykładową zawartość karty **Opcje**:

**Poziom kompresji**: Maksymalny **W przypadku wystąpienia błędu spróbuj ponownie**: Wył. **Sprawdź poprawność po utworzeniu kopii zapasowej**: Wł.

### **Powiadomienia e-mail**: Wł. **Typ wysyłanych zdarzeń**: Błędy

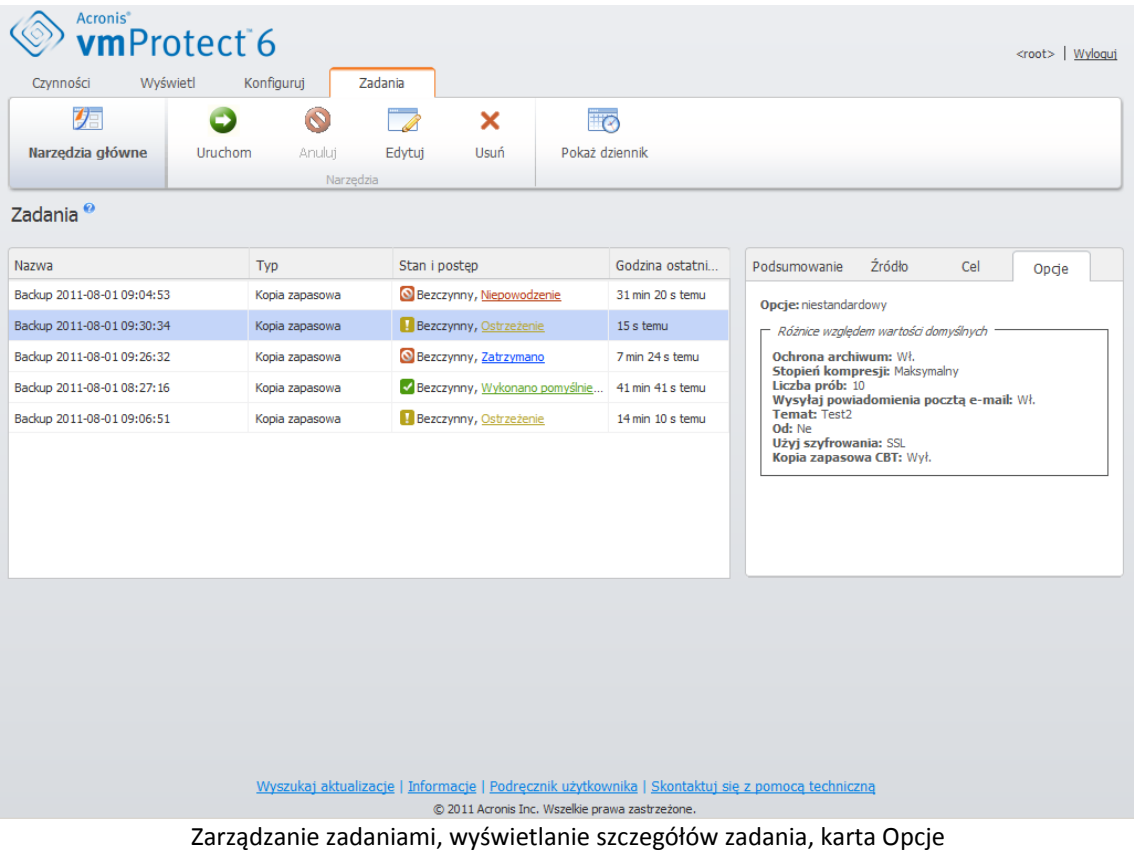

# **11 Zarządzanie punktami odzyskiwania**

Kliknij przycisk **Punkty odzyskiwania** na karcie **Widok** menu głównego, aby otworzyć stronę **Punkty odzyskiwania**.

Widok **Punkty odzyskiwania** programu Acronis vmProtect udostępnia interfejs służący do zarządzania punktami odzyskiwania dla maszyn wirtualnych w danym środowisku (są to punkty w czasie, do których można powrócić w przypadku każdej maszyny wirtualnej). Po pomyślnym wykonaniu każdego zadania tworzenia kopii zapasowej tworzony jest nowy punkt odzyskiwania, a lista punktów odzyskiwania jest automatycznie aktualizowana.

Po wybraniu punktu odzyskiwania można wykonać podstawowe operacje z nim związane. Operacje na wybranym punkcie odzyskiwania można wykonać, klikając odpowiedni przycisk na głównym pasku narzędzi. Wszystkie opisane poniżej operacje są oparte na kreatorze i zapewniają prosty sposób wykonania żądanego zadania.

Widok **Punkty odzyskiwania** zawiera trzy główne sekcje:

- Lokalizacje kopii zapasowych.
- Wykaz maszyn wirtualnych.
- Lista punktów odzyskiwania

Podstawowa koncepcja nawigacji jest oparta na zasadzie, że najpierw należy określić lokalizację kopii zapasowej (w sekcji po lewej stronie), która zostanie następnie przeskanowana w poszukiwaniu archiwów i ich zawartości. Jako wynik skanowania zostanie wyświetlona lista w postaci drzewa (w sekcji środkowej) przedstawiająca maszyny wirtualne zawarte we wszystkich archiwach przechowywanych w wybranej lokalizacji. Kliknięcie dowolnej maszyny wirtualnej w tej środkowej sekcji umożliwi sprawdzenie listy dostępnych punktów odzyskiwania i szczegółowego podsumowania dla tej maszyny. Ta lista znajduje się w sekcji po prawej stronie.

Lista **Lokalizacje** po lewej stronie przedstawia zarejestrowane lokalizacje kopii zapasowych (wszystkie lokalizacje, które kiedykolwiek zostały użyte jako miejsce docelowe kopii zapasowej lub źródło odzyskiwania). Lista **Lokalizacja** zawiera następujące elementy (każda lokalizacja jest umieszczona w oddzielnym bloku):

- Ścieżka **lokalizacji**, np. \\NAS1\Backups\Acronis\Recent\
- Statystyka **lokalizacji**:
	- **Rozmiar kopii zapasowych**, np. 3242 GB (22%).
	- **Zajęte miejsce**, np. 5242 GB (36%).
	- **Wolne miejsce**, np. 9412 GB (64%).
	- **Całkowite miejsce** (**zajęte miejsce** + **wolne miejsce**), np. 14654 GB.
- **Łączna liczba kopii zapasowych** (tzn. łączna liczba punktów odzyskiwania w lokalizacji)
- Przycisk **Edytuj poświadczenia**, który umożliwia zmianę poświadczeń dostępu do lokalizacji (jeśli ma to zastosowanie)
- Przycisk **Usuń lokalizację**, który umożliwia usunięcie lokalizacji z listy zarejestrowanych lokalizacji

Jeśli nie dodano żadnych lokalizacji, widget wyświetli puste pole i następujący tekst: "Brak zarejestrowanych lokalizacji kopii zapasowych". Pozostałe dwie sekcje nie zostaną w ogóle wyświetlone.

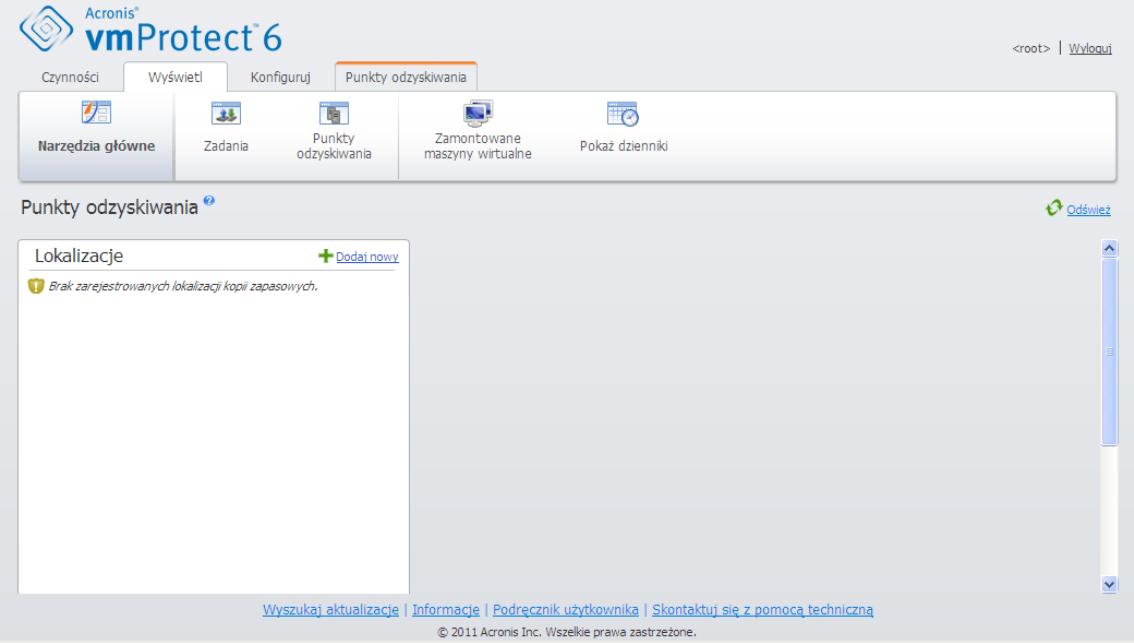

Zarządzanie punktami odzyskiwania, brak dostępnych lokalizacji

# **11.1 Dodawanie lokalizacji kopii zapasowych**

Opcjonalnie można dodawać i usuwać lokalizacje kopii zapasowych bezpośrednio z poziomu listy **Lokalizacje**. Kliknij przycisk **Dodaj nową** na górze, aby otworzyć okno podręczne Dodaj lokalizację.

Należy pamiętać, że operacja usuwania nie powoduje fizycznego usunięcia archiwów z lokalizacji, a jedynie usunięcie lokalizacji z konfiguracji programu Acronis vmProtect. Wszystkie kopie zapasowe pozostaną w lokalizacji w niezmienionej postaci i będzie można je wyświetlać po ponownym dodaniu ich za pomocą przycisku **Dodaj**. Usuwanie i dodawanie lokalizacji może być wymagane w przypadku, gdy istnieją niepotrzebne i nieaktualne lokalizacje kopii zapasowych, które nie powinny być już wyświetlane.

Po lewej stronie okna podręcznego Dodaj lokalizację wyświetlana jest lista następujących elementów:

- Magazyny kopii zapasowych online.
- Foldery lokalne.
- **Foldery sieciowe.**
- Serwery FTP.
- **Serwery SFTP**

Aby wybrać żądaną lokalizację, rozwiń odpowiednią grupę folderów i wybierz lokalizację w drzewie folderów lub wprowadź pełną ścieżkę lokalizacji w polu **Lokalizacja**.

Wybierz jeden z typów lokalizacji kopii zapasowych w drzewie przeglądania po lewej stronie. Jeśli wybrana lokalizacja (magazyn kopii zapasowych online, foldery sieciowe lub serwery FTP/SFTP) wymaga uwierzytelnienia, w prawym panelu zostanie najpierw wyświetlone okno dialogowe umożliwiające określenie poświadczeń. Po pomyślnym zalogowaniu się w tym panelu zostanie wyświetlona zawartość wybranej lokalizacji, czyli znajdujące się w niej archiwa.

Zamiast wybierać lokalizację w drzewie, można wprowadzić ścieżkę w odpowiednim polu **Lokalizacja** poniżej i kliknąć przycisk **Idź**, aby eksplorować tę lokalizację. Również w tym przypadku w prawym panelu zostanie wyświetlone identyczne okno dialogowe uwierzytelniania, w którym należy wprowadzić nazwę logowania i hasło.

Aby zakończyć działanie kreatora, należy wybrać lokalizację lub określić ścieżkę w polu **Lokalizacja**, a następnie kliknąć **OK**. Przycisk **OK** jest wyszarzony do momentu wybrania prawidłowej lokalizacji.

## **11.2 Wykaz maszyn wirtualnych**

W środkowej sekcji widoku **Punkty odzyskiwania** przedstawiany jest wykaz maszyn wirtualnych. Ta lista maszyn wirtualnych i obiektów vApp w postaci drzewa powstaje w wyniku analizowania archiwów znalezionych w lokalizacji wybranej w sekcji po lewej stronie.

Jeśli bieżąca lokalizacja zawiera archiwa chronione hasłem lub archiwa komputerów fizycznych, liście maszyn wirtualnych w środkowej sekcji towarzyszy następujące ostrzeżenie:

*Ostrzeżenie:* Wybrana lokalizacja zawiera archiwa chronione hasłem lub archiwa komputerów fizycznych. Lista maszyn wirtualnych nie obejmuje zawartości takich archiwów.

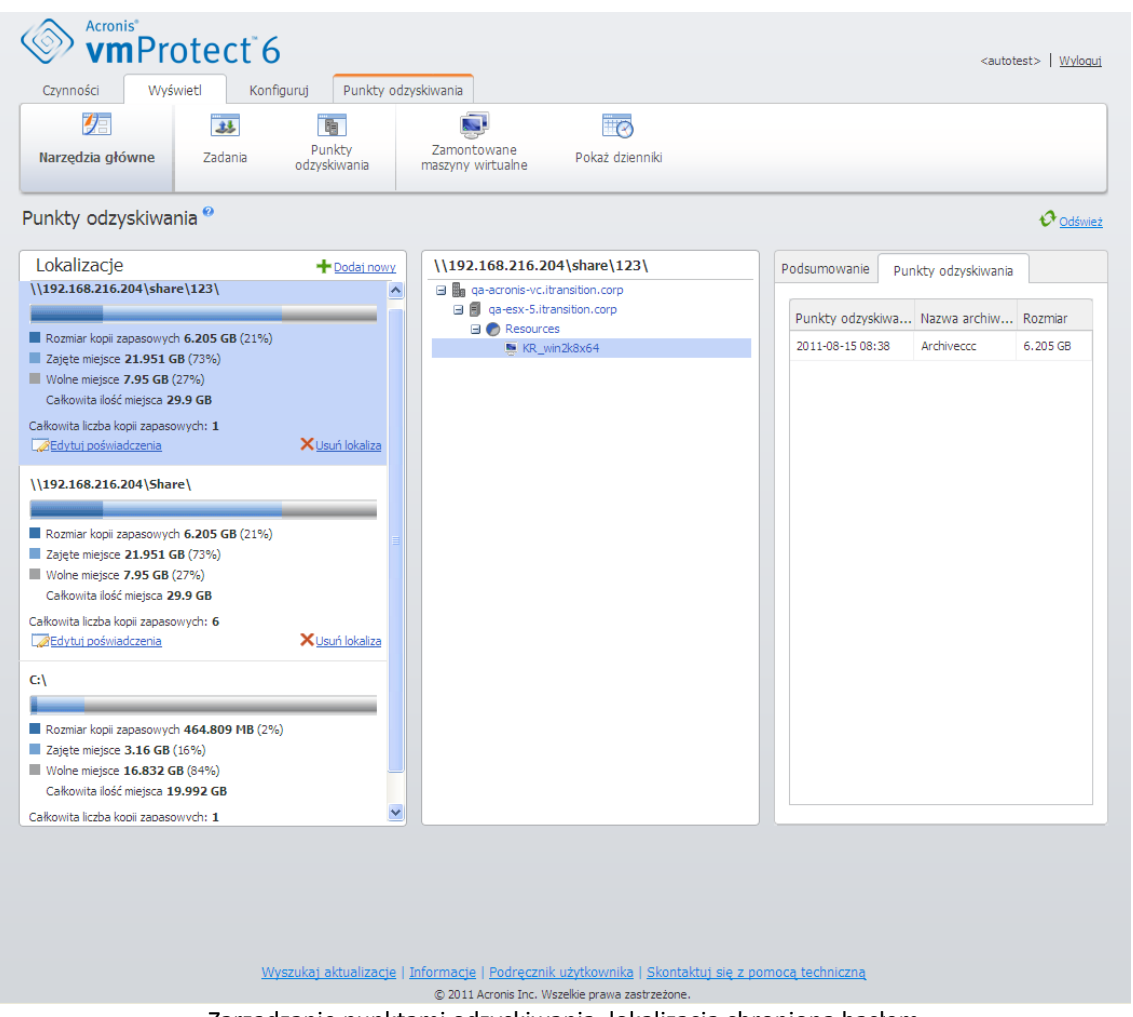

Zarządzanie punktami odzyskiwania, lokalizacja chroniona hasłem

Na liście można wybrać tylko jedną maszynę wirtualną jednocześnie. Okno szczegółów (prawa sekcja) dla wybranej maszyny wirtualnej zawiera dwie karty, które opisano poniżej: Lista **punktów odzyskiwania** i Szczegóły **punktów odzyskiwania**.

# <span id="page-59-2"></span>**11.3 Lista punktów odzyskiwania**

Lista **Punkty odzyskiwania** w sekcji szczegółów przedstawia listę wszystkich dostępnych punktów odzyskiwania i zawiera następujące kolumny:

- **Punkty odzyskiwania**: ta kolumna przedstawia daty i godziny utworzenia poszczególnych punktów odzyskiwania na liście.
- **Nazwa archiwum**: przedstawia nazwę pliku (w wybranej lokalizacji kopii zapasowych), do którego należy dany punkt odzyskiwania.
- **Rozmiar**: przedstawia fizyczny rozmiar archiwum (w MB/GB), do którego należy dany punkt odzyskiwania.

Z Listy **Punkty odzyskiwania** można przełączyć się do widoku **Podsumowanie** (zobacz sekcję "Karta Podsumowanie" (s[. 60](#page-59-0))).

Po wybraniu określonego punktu odzyskiwania na liście można wykonać dowolne operacje opisane w sekcji "Operacje na wybranych elementach" (s. [60](#page-59-1)).

## <span id="page-59-0"></span>**11.4 Karta Podsumowanie**

Informacje podsumowania dla wybranego punktu odzyskiwania można wyświetlić, przełączając się na kartę **Podsumowanie**. Ta karta zawiera następujące informacje:

- **Komentarze dotyczące maszyny wirtualnej** (informacje pochodzą z karty **Summary** (Podsumowanie) klienta VMWare vSphere dla wybranej maszyny wirtualnej).
- **System operacyjny-gość** (informacje pochodzą z karty **Summary** (Podsumowanie) klienta VMWare vSphere dla wybranej maszyny wirtualnej).
- **Wersja maszyny wirtualnej** (informacje pochodzą z karty **Summary** (Podsumowanie) klienta VMWare vSphere dla wybranej maszyny wirtualnej).
- **Przydzielona pamięć masowa** (informacje pochodzą z karty **Summary** (Podsumowanie) klienta VMWare vSphere dla wybranej maszyny wirtualnej).
- **Wykorzystana pamięć masowa** (informacje pochodzą z karty **Summary** (Podsumowanie) klienta VMWare vSphere dla wybranej maszyny wirtualnej).
- <span id="page-59-1"></span>**Łączna liczba/rozmiar punktów odzyskiwania**, na przykład 23 punkty/120 GB.

# **11.5 Operacje na wybranych elementach**

Widok **Punkty odzyskiwania** udostępnia następujące przyciski operacji w menu wstążki, za pomocą których można wykonywać podstawowe operacje na wybranym punkcie odzyskiwania:

- **Przywróć**.
- **Uruchom maszynę wirtualną z kopii zapasowej**.
- **Odzyskiwanie plików** (pobieranie plików gościa).
- **Sprawdź poprawność**.
- **Usuń**

Operacje te stają się aktywne po wybraniu określonego punktu odzyskiwania na liście (w sekcji szczegółów wybranej maszyny wirtualnej zgodnie z opisem w sekcji "Lista punktów odzyskiwania" (s. [60](#page-59-2))).

### **11.5.1 Przywracanie**

Kliknij przycisk **Przywróć** w menu wstążki, aby wykonać odzyskiwanie z wybranego punktu odzyskiwania przez uruchomienie kreatora zadania przywracania. Ekran kreatora zostanie wstępnie zapełniony ustawieniami wybranego punktu odzyskiwania, które opisano w sekcji "Przywracanie maszyn wirtualnych z kopii zapasowej" (s[. 35](#page-34-0)).

### **11.5.2 Uruchamianie maszyny wirtualnej z kopii zapasowej**

Kliknij przycisk **Uruchom maszynę wirtualną z kopii zapasowej** w menu wstążki, aby wykonać operację montowania maszyny wirtualnej przez aktywację kreatora uruchamiania maszyny wirtualnej z kopii zapasowej. Ekran kreatora zostanie wstępnie zapełniony ustawieniami wybranego punktu odzyskiwania, które opisano w sekcji "Uruchamianie maszyny wirtualnej z kopii zapasowej" (s. [47](#page-46-0)).

### **11.5.3 Odzyskiwanie plików**

Kliknij przycisk **Odzyskiwanie plików** w menu wstążki, aby wykonać operację pobierania plików gościa poprzez uruchomienie kreatora odzyskiwania plików. Ekran kreatora zostanie wstępnie zapełniony ustawieniami wybranego punktu odzyskiwania, które opisano w sekcji "Odzyskiwanie plików" (s. [43](#page-42-0)).

### **11.5.4 Sprawdzanie poprawności**

Kliknij przycisk **Sprawdzanie poprawności** w menu wstążki, aby wykonać sprawdzenie poprawności kopii zapasowej przez uruchomienie nowego zadania sprawdzania poprawności. Ekran kreatora sprawdzania poprawności zostanie wstępnie zapełniony ustawieniami wybranego punktu odzyskiwania, które opisano w sekcji "Sprawdzanie poprawności kopii zapasowych" (s. [63](#page-62-0)).

### **11.5.5 Usuń**

Kliknij przycisk **Usuń** w menu wstążki, aby usunąć wybrany punkt odzyskiwania. Pojawi się okno podręczne **Usuń punkty odzyskiwania**, w którym zostanie wyświetlona lista punktów odzyskiwania wybranych do usunięcia.

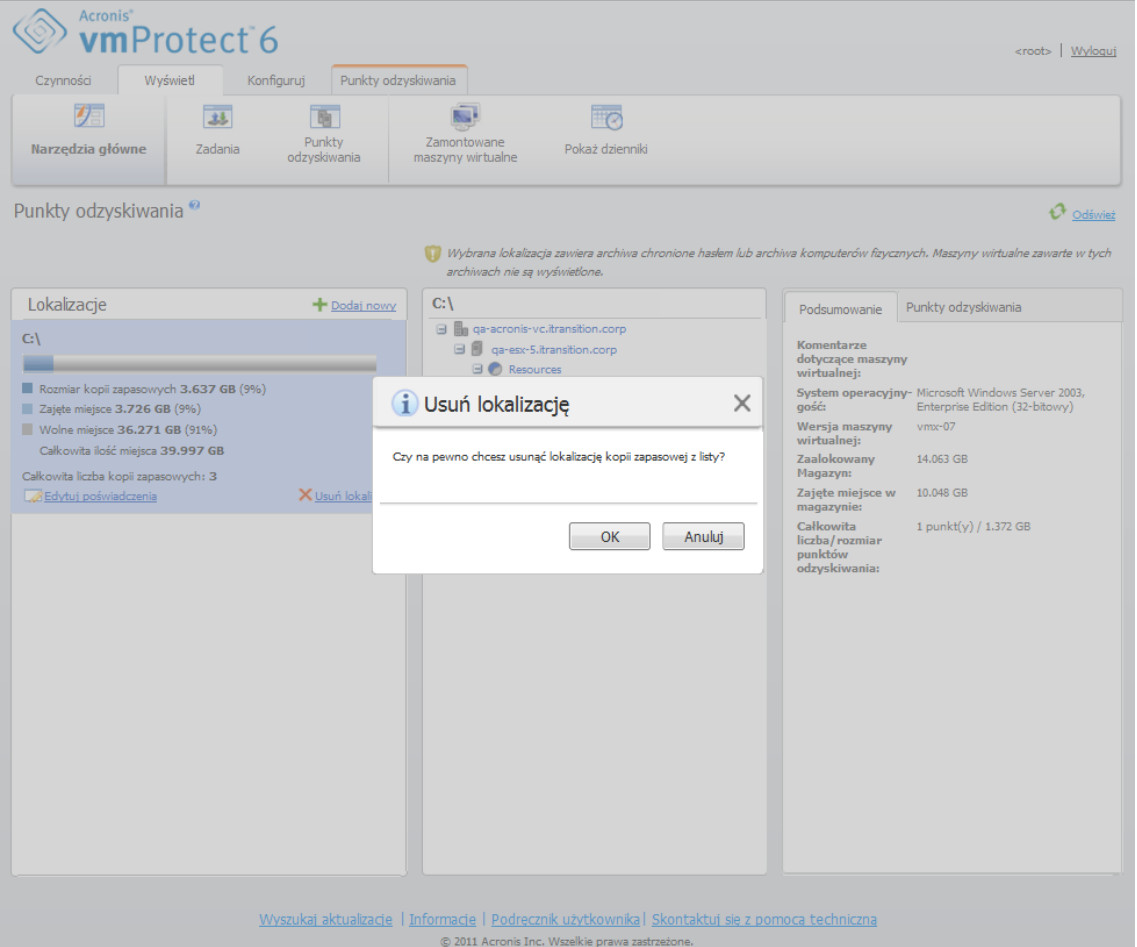

Zarządzanie punktami odzyskiwania, okno podręczne Usuń punkty odzyskiwania

Należy pamiętać, że w archiwum Tryb zgodności ze starszymi wersjami (s. [8](#page-7-0)) niektóre punkty odzyskiwania mogą mieć zależności. Oznacza to, że usunięcie pojedynczego punktu odzyskiwania będzie niemożliwe. W takim przypadku do usunięcia będzie przeznaczony cały ciąg punktów odzyskiwania zależnych od wybranego punktu. Punkty odzyskiwania należące do archiwum Zawsze przyrostowe (s. [9](#page-8-0)) można usuwać bez żadnych ograniczeń, a na liście do usunięcia będzie dostępny tylko jeden punkt odzyskiwania.

Po potwierdzeniu operacji przez kliknięcie przycisku **Usuń** w oknie podręcznym zadanie usuwania pojawi się w widoku **Zadania**. Po ukończeniu zadanie znika. Wynik można sprawdzić w widoku **Pulpit nawigacyjny** i w pliku dziennika.

# **12 Inne operacje**

## <span id="page-62-0"></span>**12.1 Sprawdzanie poprawności kopii zapasowych (Czynności -> Sprawdzanie poprawności)**

Operacja sprawdzania poprawności kopii zapasowych polega na sprawdzeniu, czy można odzyskać dane z kopii zapasowej. Udana operacja sprawdzania poprawności oznacza wysokie prawdopodobieństwo pomyślnego odzyskania danych, jednak w jej trakcie nie są sprawdzane wszystkie czynniki, które mają wpływ na proces odzyskiwania. Po utworzeniu kopii zapasowej systemu operacyjnego gwarancję pomyślnego odzyskania danych można uzyskać jedynie na podstawie testu, który polega na odzyskaniu danych do nowej maszyny wirtualnej.

W programie Acronis vmProtect można sprawdzić poprawność **lokalizacji**, **archiwum** lub **punktu odzyskiwania**. Sprawdzanie poprawności punktu odzyskiwania jest operacją symulującą odzyskiwanie wszystkich plików z kopii zapasowej do tymczasowego miejsca docelowego. Sprawdzanie poprawności archiwum powoduje sprawdzenie poprawności wszystkich punktów odzyskiwania przechowywanych w określonym archiwum. Sprawdzanie poprawności lokalizacji umożliwia sprawdzenie możliwości odzyskania wszystkich archiwów przechowywanych w danej lokalizacji.

### **12.1.1 Elementy do sprawdzenia poprawności**

Przede wszystkim należy określić typ elementów do sprawdzenia poprawności, wybierając jedną z trzech dostępnych opcji: **Lokalizacja**, **Archiwum** lub **Punkt odzyskiwania**.

**Lokalizacja** — sprawdzenie poprawności lokalizacji spowoduje sprawdzenie spójności wszystkich archiwów w tej lokalizacji. Zwykle jest to bardziej czasochłonny proces w porównaniu ze sprawdzaniem poprawności określonych archiwów lub punktów odzyskiwania — szczególnie jeśli w danej lokalizacji zapisano wiele archiwów. Czas sprawdzania poprawności zależy także od liczby kopii zapasowych (punktów odzyskiwania) znajdujących się w poszczególnych archiwach w wybranej lokalizacji. Należy pamiętać, że w tym przypadku nie zostanie sprawdzona poprawność archiwów chronionych hasłem. Zamiast tego należy wybrać opcję sprawdzania poprawności archiwum.

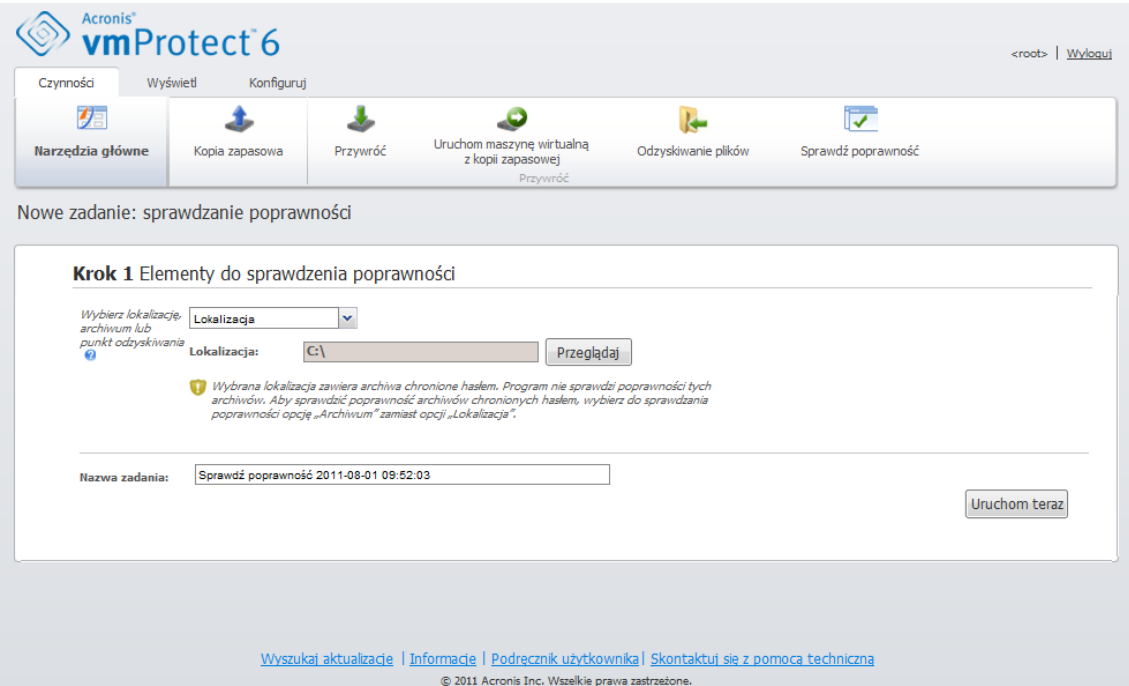

**Zadanie Sprawdzanie poprawności kopii zapasowej. Elementy do sprawdzenia poprawności. Lokalizacja.**

**Archiwum** — sprawdzenie poprawności archiwum spowoduje sprawdzenie spójności wszystkich kopii zapasowych (punktów odzyskiwania) w określonym archiwum. Zwykle ta procedura jest szybsza niż sprawdzanie poprawności całej lokalizacji. Jest ona jednak wolniejsza niż sprawdzanie poprawności określonych punktów odzyskiwania wewnątrz tego archiwum.

**Punkt odzyskiwania** — aby upewnić się, że możliwe jest przywrócenie określonego punktu odzyskiwania, można wykonać sprawdzanie poprawności tylko wybranych punktów odzyskiwania (nie muszą one znajdować się w jednym archiwum).

Po wybraniu typu elementów do sprawdzenia poprawności należy określić lokalizację kopii zapasowych. Aby pobrać listę punktów odzyskiwania, można określić lokalizację bądź lokalizację i archiwum. Jeśli sprawdzana jest poprawność punktu odzyskiwania, wybrane archiwum lub lokalizacja zostaną przeskanowane w poszukiwaniu zawartych punktów odzyskiwania. Jest to konieczne do wybrania punktów odzyskiwania, których poprawność zostanie sprawdzona. W zależności od wybranego typu elementów do sprawdzenia poprawności niektóre elementy sterujące będą wyłączone (na przykład lista punktów odzyskiwania nie będzie wyświetlana w przypadku sprawdzania poprawności lokalizacji lub archiwum).

Lokalizację lub archiwum można wybrać, klikając przycisk **Przeglądaj**. Program wyświetli okno podręczne zawierające opcje przeglądania, w którym można określić ścieżkę lub nazwę archiwum.

Jako wynik skanowania zostanie wyświetlona lista w postaci drzewa (poniżej listy rozwijanej wyboru lokalizacji) przedstawiająca maszyny wirtualne zawarte we wszystkich archiwach przechowywanych w wybranej lokalizacji (lub wewnątrz archiwum, jeśli archiwum określono bezpośrednio). Spośród tych maszyn wirtualnych można wybrać dowolne maszyny i przenieść je do sekcji Wybrane maszyny wirtualne.

W sekcji Wybrane maszyny wirtualne wyświetlana jest lista wybranych maszyn wirtualnych wraz z ich dostępnymi punktami odzyskiwania (tzn. punktami w czasie zawierającymi określony stan maszyny wirtualnej). Punkt odzyskiwania można wybrać przez jego kliknięcie.

Aby ukończyć pracę kreatora tworzenia zadania sprawdzania poprawności, należy ustawić nazwę zadania. Uwaga: symbole [ ] { } ; , . nie są dozwolone w nazwie zadania.

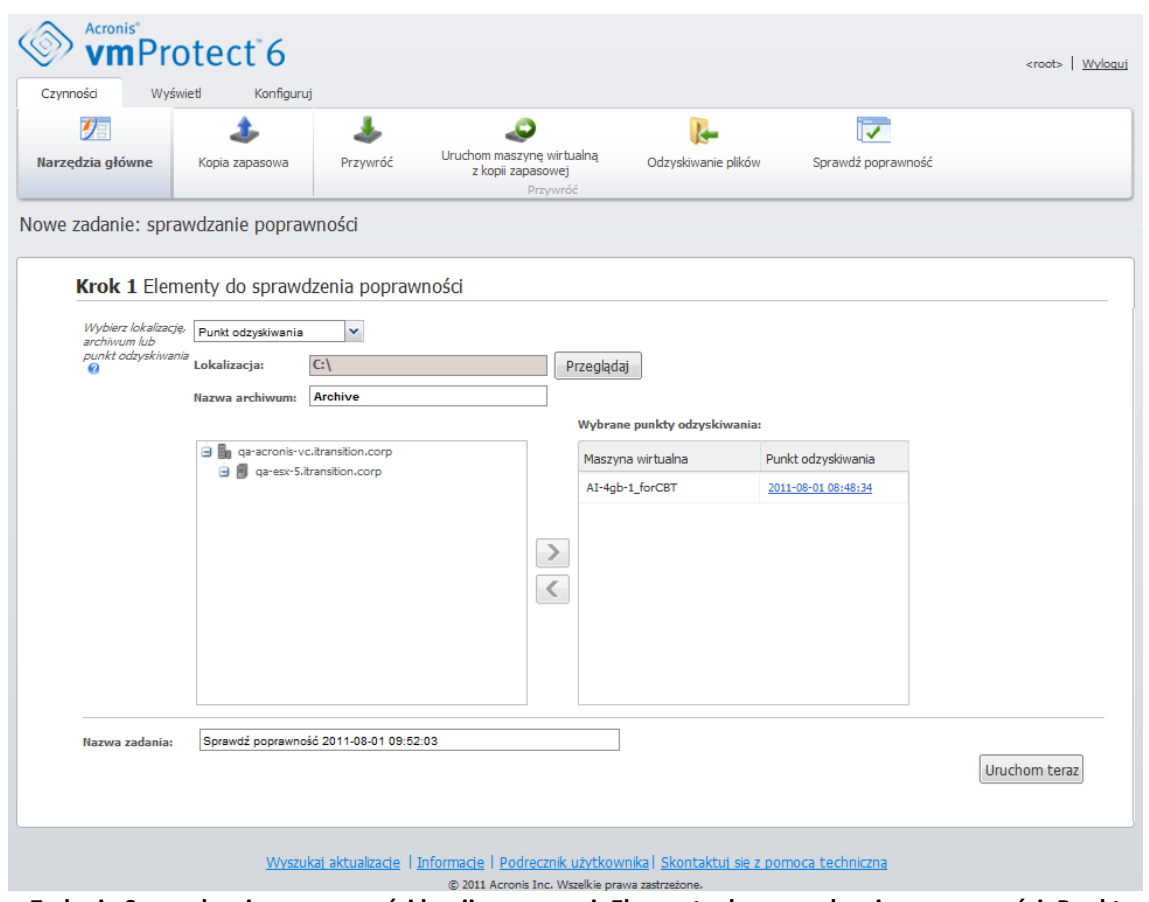

**Zadanie Sprawdzanie poprawności kopii zapasowej. Elementy do sprawdzenia poprawności. Punkt odzyskiwania.**

Po kliknięciu przycisku **Uruchom teraz** zostanie sprawdzona poprawność wybranych elementów, a postęp nowo utworzonego zadania sprawdzania poprawności będzie wyświetlany w widoku **Zadania**. Wynik operacji będzie dostępny w widokach **Pulpit nawigacyjny** oraz **Pokaż dzienniki**.

## **12.2 Zarządzanie zamontowanymi maszynami wirtualnymi (Widok -> Zamontowane maszyny wirtualne)**

Kliknij **Zamontowane maszyny wirtualne** na karcie **Widok** głównego menu wstążki programu Acronis vmProtect, aby otworzyć stronę **Zamontowane maszyny wirtualne**.

### **12.2.1 Lista zamontowanych maszyn wirtualnych**

Widok **Zamontowane maszyny wirtualne** umożliwia przegląd maszyn wirtualnych aktualnie zamontowanych lub uruchomionych z kopii zapasowej na hoście ESX.

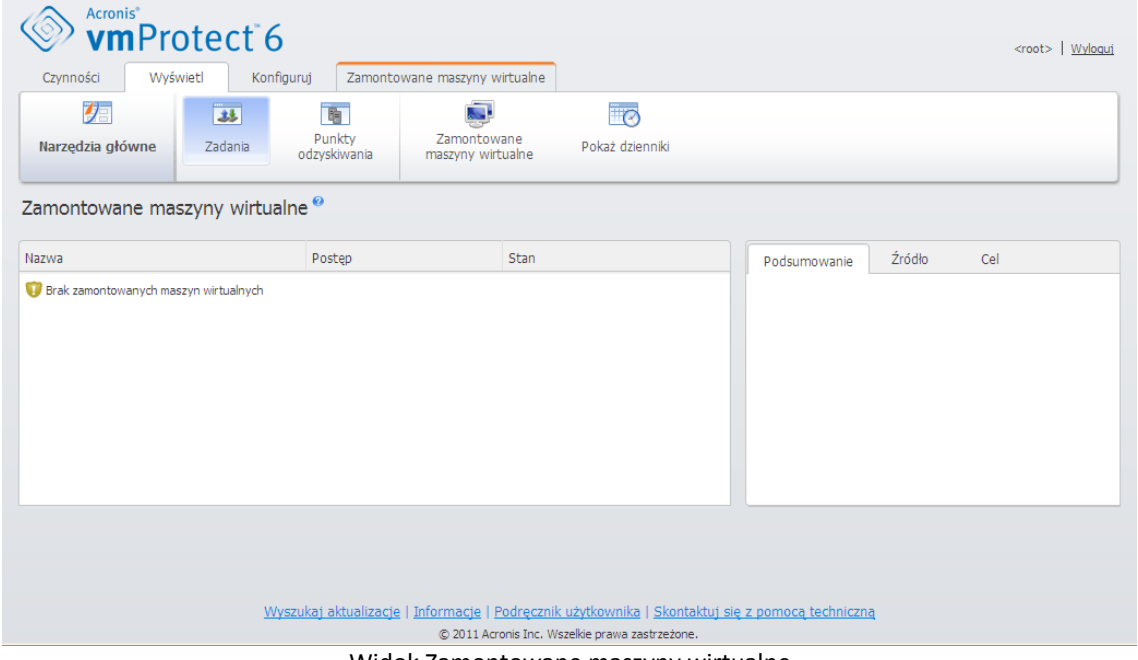

Widok Zamontowane maszyny wirtualne

Początkowo, kiedy nie ma żadnych uruchomionych maszyn wirtualnych, lista Zamontowane maszyny wirtualne jest pusta. Po wykonaniu operacji **Uruchom maszynę wirtualną z kopii zapasowej** (zobacz sekcję "Uruchamianie maszyny wirtualnej z kopii zapasowej" (s. [47](#page-46-0))) zostanie automatycznie otwarty widok Zamontowane maszyny wirtualne, w którym będzie wyświetlana uruchomiona właśnie maszyna.

W tabeli wyświetlana jest lista takich maszyn wraz z ich stanem: "Uruchomione" (jeśli maszyna jest uruchomiona) lub "Zatrzymane" (jeśli maszyna nie jest uruchomiona).

## **12.2.2 Szczegóły zamontowanych maszyn wirtualnych**

Szczegóły dowolnej zamontowanej maszyny wirtualnej można sprawdzić, wybierając ją z listy. Szczegóły wybranej maszyny wirtualnej pojawią się w sekcji po prawej stronie. Przełączając dostępne karty, można wyświetlić dodatkowe informacje.

Po wybraniu jednej z maszyn wirtualnych z listy w sekcji po prawej stronie pojawią się szczegółowe informacje na jej temat. Informacje dotyczące aktualnie wybranego zadania są przedstawione w postaci widoku zawierającego karty. Dostępne są trzy karty — Podsumowanie, Źródło i Cel (domyślną kartą jest karta Podsumowanie).

Pierwsza karta — **Podsumowanie** — zawiera ogólne informacje dotyczące aktualnie wybranej maszyny wirtualnej. Poniżej przedstawiono przykładową zawartość karty **Podsumowanie**:

#### **Godzina/data początkowa**: 20:11 11/05/2011

Na karcie **Źródło** przedstawiono drzewo zamontowanych hostów ESX oraz obiektów vApp/maszyn wirtualnych. Karta **Źródło** może wyglądać następująco:

**Lokalizacja**: \\Backups\ **Archive**: Nazwa\_archiwum

Host ESX 1 (10.250.40.30) "Wszystkie maszyny wirtualne": Small\_vm

Na karcie **Cel** przedstawione są informacje dotyczące lokalizacji, w której jest uruchomiona wybrana maszyna wirtualna. Karta **Cel** może wyglądać następująco:

Host ESX 1 (10.250.40.30) "Wszystkie maszyny wirtualne": Small\_vm

### **12.2.3 Odmontowywanie maszyn wirtualnych**

W widoku Zamontowane maszyny wirtualne dostępne są dwa przyciski sterujące na kontekstowym pasku narzędzi: Odmontuj i **Odmontuj i zapisz**.

Po wybraniu maszyny wirtualnej na liście Zamontowane maszyny wirtualne można ją odmontować (przerwać jej działanie z kopii zapasowej), klikając przycisk **Odmontuj**.

Wykonanie operacji **Odmontuj i zapisz** spowoduje zatrzymanie maszyny wirtualnej uruchomionej z kopii zapasowej, zatwierdzenie wszystkich zmian dokonanych w tej maszynie i zapisanie ich w archiwum oraz dodanie do archiwum nowego punktu odzyskiwania.

## <span id="page-66-0"></span>**12.3 Zarządzanie dziennikami (Widok -> Pokaż dzienniki)**

Kliknij **Pokaż dzienniki** na karcie **Widok** głównego menu wstążki programu Acronis vmProtect, aby otworzyć stronę **Dzienniki**.

### **12.3.1 Lista dzienników**

Widok **Pokaż dzienniki** zawiera listę zdarzeń, które wystąpiły w komponencie Acronis vmProtect Agent. Obejmuje ona tworzenie kopii zapasowych, przywracanie, uruchamianie maszyn wirtualnych z kopii zapasowych oraz inne zadania, a także komunikaty systemowe, takie jak informacje o ustanowieniu połączenia z zarządzanymi hostami ESX/centrum vCenter itp.

|                        | <b>Acronis</b> <sup>®</sup><br><b>vm</b> Protect 6 |                                                                           |                                                  |                                                 |                                                                                                  | <root>   Wyloaui</root>   |
|------------------------|----------------------------------------------------|---------------------------------------------------------------------------|--------------------------------------------------|-------------------------------------------------|--------------------------------------------------------------------------------------------------|---------------------------|
| Czynności              | Wyświetl                                           | Konfiguruj                                                                | <b>Dzienniki</b>                                 |                                                 |                                                                                                  |                           |
|                        | 小<br>Narzedzia główne                              | ര<br>Wyczyść dziennik                                                     | Czyszczenie dziennika                            | 是<br>Zapisz w pliku                             | g.<br>Zapisz wszystkie                                                                           |                           |
|                        |                                                    |                                                                           | Reguły                                           |                                                 | w pliku                                                                                          |                           |
| Dzienniki <sup>o</sup> |                                                    |                                                                           |                                                  |                                                 |                                                                                                  |                           |
|                        |                                                    |                                                                           |                                                  |                                                 |                                                                                                  |                           |
|                        | Od: 2011-07-02                                     | Do: 2011-08-01                                                            | Nazwa zadania:<br>mar.                           |                                                 | $\alpha$                                                                                         | $\mathbf{\Omega}$ Odśwież |
|                        |                                                    |                                                                           |                                                  |                                                 |                                                                                                  |                           |
|                        |                                                    |                                                                           |                                                  | 1 - 25 of 358 3 1 2 3 4 5  11 12 13 14 15 22    |                                                                                                  |                           |
|                        | Data/godzina: -<br>2011-08-01 08:48:31             | Nazwa zadania                                                             | Komunikat                                        |                                                 | Szczegółowy komunikat                                                                            |                           |
|                        |                                                    | Backup 2011-08-01 08:27:                                                  | Analiza partycji "C:"                            |                                                 |                                                                                                  |                           |
|                        | 2011-08-01 08:48:28                                |                                                                           | Utworzono jednostkę zarządzaną "VApplianceGL".   |                                                 |                                                                                                  |                           |
| G                      | 2011-08-01 08:48:24                                | Backup 2011-08-01 08:27:                                                  | Załaduj maszynę wirtualną "vm://4D7E28A1-BB2F-   |                                                 |                                                                                                  |                           |
| Œ                      | 2011-08-01 08:48:24                                | Backup 2011-08-01 08:27:                                                  | Dodawanie dysku wirtualnego "[qa-esx-5-ds1] AI-4 |                                                 |                                                                                                  |                           |
| G                      | 2011-08-01 08:48:23                                | Backup 2011-08-01 08:27: Tworzenie migawki (Mon Aug 108:48:17 2011).      |                                                  |                                                 |                                                                                                  |                           |
|                        | 2011-08-01 08:48:18                                |                                                                           | Utworzono jednostkę zarządzaną "VApplianceGL".   |                                                 |                                                                                                  |                           |
|                        | 2011-08-01 08:48:14                                | Backup 2011-08-01 08:27:                                                  | Zadanie "Backup 2011-08-01 08:27:16" zmieniło st |                                                 |                                                                                                  |                           |
| G                      | 2011-08-01 08:48:14                                |                                                                           | Niezarejestrowane zdarzenie.                     |                                                 |                                                                                                  |                           |
| G                      | 2011-08-01 08:48:14                                |                                                                           | LicenseServerProtocolHandler                     |                                                 |                                                                                                  |                           |
| G                      | 2011-08-01 08:48:14                                | Backup 2011-08-01 08:27:                                                  | Zadanie "Backup 2011-08-01 08:27:16" zostało uru |                                                 |                                                                                                  |                           |
| Œ                      | 2011-08-01 08:48:14                                | Backup 2011-08-01 08:27: Tworzenie kopii zapasowej grupy maszyn wirtualny |                                                  |                                                 |                                                                                                  |                           |
|                        | 2011-08-01 08:48:13                                | Backup 2011-08-01 08:27: Utworzono zadanie "Backup 2011-08-01 08:27:16".  |                                                  |                                                 |                                                                                                  |                           |
| G                      | 2011-08-01 08:47:45                                |                                                                           | LicenseAdminProtocolHandler                      |                                                 |                                                                                                  | $\overline{\phantom{a}}$  |
|                        |                                                    |                                                                           |                                                  |                                                 | Wyszukaj aktualizacje   Informacje   Podrecznik użytkownika   Skontaktuj się z pomocą techniczną |                           |
|                        |                                                    |                                                                           |                                                  | © 2011 Acronis Inc. Wszelkie prawa zastrzeżone. |                                                                                                  |                           |

**Lista dzienników**

Lista dzienników zawiera kolumny **Data/godzina**, **Nazwa zadania** i **Komunikat**. Listę dzienników można posortować, klikając nagłówek kolumny. Aby przełączyć sortowanie w kolejności rosnącej lub malejącej, należy jeszcze raz kliknąć nagłówek kolumny.

Zdarzenia w dzienniku można również filtrować przy użyciu kilku filtrów znajdujących się powyżej listy:

- Flagi zdarzeń (Powodzenie, Ostrzeżenie lub Błąd).
- Data/godzina.
- Nazwa zadania.

Aby wyświetlić szczegółowy komunikat dla danego dziennika w prawym oknie, należy kliknąć zdarzenie dziennika na liście.

Za pomocą kontekstowego paska narzędzi można wyczyścić zdarzenia w dzienniku lub skonfigurować reguły automatycznego czyszczenia, aby rozmiar dzienników nie przekraczał określonych limitów. Operacje te zostały opisane w kolejnych podsekcjach poniżej.

## **12.3.2 Reguły czyszczenia dziennika**

Kliknij przycisk **Reguły czyszczenia dzienników** na głównym pasku narzędzi, aby skonfigurować reguły zachowywania wpisów dziennika. Inny słowy ta opcja określa sposób czyszczenia dziennika agenta Acronis vmProtect.

|   | Wyświetl<br>Czynności  | Konfiguruj                                                                  | Dzienniki |                                 |                                                     |        |                              |          |                       |
|---|------------------------|-----------------------------------------------------------------------------|-----------|---------------------------------|-----------------------------------------------------|--------|------------------------------|----------|-----------------------|
|   | 【信<br>Narzedzia główne | Wyczyść dziennik                                                            |           | Czyszczenie dziennika<br>Reguly | IS.<br>Zapisz w pliku                               |        | Zapisz wszystkie<br>w pliku  |          |                       |
|   | Dzienniki <sup>®</sup> |                                                                             |           |                                 |                                                     |        |                              |          |                       |
|   |                        | Od: 2011-07-02<br>$\overline{      }$ Do:                                   |           |                                 | <i>i</i> Reguły czyszczenia dziennika               |        |                              | $\times$ | <b><i>Odśwież</i></b> |
|   | Data/godzina: $\sim$   | Nazwa zadania                                                               |           |                                 | Określ maksymalny rozmiar dziennika zdarzeń agenta. |        |                              | omunikat |                       |
|   | 2011-08-01 08:48:31    | Backup 2011-08-01                                                           |           | Maksymalny rozmiar dziennika:   |                                                     | 50     | $\sim$ Mb<br>$\mathbf{v}$    |          |                       |
|   | 2011-08-01 08:48:28    |                                                                             |           |                                 | Rozmiar dziennika do zachowania po czyszczeniu: 95  |        | $\frac{4}{3}$ %              |          |                       |
|   | 2011-08-01 08:48:24    | Backup 2011-08-01                                                           |           |                                 |                                                     |        | Przywróć ustawienia domyślne |          |                       |
|   | 2011-08-01 08:48:24    | Backup 2011-08-01                                                           |           |                                 |                                                     |        |                              |          |                       |
| G | 2011-08-01 08:48:23    | Backup 2011-08-01                                                           |           | <b>Wyświetl Pomoc</b>           |                                                     | Zapisz | Anului                       |          |                       |
|   | 2011-08-01 08:48:18    |                                                                             |           |                                 |                                                     |        |                              |          |                       |
| G | 2011-08-01 08:48:14    | Backup 2011-08-01 08:27:                                                    |           |                                 | Zadanie "Backup 2011-08-01 08:27:16" zmieniło st    |        |                              |          |                       |
|   | 2011-08-01 08:48:14    |                                                                             |           | Niezarejestrowane zdarzenie.    |                                                     |        |                              |          |                       |
|   | 2011-08-01 08:48:14    |                                                                             |           | LicenseServerProtocolHandler    |                                                     |        |                              |          |                       |
|   | 2011-08-01 08:48:14    | Backup 2011-08-01 08:27:   Zadanie "Backup 2011-08-01 08:27:16" zostało uru |           |                                 |                                                     |        |                              |          |                       |
|   | 2011-08-01 08:48:14    | Backup 2011-08-01 08:27: Tworzenie kopii zapasowej grupy maszyn wirtualny   |           |                                 |                                                     |        |                              |          |                       |
|   | 2011-08-01 08:48:13    | Backup 2011-08-01 08:27: Utworzono zadanie "Backup 2011-08-01 08:27:16".    |           |                                 |                                                     |        |                              |          |                       |
|   |                        |                                                                             |           |                                 |                                                     |        |                              |          |                       |

**Okno dialogowe Reguły czyszczenia dziennika**

Zaznacz pole wyboru, aby włączyć opcję **Reguły czyszczenia dzienników**. Następnie określ maksymalny rozmiar folderu z dziennikiem agenta (który w przypadku systemów Windows XP/2003 Server znajduje się w katalogu %ALLUSERSPROFILE%\Application Data\Acronis\ABR10\MMS\LogEvents).

Oprócz wartości **Maksymalny rozmiar dziennika** można skonfigurować liczbę wpisów dziennika, które chcesz zachować.

Wartości domyślne ustawień **Reguły czyszczenia dzienników** są następujące:

- **Maksymalny rozmiar dziennika**: 50 MB.
- **Rozmiar dziennika do zachowania po czyszczeniu**: 95%.

Przycisk **Przywróć domyślne** powoduje przywrócenie wartości domyślnych.

Kiedy opcja **Reguły czyszczenia dzienników** jest włączona, po każdych 100 wpisach dziennika program będzie porównywać aktualny rozmiar dziennika z ustawionym **maksymalnym rozmiarem dziennika**. Gdy maksymalny rozmiar dziennika zostanie przekroczony, program usunie najstarsze wpisy. Ustawienie domyślne (95%) oznacza zachowanie większości dziennika. Ustawienie minimalne (1%) oznacza praktycznie wyczyszczenie dziennika.

### **12.3.3 Czyszczenie dzienników**

Kliknięcie przycisku **Wyczyść dziennik** na głównym pasku narzędzi umożliwia skasowanie wszystkich plików dziennika. Ta czynność umożliwia wyczyszczenie wszystkich wpisów w dziennikach programu Acronis vmProtect. Zostanie wyświetlony komunikat ostrzeżenia "Czy na pewno chcesz wyczyścić dziennik?" w celu potwierdzenia operacji usuwania dzienników. Po potwierdzeniu wszystkie dzienniki zostaną wyczyszczone.

| <b>Acronis</b>                                      | vmProtect 6                      |                                                                                                  |                                                  |                             |                       | <root>   Wyloguj</root> |
|-----------------------------------------------------|----------------------------------|--------------------------------------------------------------------------------------------------|--------------------------------------------------|-----------------------------|-----------------------|-------------------------|
| Wyświetl<br>Czynności                               | Konfiguruj                       | Dzienniki                                                                                        |                                                  |                             |                       |                         |
| 阴<br>Narzędzia główne                               | Wyczyść dziennik                 | Czyszczenie dziennika<br>Reguly                                                                  | P.<br>Zapisz w pliku                             | Zapisz wszystkie<br>w pliku |                       |                         |
| Dzienniki <sup>o</sup>                              |                                  |                                                                                                  |                                                  |                             |                       |                         |
|                                                     | Od: 2011-07-02<br>Do: 2011-08-01 | Ful                                                                                              | Nazwa zadania:                                   | $\alpha$                    |                       | Odśwież                 |
| Data/godzina: v                                     | Nazwa zadania                    | Ostrzeżenie                                                                                      |                                                  |                             | $\times$<br>komunikat |                         |
| 2011-08-01 08:48:31<br>G                            | Backup 2011-08-010               | Czy na pewno chcesz wyczyścić dziennik?                                                          |                                                  |                             |                       |                         |
| $\left($ i<br>2011-08-01 08:48:28                   |                                  |                                                                                                  |                                                  |                             |                       |                         |
| $\left( \frac{1}{2} \right)$<br>2011-08-01 08:48:24 | Backup 2011-08-010               |                                                                                                  |                                                  |                             |                       |                         |
| $\circled$<br>2011-08-01 08:48:24                   | Backup 2011-08-010               | <b>Wyświetl Pomoc</b>                                                                            |                                                  | Tak<br><b>Nie</b>           |                       |                         |
| G<br>2011-08-01 08:48:23                            |                                  | Backup 2011-08-01 08:27:   Tworzenie migawki (Mon Aug 1 08:48:17 2011).                          |                                                  |                             |                       |                         |
| 2011-08-01 08:48:18<br>$\circ$                      |                                  |                                                                                                  | Utworzono jednostkę zarządzaną "VApplianceGL".   |                             |                       |                         |
| $\circled$<br>2011-08-01 08:48:14                   | Backup 2011-08-01 08:27:         |                                                                                                  | Zadanie "Backup 2011-08-01 08:27:16" zmieniło st |                             |                       |                         |
| $\rm \circledi$<br>2011-08-01 08:48:14              |                                  | Niezarejestrowane zdarzenie.                                                                     |                                                  |                             |                       |                         |
| $\circ$<br>2011-08-01 08:48:14                      |                                  | LicenseServerProtocolHandler                                                                     |                                                  |                             |                       |                         |
| G<br>2011-08-01 08:48:14                            |                                  | Backup 2011-08-01 08:27:   Zadanie "Backup 2011-08-01 08:27:16" zostało uru                      |                                                  |                             |                       |                         |
| $\left($ i<br>2011-08-01 08:48:14                   |                                  | Backup 2011-08-01 08:27: Tworzenie kopii zapasowej grupy maszyn wirtualny                        |                                                  |                             |                       |                         |
| $\bigcirc$<br>2011-08-01 08:48:13                   |                                  | Backup 2011-08-01 08:27: Utworzono zadanie "Backup 2011-08-01 08:27:16".                         |                                                  |                             |                       |                         |
| $\bigcirc$<br>2011-08-01 08:47:45                   |                                  | LicenseAdminProtocolHandler                                                                      |                                                  |                             |                       |                         |
|                                                     |                                  | Wyszukaj aktualizacje   Informacje   Podrecznik użytkownika   Skontaktuj się z pomocą techniczną | © 2011 Acronis Inc. Wszelkie prawa zastrzeżone.  |                             |                       |                         |

**Okno dialogowe Wyczyść dziennik**

### **12.3.4 Zapis dzienników w pliku**

Kliknij przycisk **Zapisz w pliku** na pasku wstążki, aby zapisać odfiltrowane wpisy dziennika z listy dzienników. Operacja ta pozwala na uzyskanie pliku .zip z wybranymi dziennikami i zapisanie go na komputerze lokalnym. Operacja zapisu dzienników w pliku może być wymagana w przypadku rozwiązywania potencjalnych problemów.

Można również zapisać historię wszystkich wpisów w dziennikach programu Acronis vmProtect, klikając przycisk **Zapisz wszystko w pliku**.

# **12.4 Zarządzanie licencjami (Konfiguruj -> Licencje)**

Kliknij **Licencje** na karcie **Konfiguruj** głównego menu wstążki programu Acronis vmProtect, aby otworzyć stronę **Licencje**.

Widok **Licencje** zawiera przegląd licencji zaimportowanych do komponentu Acronis vmProtect Agent. W tym miejscu można **dodać** numery seryjne licencji oraz **usunąć** powiązanie licencji z hostami ESX przy użyciu odpowiednich przycisków na pasku narzędzi. Usunięcie powiązania licencji umożliwia ich zwolnienie.

Schemat licencjonowania w programie vmProtect zakłada, że każdy procesor w zarządzanym hoście/klastrze ESX wykorzystuje licencję.

Przy pierwszym uruchomieniu programu Acronis vmProtect nie ma żadnych licencji powiązanych z hostami/klastrami ESX. W tym miejscu można dodać nową licencję w sposób opisany poniżej.

Zaimportowane (dodane) numery seryjne mogą zawierać wiele licencji. Prawa sekcja strony **Licencje** przedstawia listę numerów seryjnych, liczbę licencji, a także datę ich zaimportowania i datę utraty ważności.

Sekcja po lewej stronie zawiera listę hostów/klastrów ESX z powiązanymi licencjami. Licencje zostają powiązane z hostem/klastrem ESX podczas pierwszej operacji tworzenia kopii zapasowych lub przywracania wykonywanej dla maszyn wirtualnych działających na tym hoście. W przypadku klastra licencje zostają powiązane ze wszystkimi hostami znajdującymi się w danym klastrze. Usunięcie hosta z klastra nie powoduje automatycznego zwolnienia jego licencji. Powiązanie licencji można usunąć, wybierając w tym miejscu host/klaster ESX i klikając przycisk **Usuń** na pasku narzędzi. Licencje powiązane z tym hostem zostaną zwolnione, dzięki czemu będzie można ich użyć ponownie w przypadku innego hosta/klastra ESX.

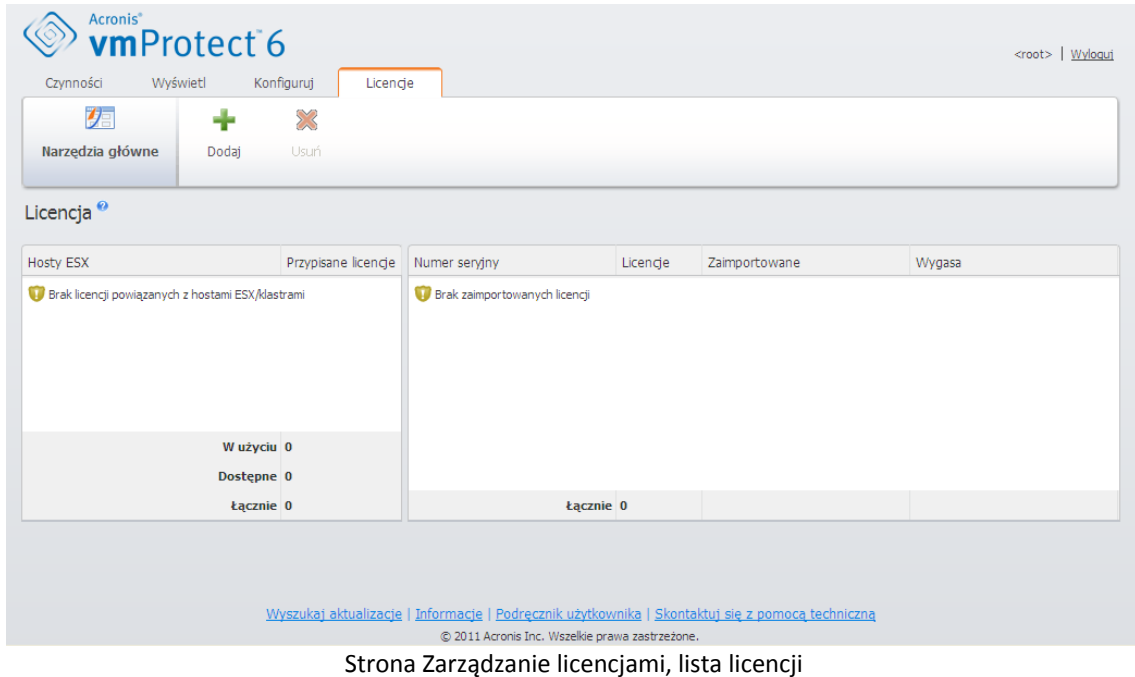

## **12.4.1 Dodawanie licencji**

Aby dodać licencje, skopiuj je i wklej w odpowiednim polu lub przejrzyj plik zawierający licencje, które chcesz zaimportować. Program Acronis vmProtect obsługuje pliki w formacie .txt lub .csv.

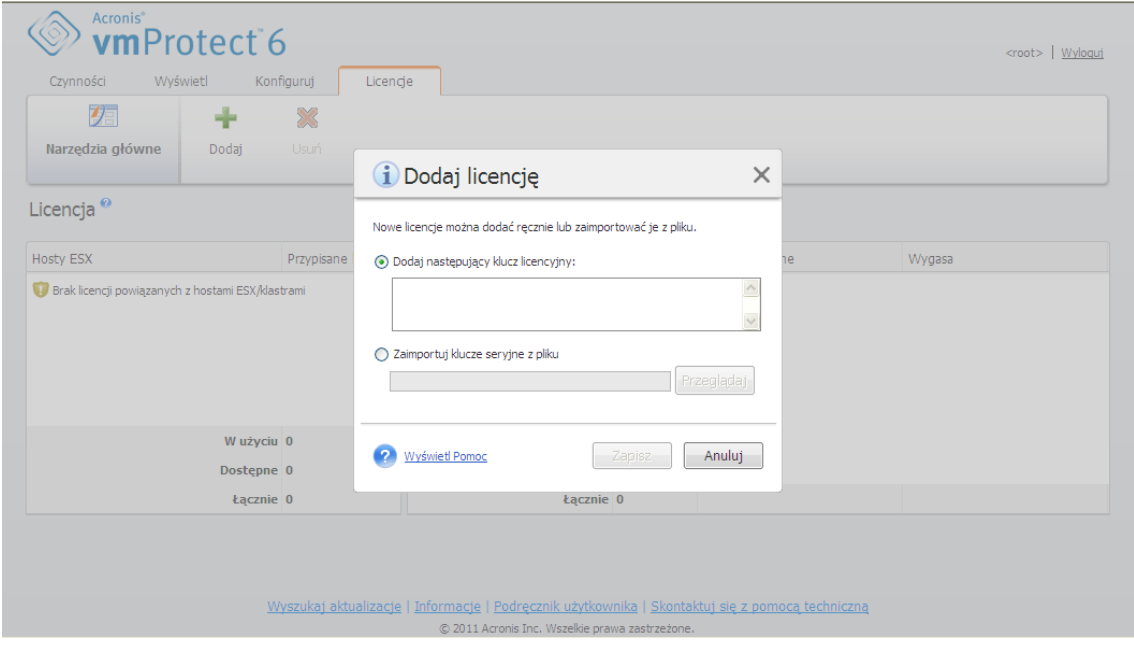

Strona Zarządzanie licencjami, okno dialogowe Dodaj licencję

Po dodaniu nowych licencji zostanie wyświetlony następujący komunikat wskazujący liczbę dodanych licencji.

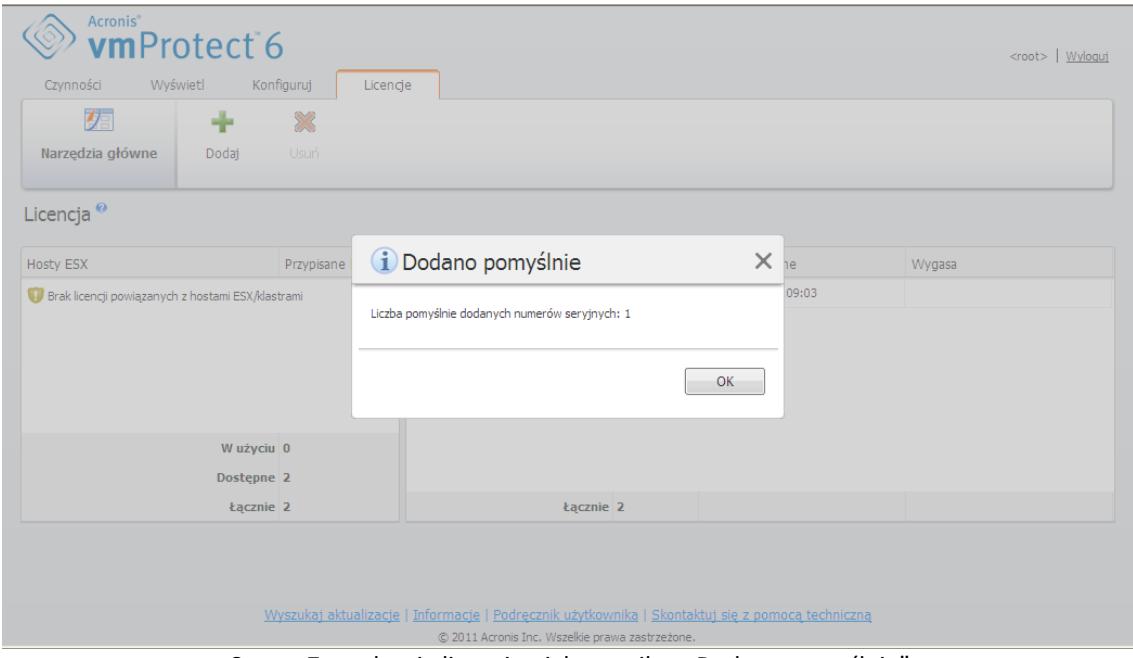

Strona Zarządzanie licencjami, komunikat "Dodano pomyślnie"

## **12.4.2 Niepowodzenie dodawania licencji**

Dodawanie licencji może zakończyć się niepowodzeniem z następujących przyczyn:

- Licencja jest już zaimportowana.
- Licencja jest niepoprawna.

Mogą także wystąpić inne problemy. Jeśli wiesz, że licencja jest poprawna, ale nadal nie można jej dodać, skontaktuj się z działem pomocy technicznej firmy Acronis (s. [82](#page-81-0)).
### **12.4.3 Usuwanie licencji/hosta ESX**

Wybierz jeden z hostów/klastrów ESX na liście i kliknij **Usuń**. Przypisanie licencji zostanie zresetowane dla wybranego hosta ESX, a licencje zostaną zwolnione. Licencje zostaną automatycznie przypisane ponownie temu hostowi, jeśli wykonasz operację tworzenia kopii zapasowej lub przywracania dowolnej maszyny działającej na tym hoście.

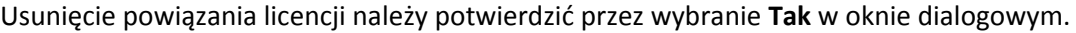

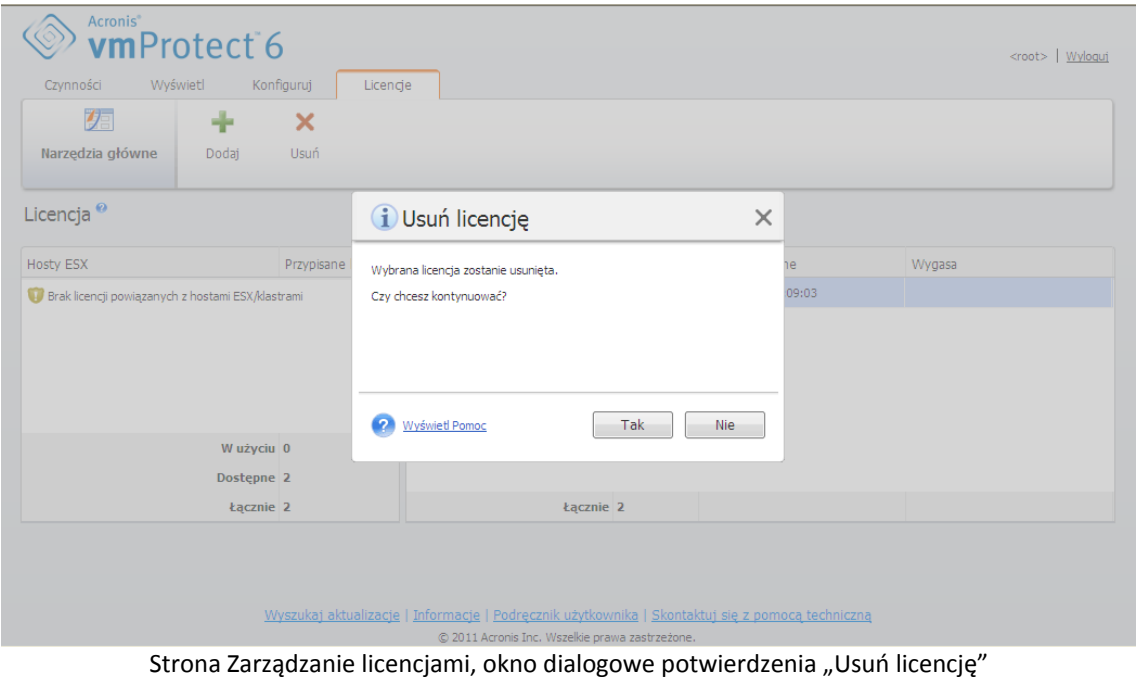

## <span id="page-72-0"></span>**12.5 Zarządzanie hostami ESX (Konfiguruj -> Hosty ESX)**

Kliknij **Hosty ESX** na karcie **Konfiguruj** głównego menu wstążki programu Acronis vmProtect, aby otworzyć stronę **Hosty ESX**.

#### **12.5.1 Lista hostów ESX**

W widoku **Hosty** program wyświetla przegląd hostów ESX/centrów vCenter zarejestrowanych w ustawieniach komponentu vmProtect Agent oraz interfejs do zarządzania nimi. Przyciski na pasku wstążki umożliwiają dodawanie innych hostów ESX do listy lub usuwanie ich.

Przy pierwszym uruchomieniu programu Acronis vmProtect nie ma żadnych zarejestrowanych hostów/klastrów ESX. Na tej stronie można dodać nowe hosty ESX w sposób opisany poniżej.

Po dodaniu hosta ESX/centrum vCenter pojawi się on na liście hostów.

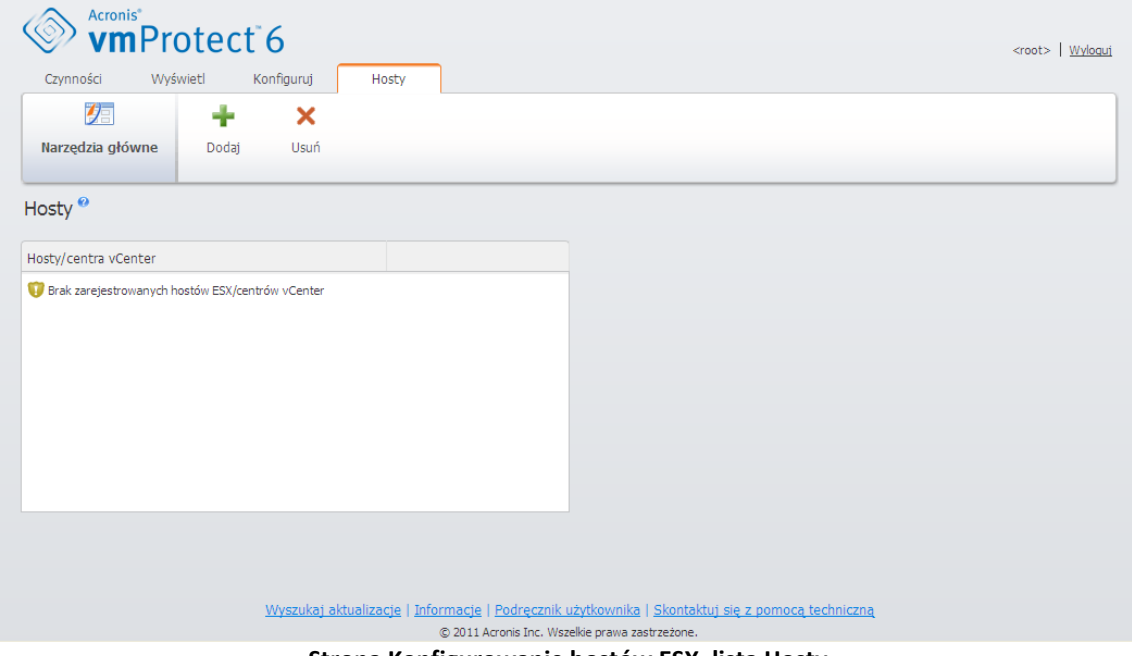

**Strona Konfigurowanie hostów ESX, lista Hosty**

Dodanie hosta ESX/centrum vCenter nie spowoduje automatycznego powiązania z nim licencji. Zostanie ona powiązana dopiero w przypadku wykonania zadania tworzenia kopii zapasowej/przywracania za pomocą maszyny wirtualnej działającej na tym hoście. Po dodaniu hosta ESX/centrum vCenter można uruchamiać zadania tworzenia kopii zapasowych/przywracania maszyn wirtualnych uruchomionych na tym hoście ESX/centrum vCenter.

Usunięcie hosta ESX/centrum vCenter spowoduje zniknięcie wszystkich zadań stosowanych do maszyn wirtualnych uruchomionych na tym hoście ESX/centrum vCenter. Jeśli zadanie obejmuje maszyny wirtualne z różnych hostów ESX, wówczas usunięcie jednego z tych hostów ESX z konfiguracji nie spowoduje usunięcia zadania.

Do skutecznego zarządzania hostem ESX/centrum vCenter są wymagane poświadczenia logowania. Można je wprowadzić tutaj, a pozostaną zarejestrowane do czasu usunięcia hosta ESX/centrum vCenter lub ręcznej zmiany poświadczeń. Zmiana poświadczeń może być konieczna w przypadku, gdy zasady w danej firmie wymagają zmiany haseł ze względów bezpieczeństwa. W tym celu należy wybrać host ESX/centrum vCenter na liście i kliknąć **Edytuj poświadczenia** po prawej stronie.

#### **12.5.2 Dodawanie hosta ESX**

Aby dodać hosta ESX/centrum vCenter, określ adres IP lub nazwę hosta oraz poświadczenia użytkownika w celu uzyskania dostępu do żądanego hosta ESX/centrum vCenter. Za pomocą przycisku **Testuj połączenie** można sprawdzić połączenie, aby upewnić się, że podane poświadczenia są poprawne. Kliknij **Zapisz**, aby dodać hosta ESX/centrum vCenter.

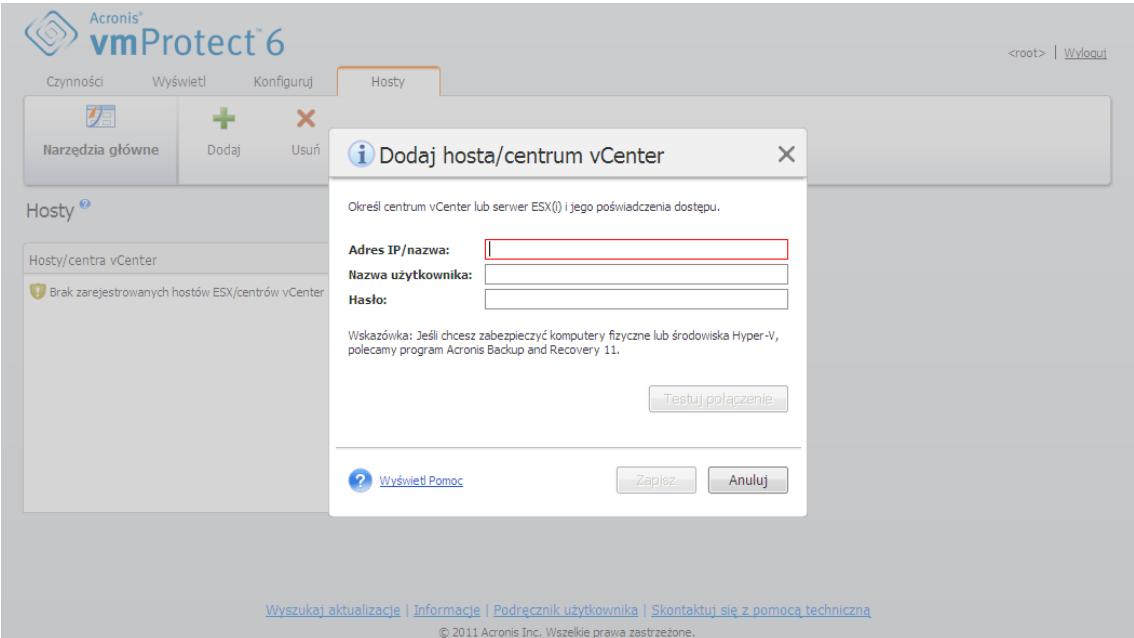

Strona Zarządzanie hostami ESX, okno dialogowe Dodaj hosta/centrum vCenter

#### **12.5.3 Dodawanie hosta ESX wchodzącego w skład centrum vCenter**

Bezpośrednie dodanie hosta ESX wchodzącego w skład centrum vCenter zamiast dodania samego centrum vCenter wiąże się z zasadniczym problemem. Komponent Acronis vmProtect Agent nie może wówczas śledzić zmian dokonanych na hoście ESX w imieniu centrum vCenter. Może to mieć nieprzewidywalne skutki. Na przykład w przypadku uruchomienia maszyny wirtualnej z kopii zapasowej po jej odmontowaniu pliki tymczasowe nie zostaną usunięte z hosta ESX, ponieważ będą zablokowane przez centrum vCenter. Dlatego stanowczo zaleca się dodawanie centrum vCenter, a nie oddzielnych hostów ESX.

W przypadku próby dodania hosta ESX wchodzącego w skład centrum vCenter, pojawi się następujący komunikat ostrzegawczy. Kliknij **Nie**, aby dodać centrum vCenter.

#### **12.5.4 Poświadczenia logowania**

Zmiana poświadczeń może być konieczna w przypadku, gdy zasady w danej firmie wymagają zmiany hasła ze względów bezpieczeństwa. Wybierz host ESX/centrum vCenter na liście, kliknij **Edytuj poświadczenia** i podaj dane logowania i hasło w celu połączenia z hostem ESX/centrum vCenter. Jeśli program Acronis vmProtect działa w środowisku domeny, nazwę użytkownika należy określić w formacie domena\nazwa\_uzytkownika. Za pomocą przycisku **Testuj połączenie** można sprawdzić połączenie, aby upewnić się, że podane poświadczenia są poprawne. Kliknij **OK**, aby dodać host ESX/centrum vCenter.

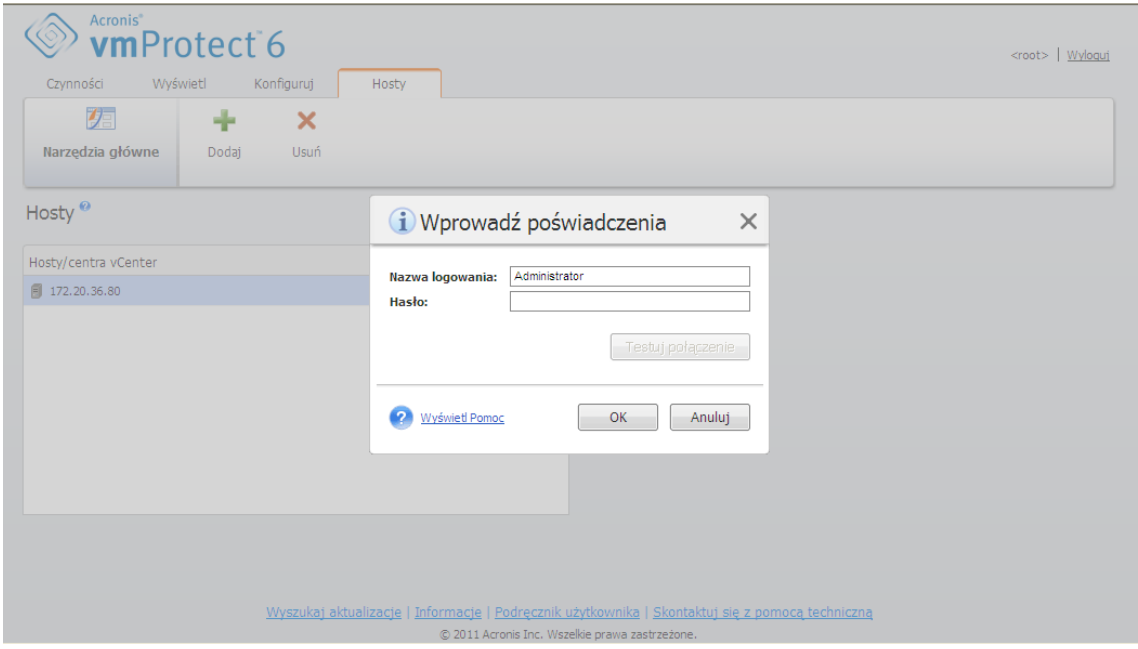

Strona Zarządzanie hostami ESX, okno dialogowe Wprowadź poświadczenia

#### **12.5.5 Usuwanie hosta ESX**

Usunięcie hosta ESX z konfiguracji programu Acronis vmProtect może być konieczne, jeśli użytkownik nie planuje dalszego wykonywania operacji tworzenia/odzyskiwania kopii zapasowych maszyn wirtualnych działających na tym hoście ESX. Licencje przypisane temu hostowi nie zostaną usunięte automatycznie. Aby usunąć powiązane licencje, należy przejść na stronę Konfiguruj ->Licencje (s. [70](#page-69-0)).

Usunięcie hosta ESX/centrum vCenter spowoduje nieprawidłowe działanie istniejących zadań, w związku z czym zostanie wyświetlony monit z następującym komunikatem ostrzegawczym:

"Próbujesz usunąć hosta ESX/centrum vCenter, ale istnieją zadania tworzenia kopii zapasowej lub przywracania powiązane z maszynami wirtualnymi uruchomionymi na tym hoście. Czy chcesz automatycznie dostosować te zadania, aby uwzględnić zmiany w konfiguracji (powiązane zadania zostaną usunięte lub zmodyfikowane)? Po wybraniu Nie zadania pozostaną niezmienione, ale mogą nie działać prawidłowo ze względu na brak hosta ESX/centrum vCenter."

Wybranie **Tak** spowoduje zniknięcie wszystkich zadań programu Acronis vmProtect zastosowanych do maszyn wirtualnych działających na tym hoście ESX/centrum vCenter. Jeśli zadanie obejmowało maszyny wirtualne z różnych hostów ESX, zostanie ono automatycznie zmodyfikowane, a niepotrzebne maszyny zostaną usunięte z jego konfiguracji. Pozostaną jedynie maszyny wirtualne, które mogą być zarządzane przez wciąż zarejestrowane hosty ESX.

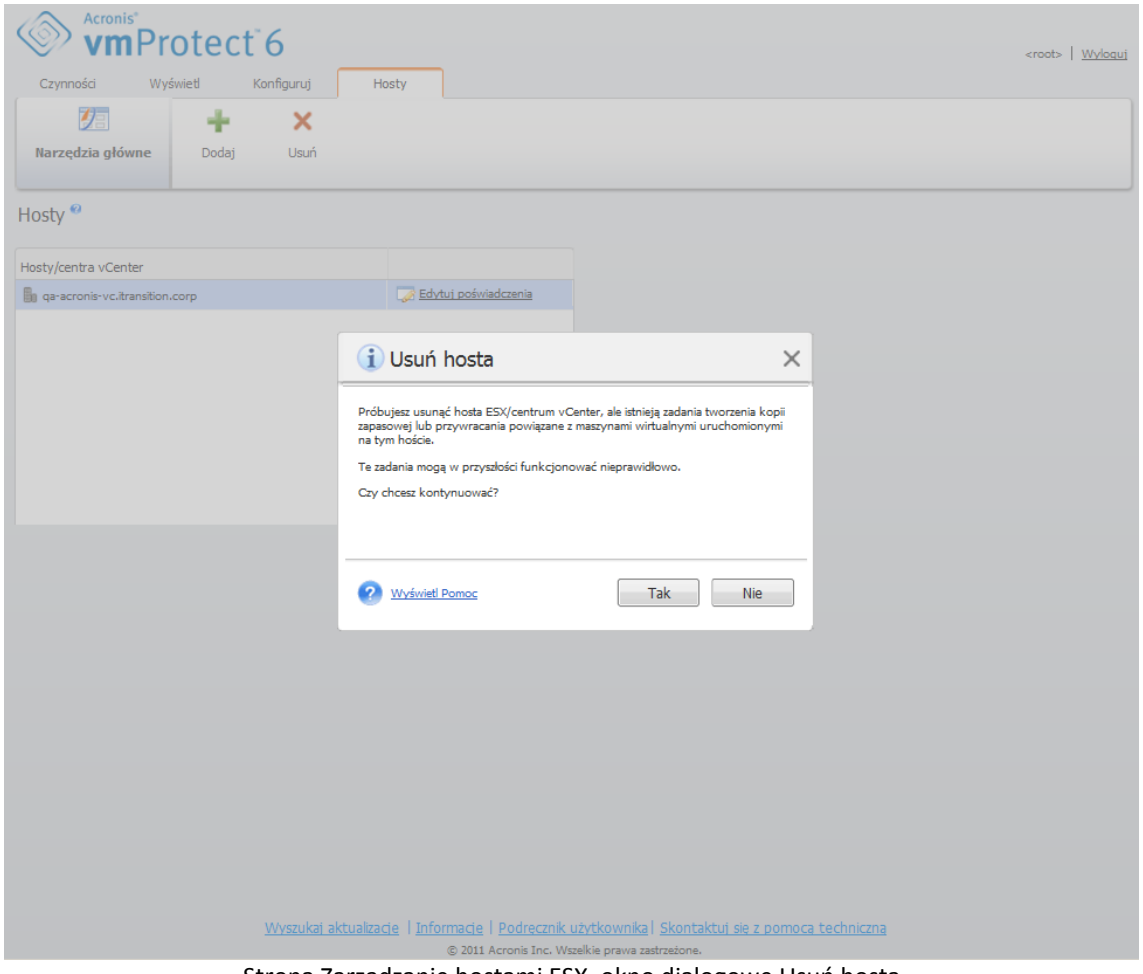

Strona Zarządzanie hostami ESX, okno dialogowe Usuń hosta

## **12.6 Zarządzanie ustawieniami**

### **12.6.1 Zarządzanie serwerem proxy kopii zapasowych online**

Kliknij **Proxy kopii zapasowej online** na karcie **Konfiguruj** głównego menu wstążki w programie Acronis vmProtect, aby wyświetlić stronę ustawień **Proxy kopii zapasowej online**.

Ustawienia serwera proxy kopii zapasowej online mają zastosowanie tylko w przypadku tworzenia i odzyskiwania kopii zapasowych w magazynie Acronis Online Backup Storage przez Internet.

Ta opcja określa, czy agent Acronis będzie łączył się z Internetem poprzez serwer proxy.

Należy pamiętać, że magazyn Acronis vmProtect Online Backup Storage obsługuje tylko serwery proxy HTTP oraz HTTPS.

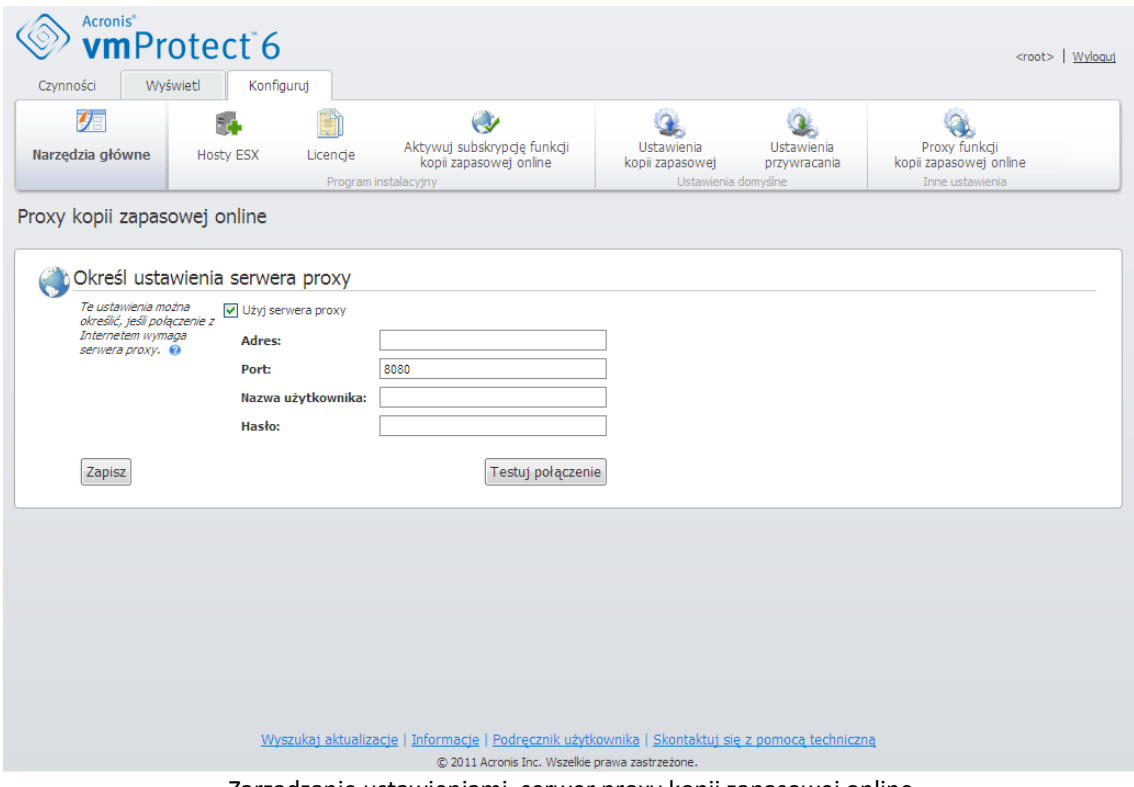

Zarządzanie ustawieniami, serwer proxy kopii zapasowej online

Aby skonfigurować ustawienia serwera proxy:

Zaznacz pole wyboru **Użyj serwera proxy**.

- W polu **Adres** określ nazwę sieciową lub adres IP serwera proxy, na przykład proxy.przyklad.com lub 192.168.0.1.
- W polu **Port** określ numer portu serwera proxy, na przykład 80.
- Jeśli serwer proxy wymaga uwierzytelniania, określ poświadczenia w polach **Nazwa użytkownika** i **Hasło**.

Aby przetestować ustawienia serwera proxy, kliknij **Testuj połączenie**.

Aby zastosować ustawienia, kliknij **Zapisz**.

Jeśli nie znasz ustawień serwera proxy, skontaktuj się z administratorem sieci lub dostawcą usług internetowych w celu uzyskania pomocy.

Możesz również spróbować znaleźć te ustawienia w konfiguracji przeglądarki internetowej. Poniżej przedstawiono sposób znajdowania ich w 3 popularnych przeglądarkach.

- Microsoft Internet Explorer. W menu **Narzędzia** kliknij **Opcje internetowe**. Na karcie **Połączenia** kliknij **Ustawienia sieci LAN**.
- Mozilla Firefox. W menu **Narzędzia** (dostępnym po naciśnięciu głównego przycisku **Firefox** lub po naciśnięciu klawisza Alt na klawiaturze) kliknij kolejno **Opcje** i **Zaawansowane**. Na karcie **Sieć** w sekcji **Połączenie** kliknij **Ustawienia**.
- Google Chrome. W polu **Opcje** kliknij **Dla zaawansowanych**. W sekcji **Sieć** kliknij **Zmień ustawienia serwera proxy**.

### **12.6.2 Zarządzanie hasłem agenta**

Aby zmienić **Hasło użytkownika**, kliknij przycisk **Hasło agenta** na karcie **Konfiguruj** głównego menu wstążki w programie Acronis vmProtect.

W tym miejscu możesz zmienić hasło użytkownika komponentu Acronis vmProtect Agent. Nazwy użytkownika (loginu) nie można zmienić. Aby zmienić hasło, należy w odpowiednich polach najpierw podać stare hasło, a następnie wprowadzić i potwierdzić nowe hasło.

Uwaga: opcja Zarządzanie **hasłem agenta** jest dostępna pod warunkiem, że Agent jest zainstalowany jako Urządzenie wirtualne (s. [12](#page-11-0)). W przypadku połączenia typu Agent systemu Windows (s. [13](#page-12-0)) program Acronis vmProtect wykorzystuje konta użytkowników systemu Windows (dowolne konto z lokalnymi uprawnieniami logowania: użytkownik musi być dodany do zasady zabezpieczeń **Zezwalaj na logowanie lokalne** dostępnej po wybraniu **Start**->**Secpol.msc**->**Zasady lokalne**->**Przypisywanie praw użytkownika**).

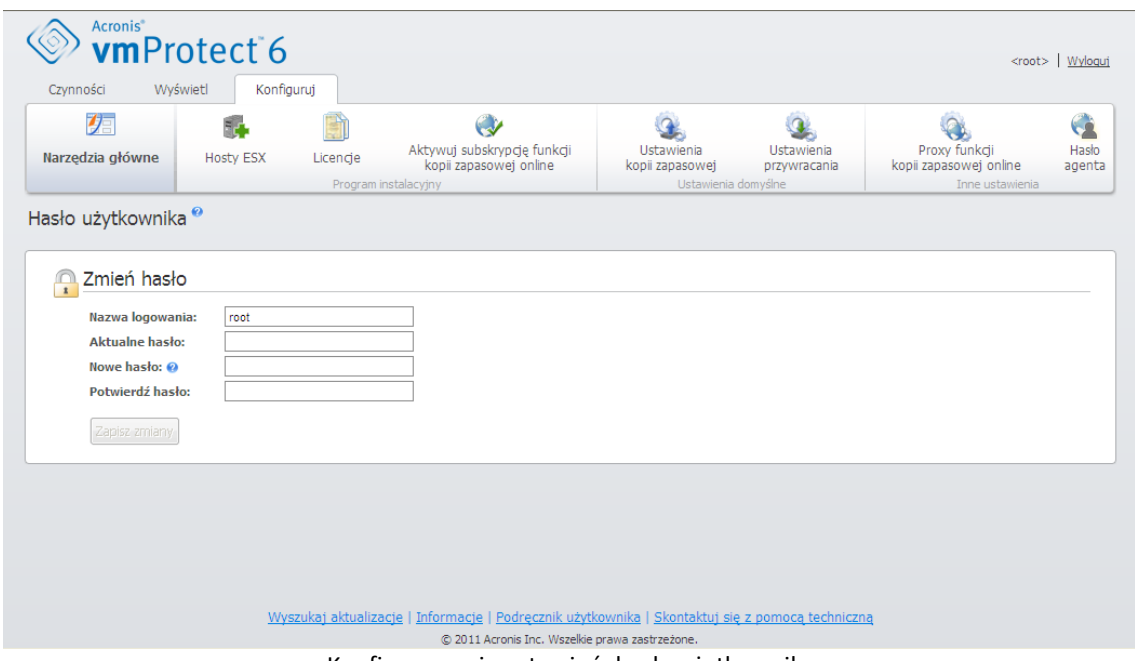

Konfigurowanie ustawień, hasło użytkownika

#### **Łącze Nie pamiętam hasła**

Jeśli nie pamiętasz hasła, możesz je zmienić, korzystając z funkcji bezpośredniego zarządzania komponentem Acronis vmProtect Agent za pomocą klienta VMWare vSphere. Z tego poziomu otwórz konsolę urządzenia wirtualnego Acronis vmProtect (odpowiedniej maszyny wirtualnej).

# **13 Sprawdzone praktyki**

W niniejszej sekcji przedstawiono kilka przykładów operacji wykonywanych za pomocą programu Acronis vmProtect.

Po zainstalowaniu komponentu Acronis vmProtect Agent należy go podłączyć przy użyciu poświadczeń dostępu.

#### **1. Dodawanie hosta ESX**

Aby móc tworzyć kopie zapasowe i wykonywać inne operacje, należy najpierw określić adres IP/nazwę hosta oraz poświadczenia swojego hosta vCenter lub indywidualnego hosta ESX, na którym uruchomione są maszyny wirtualne. Kliknij **Konfiguruj hosty ESX** w sekcji **Szybki start Pulpitu** nawigacyjnego lub wybierz z menu **Konfiguruj** widok **Hosty ESX** i kliknij **Dodaj**. Określ centrum vCenter lub serwer ESX(i) i jego poświadczenia dostępu. Aby uzyskać szczegółowe informacje, zobacz sekcję "Zarządzanie hostami ESX" (s. [73](#page-72-0)).

#### **2. Dodawanie licencji**

Skonfigurowanie hosta ESX nie spowoduje automatycznego powiązania z nim licencji. Aby skonfigurować licencje, przejdź na stronę **Licencje**. Kliknij **Konfiguruj licencje** w obszarze **Szybki start** okna **Pulpit nawigacyjny** lub kliknij widok **Licencje** w menu **Konfiguruj**. Następnie kliknij **Dodaj** i prześlij swój klucz licencyjny. Aby uzyskać szczegółowe informacje, zobacz sekcję "Zarządzanie licencjami" (s[. 70](#page-69-0)).

Po wykonaniu tej operacji można praktycznie rozpocząć tworzenie kopii zapasowej infrastruktury wirtualnej.

### **13.1 Tworzenie kopii zapasowych maszyn wirtualnych w udziale sieciowym**

W tej sekcji przestawimy metodę tworzenia kopii zapasowych kilku (na przykład pięciu) maszyn wirtualnych i ich zapisu w udziale sieciowym.

Po skonfigurowaniu parametrów **Hosty ESX** i **Licencje** uruchom kreatora **Utwórz zadanie tworzenia kopii zapasowej**, który ułatwi wykonanie wszystkich kroków procesu tworzenia kopii zapasowej. Kliknij **Utwórz zadanie tworzenia kopii zapasowej** w obszarze **Szybki start** okna **Pulpit nawigacyjny** lub kliknij **Kopia zapasowa** na karcie **Strona główna** w menu głównym. Następnie wykonaj kroki kreatora **Nowe zadanie tworzenia kopii zapasowej**. Szczegółowe informacje znajdują się w sekcji "Tworzenie kopii zapasowej maszyn wirtualnych" (s. [23](#page-22-0)).

W kroku 1 kreatora **Nowe zadanie tworzenia kopii zapasowej** wybierz 5 maszyn wirtualnych. Następnie w kroku 2 wybierz żądaną lokalizację udziału sieciowego, w której chcesz przechowywać archiwa kopii zapasowych. W kroku 3 i 4 wybierz żądany harmonogram i metodę tworzenia kopii zapasowej. Następnie zakończ pracę kreatora. Utworzone zadanie tworzenia kopii zapasowej wykona żądane operacje. Postęp zadania można obserwować w widokach **Pulpit nawigacyjny** (**Widok**->**Pulpit nawigacyjny**) oraz **Zadania** (**Widok**->**Zadania**) interfejsu programu Acronis vmProtect.

### **13.2 Przywrócenie kopii zapasowej maszyny wirtualnej do nowej lokalizacji**

Załóżmy, że została utworzona kopia zapasowa. Poniżej przedstawiamy sposób przywrócenia kopii zapasowej maszyny wirtualnej na przykład do nowej lokalizacji.

W tym celu uruchom kreatora Zadanie przywrócenia kopii zapasowej, który ułatwi wykonanie wszystkich kroków procesu przywracania. Kliknij Przywróć na karcie Narzędzie główne menu głównego. Następnie wykonaj kroki kreatora. Szczegółowe informacje znajdują się w sekcji "Przywracanie maszyn wirtualnych z kopii zapasowej" (s. [35](#page-34-0)).

W pierwszym kroku kreatora wybierz maszynę wirtualną, której kopia zapasowa została utworzona. W kroku 2 wybierz żądaną nową lokalizację, w której chcesz przywrócić maszynę. W kroku 3 wybierz preferencje zadania przywracania, a następnie zakończ pracę kreatora. Kliknij Uruchom teraz, aby przywrócić maszynę natychmiast, lub Zapisz, aby przywrócić ją później.

### **13.3 Odzyskiwanie plików/folderów**

W pierwszych dwóch przypadkach przedstawiono sposób utworzenia i przywrócenia kopii zapasowej za pomocą programu Acronis vmProtect. Poniżej przedstawiamy kolejny przykład omawiający przywracanie wybranych plików z określonego archiwum. Jest to przypadek, w którym użytkownik chce odzyskać pojedynczy plik lub kilka plików z archiwum kopii zapasowej bez przywracania całej maszyny wirtualnej.

Uruchom kreatora **Odzyskiwanie plików**, klikając **Odzyskiwanie plików** na karcie **Narzędzia główne** w menu głównym. W pierwszym kroku kreatora Odzyskiwanie plików musisz wybrać punkt odzyskiwania maszyny wirtualnej, który określa jej stan, z którego chcesz wyodrębnić pliki lub foldery. Następnie w drugim kroku wybierz pliki do odzyskania i kliknij **Pobierz**. Aby uzyskać szczegółowe informacje dotyczące funkcji **Odzyskiwanie plików**, zobacz sekcję "Odzyskiwanie plików" (s. [43](#page-42-0)).

Poniżej przedstawiamy inny sposób uruchomienia tego samego kreatora przez uzyskanie dostępu do punktu odzyskiwania bezpośrednio w widoku **Punkty odzyskiwania**. Przejdź do karty **Widok**, a następnie kliknij **Punkty odzyskiwania**. Wybierz stan maszyny wirtualnej, z którego chcesz odzyskać pliki. Po wybraniu dokładnego punktu odzyskiwania w prawej części kliknij przycisk **Odzyskiwanie plików** w menu kontekstowym. Przejdź do kreatora **Odzyskiwanie plików**, którego ekran Krok 1 jest już wstępnie wypełniony danymi wybranego punktu odzyskiwania. Kliknij **Dalej**, aby przejść do kroku 2. Następnie wybierz pliki lub foldery do odzyskania i kliknij **Pobierz**.

# **14 Pomoc techniczna**

### **14.1 Pomoc techniczna**

#### **Program pomocy technicznej i konserwacji**

Jeśli będziesz potrzebować pomocy dotyczącej posiadanego produktu Acronis, przejdź na stronę http[://www.acronis.pl/support/](http://www.acronis.pl/support/)

#### **Aktualizacje produktów**

Aby móc na bieżąco pobierać z naszej witryny internetowej najnowsze aktualizacje do wszystkich posiadanych produktów Acronis, zaloguj się na swoim koncie (http://www.acronis.pl/my) i zarejestruj produkty. Zobacz **Rejestrowanie produktów Acronis w witrynie internetowej** (http://kb.acronis.com/content/4834) i **Podręcznik użytkownika witryny internetowej firmy Acronis** (http://kb.acronis.com/content/8128). Artykuły dostępne są w języku angielskim.

### **14.2 Rozwiązywanie problemów**

W przypadku wystąpienia problemów podczas korzystania z programu Acronis vmProtect lub konieczności kontaktu z pomocą techniczną firmy Acronis zapisz dzienniki robocze i wyślij je do nas. Otwórz stronę **Dzienniki** (s. [67](#page-66-0)) i kliknij **Zapisz wszystko w pliku** (s[. 70](#page-69-1)).

Więcej informacji na temat nawiązywania kontaktu z pomocą techniczną firmy Acronis jest dostępnych pod adresem http[://www.acronis.pl/support/](http://www.acronis.pl/support/).

# **15 Słownik**

## <span id="page-82-0"></span>**A**

### Agent (Acronis vmProtect Agent)

Aplikacja, która wykonuje operacje tworzenia i przywracania kopii zapasowych maszyn wirtualnych oraz umożliwia wykonywanie innych operacji zarządzania infrastrukturą VMWare ESX/ESXi, takich jak zarządzanie zadaniami i operacje na dostępnych kopiach zapasowych, komputerach itp.

Program Acronis vmProtect obejmuje agenta służącego do tworzenia kopii zapasowych maszyn wirtualnych znajdujących się na serwerze wirtualizacji VMWare ESX/ESXi, z którym agent jest połączony. Jeden agent może zarządzać wieloma hostami ESX/ESXi lub centrum vCenter. Dobrą praktyką jest zarejestrowanie w agencie centrum vCenter, a nie konkretnych hostów ESX/ESXi, którymi ono zarządza. W przeciwnym wypadku nie będzie obsługiwane narzędzie vMotion (s. [91](#page-90-0)).

Komponent agenta może być oparty na systemie Windows, tzn. zainstalowany na platformie Windows, lub oparty na urządzeniu, tzn. uruchomiony na specjalnej maszynie wirtualnej na hoście ESX.

#### <span id="page-82-3"></span>Agent startowy

Ratunkowe narzędzie startowe, które zawiera funkcje obsługi kopii zapasowych komponentu Acronis vmProtect Agent (s. [83](#page-82-0)). Jest ono przeznaczone zwykle do migracji typu P2V (s. [88](#page-87-0)). Agent startowy jest oparty na jądrze systemu Linux. Agent startowy może zostać uruchomiony na komputerze przy użyciu nośnika startowego (s. [88](#page-87-1)). Operacje mogą być konfigurowane i kontrolowane tylko lokalnie za pomocą graficznego interfejsu użytkownika.

#### <span id="page-82-2"></span>Archiwum

Zobacz Archiwum kopii zapasowej (s[. 83](#page-82-1)).

#### <span id="page-82-1"></span>Archiwum kopii zapasowej (Archiwum)

Zestaw kopii zapasowych (s. [87](#page-86-0)) tworzonych i zarządzanych przez zadanie tworzenia kopii zapasowej (s. [91](#page-90-1)). W archiwum w trybie zgodności ze starszymi wersjami może się znajdować wiele pełnych kopii zapasowych (s. [88](#page-87-2)), a także kopii przyrostowych (s. [88](#page-87-3)) i różnicowych (s. [89](#page-88-0)). Archiwum w formacie Zawsze przyrostowe (s. [84](#page-83-0)) może zawierać tylko przyrostowe kopie zapasowe (pierwsza kopia zapasowa jest zawsze pełna). Kopie zapasowe należące do tego samego archiwum są zawsze przechowywane w tej samej lokalizacji. Wiele zadań tworzenia kopii zapasowych może tworzyć kopię zapasową tych samych danych źródłowych w tym samym archiwum, ale podstawowy scenariusz to "jedno zadanie — jedno archiwum".

Kopie zapasowe w archiwum są zarządzane przez zadanie tworzenia kopii zapasowych. Ręczne operacje na archiwach (sprawdzanie poprawności (s. [89](#page-88-1)), wyświetlanie zawartości, montowanie i usuwanie kopii zapasowych) powinny być wykonywane tylko przy użyciu programu Acronis vmProtect. Nie należy modyfikować archiwów i kopii zapasowych przy użyciu narzędzi firm innych niż Acronis, takich jak Eksplorator Windows lub menedżery plików innych firm.

### <span id="page-83-1"></span>Archiwum w trybie zgodności ze starszymi wersjami

Zobacz Archiwum kopii zapasowej (s[. 83](#page-82-1)).

#### Archiwum zaszyfrowane

Archiwum kopii zapasowej (s[. 83](#page-82-1)) zaszyfrowane przy użyciu algorytmu Advanced Encryption Standard (AES). Jeśli opcja szyfrowania oraz hasło archiwum są ustawiane w opcjach tworzenia kopii zapasowej (s. [88](#page-87-4)), każda kopia zapasowa w ramach danego archiwum jest szyfrowana przez agenta (s. [83](#page-82-0)) przed jej zapisem w miejscu docelowym.

Algorytm kryptograficzny AES działa w trybie wiązania bloków szyfrogramu (Cipher-Block Chaining — CBC) i korzysta z losowo wygenerowanego klucza o długości zdefiniowanej przez użytkownika: 128, 192 lub 256 bitów. Klucz szyfrowania jest następnie szyfrowany metodą AES-256, w której jako klucz służy skrót SHA-256 hasła. Samo hasło nie jest przechowywane w żadnym miejscu na dysku ani w pliku kopii zapasowej — do celów weryfikacji służy skrót hasła. Dzięki tym dwupoziomowym zabezpieczeniom dane kopii zapasowej są chronione przed nieautoryzowanym dostępem, ale odzyskanie utraconego hasła jest niemożliwe.

#### <span id="page-83-0"></span>Archiwum Zawsze przyrostowe

Nowa generacja formatu archiwum (s. [83](#page-82-2)), które może zawierać wiele kopii zapasowych (s. [87](#page-86-0)) z różnych maszyn wirtualnych. Wszystkie kopie są zapisywane w tym archiwum w trybie przyrostowym (s. [88](#page-87-3)). W przeciwieństwie do formatu zgodności ze starszymi wersjami, gdzie każda kopia zapasowa jest zapisywana w osobnym pliku TIB, w tym przypadku wszystkie dane znajdują się fizycznie wewnątrz jednego pliku. Poniżej przedstawiono opis sposobu rotacji kopii zapasowych w archiwum typu Zawsze przyrostowe:

Kiedy jedna kopia zapasowa stanie się nieaktualna zgodnie ze wstępnie zdefiniowanymi regułami przechowywania (które nakazują na przykład "usunięcie wszystkich kopii zapasowych starszych niż 5 dni"), program oznacza stare bloki należące do nieaktualnej kopii zapasowej jako "wolne". Bloki nieaktualnej kopii zapasowej, które mają zależności (tzn. mogą być używane w nowszych kopiach zapasowych ze względu na technologię przyrostowego tworzenia kopii zapasowych), nie zostają oznaczone jako "wolne", aby zapewnić spójność archiwum. Archiwum będzie w dalszym ciągu zajmowało tyle samo miejsca w pamięci masowej. Jednakże dane wszystkich nowszych kopii zapasowych zapisywanych w tym archiwum będą najpierw umieszczane w "wolnych" blokach. Łączny rozmiar archiwum zostanie zwiekszony dopiero po zużyciu wszystkich "wolnych" bloków.

Takie podejście umożliwia zachowanie minimalnego rozmiaru archiwum, zapobiegając jego ciągłemu zwiększaniu.

## **C**

### CBT (Changed Block Tracking)

Funkcja programu VMWare ESX, która umożliwia identyfikację zmienionych bloków dysków wirtualnych i przesyłanie tylko tych bloków podczas procesu tworzenia kopii zapasowej lub replikacji. Na przykład dzięki użyciu technologii CBT prędkość tworzenia przyrostowych kopii zapasowych może zwiększyć się do 20 razy.

#### <span id="page-83-2"></span>**Czyszczenie**

Usuwanie kopii zapasowych (s. [87](#page-86-0)) z archiwum kopii zapasowych (s. [83](#page-82-1)) w celu pozbycia się nieaktualnych kopii lub zapobieżenia przekroczeniu żądanego rozmiaru archiwum.

Czyszczenie polega na zastosowaniu względem archiwum reguł przechowywania ustawionych przez zadanie tworzenia kopii zapasowej (s. [91](#page-90-1)), w wyniku którego powstaje archiwum. Operacja ta sprawdza, czy archiwum przekroczyło maksymalny rozmiar lub obecność nieaktualnych kopii zapasowych. Może to spowodować usunięcie kopii zapasowych w zależności od tego, czy zostaną przekroczone określone reguły przechowywania.

Aby uzyskać więcej informacji, zobacz Podręcznik użytkownika (s. [27](#page-26-0)).

## **D**

#### **Deduplikacja**

Metoda przechowywania różnych duplikatów tych samych informacji tylko w jednej kopii.

Program Acronis vmProtect może zastosować technologię deduplikacji względem dowolnych archiwów kopii zapasowych (s. [83](#page-82-1)) zarówno w trybie zgodności ze starszymi wersjami (s. [84](#page-83-1)), jak i w trybie Zawsze przyrostowe (s. [84](#page-83-0)). Minimalizuje to ilość miejsca zajmowanego przez archiwa oraz ruch i wykorzystanie sieci podczas tworzenia kopii zapasowych.

Deduplikacja w programie Acronis vmProtect zarządza danymi tylko w jednym archiwum kopii zapasowej. Jeśli kopie zapasowe są zapisane w dwóch różnych archiwach (nawet znajdujących się w tej samej lokalizacji), nie będzie żadnej relacji między tymi archiwami i mogą one zawierać zduplikowane dane.

#### Distributed Resource Scheduler (DRS)

Funkcja programu VMWare vCenter, która umożliwia automatyczne równoważnie obciążenia klastra ESX przy użyciu narzędzia vMotion (s. [91](#page-90-0)).

#### <span id="page-84-0"></span>Dysk dynamiczny

Dysk twardy zarządzany przez menedżera dysków logicznych (ang. Logical Disk Manager, LDM), który jest dostępny w systemie Windows, począwszy od systemu Windows 2000. Menedżer LDM ułatwia elastyczną alokację woluminów na urządzeniu pamięci masowej w celu zwiększenia odporności na uszkodzenia, wydajności lub rozmiaru woluminu.

Dysk dynamiczny może używać stylu partycji MBR (główny rekord startowy) lub GPT (tabela partycji GUID). Oprócz partycji MBR lub GPT każdy dysk dynamiczny zawiera ukrytą bazę danych, w której menedżer LDM zapisuje konfigurację woluminów dynamicznych. Każdy dysk dynamiczny zawiera pełne informacje o wszystkich woluminach dynamicznych istniejących w grupie dysków, co zapewnia wyższą niezawodność pamięci masowej. Ta baza danych zajmuje ostatni 1 MB dysku MBR. W przypadku dysku GPT system Windows tworzy dedykowaną partycję metadanych LDM, która zajmuje część miejsca zastrzeżonej partycji Microsoft (MSR).

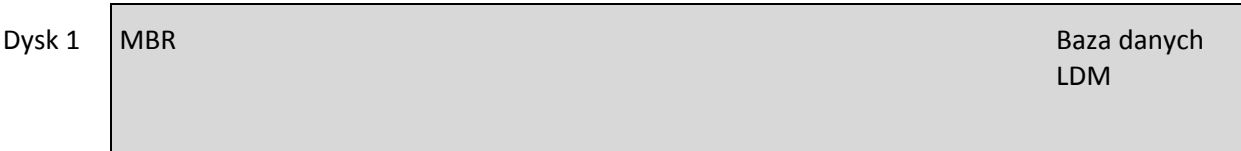

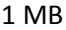

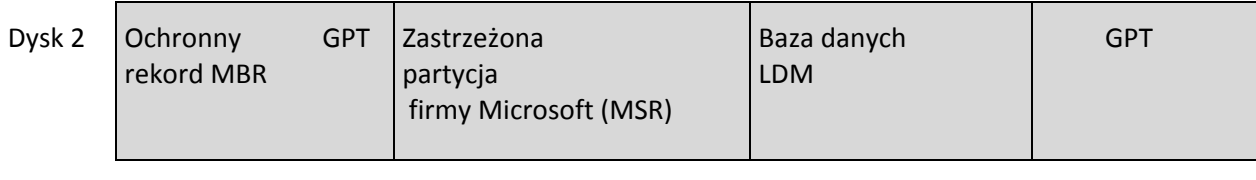

Partycja metadanych LDM

1 MB

Dyski dynamiczne umieszczone na dyskach MBR (dysk 1) i GPT (dysk 2).

Aby uzyskać więcej informacji na temat dysków dynamicznych, zobacz następujące artykuły bazy wiedzy firmy Microsoft:

Disk Management (Windows XP Professional Resource Kit) (Zarządzanie dyskami (zestaw zasobów systemu Windows XP Professional)) http[://technet.microsoft.com/pl](http://technet.microsoft.com/pl-pl/library/bb457110.aspx)-pl/library/bb457110.aspx.

816307 Best practices for using dynamic disks on Windows Server 2003-based computers (Najlepsze praktyki w zakresie korzystania z dysków dynamicznych na komputerach z systemem Windows Server 2003) http[://support.microsoft.com/kb/816307/PL](http://support.microsoft.com/kb/816307/PL-PL/)-PL/.

#### <span id="page-85-0"></span>Dziadek-ojciec-syn (GFS)

Popularny schemat tworzenia kopii zapasowych (s. [89](#page-88-2)), którego celem jest zapewnienie optymalnej równowagi między rozmiarem archiwum kopii zapasowej (s. [83](#page-82-1)) a liczbą punktów odzyskiwania (s. [89](#page-88-3)) dostępnych w archiwum. Schemat GFS umożliwia odzyskiwanie danych z odstępem codziennym dla kilku ostatnich dni, z odstępem tygodniowym dla kilku ostatnich tygodni oraz z odstępem miesięcznym dla dowolnej daty w przeszłości.

Więcej informacji zawiera temat Schemat tworzenia kopii zapasowych GFS.

## **G**

#### Generator nośnika

<span id="page-85-1"></span>Specjalne narzędzie do tworzenia nośnika startowego (s[. 88](#page-87-1)).

#### Grupa dysków

Grupa dysków dynamicznych (s. [85](#page-84-0)), które przechowują wspólne dane konfiguracji w swoich bazach danych menedżera dysków logicznych (ang. Logical Disk Manager, LDM), dzięki czemu mogą być zarządzane jako całość. Zwykle wszystkie dyski dynamiczne utworzone na tym samym komputerze są członkami tej samej grupy dysków.

Natychmiast po utworzeniu pierwszego dysku dynamicznego przez menedżera LDM lub inne narzędzie do zarządzania dyskami nazwa grupy dysków pojawia się w kluczu rejestru HKEY\_LOCAL\_MACHINE\SYSTEM\CurrentControlSet\Services\dmio\Boot Info\Primary Disk Group\Name.

Kolejne utworzone lub zaimportowane dyski są dodawane do tej samej grupy dysków. Grupa istnieje do momentu, kiedy zawiera co najmniej jednego członka. Po odłączeniu ostatniego dysku dynamicznego lub przekonwertowaniu go na dysk standardowy grupa zostaje anulowana, ale jej nazwa jest zachowywana w powyższym kluczu rejestru. W przypadku utworzenia lub ponownego podłączenia dysku dynamicznego tworzona jest grupa dysków o nazwie przyrostowej.

W przypadku przeniesienia na inny komputer grupa dysków jest uważana za "obcą" i nie można jej używać do momentu zaimportowania do istniejącej grupy dysków. Operacja importu aktualizuje dane konfiguracji na dyskach lokalnych i obcych, dzięki czemu tworzą one pojedynczą jednostkę. Grupa obca jest importowana w istniejącej postaci (z oryginalną nazwą), jeśli na komputerze nie ma żadnej grupy dysków.

Więcej informacji na temat grup dysków zawiera następujący artykuł bazy wiedzy firmy Microsoft:

222189 Description of Disk Groups in Windows Disk Management (Opis grup dysków w narzędziu Zarządzanie dyskami systemu Windows) http[://support.microsoft.com/kb/222189/PL](http://support.microsoft.com/kb/222189/PL-PL/)-PL/.

# <span id="page-86-1"></span>**K**

#### Konsola (Acronis vmProtect Management Console)

Konsola to internetowy interfejs użytkownika udostępniany przez komponent Acronis vmProtect Agent w celu zapewnienia dostępu do funkcji produktu. Interfejs ten jest dostępny z poziomu dowolnej obsługiwanej przeglądarki internetowej po przejściu pod określony adres URL, na przykład https://192.168.0.23:9876/, gdzie 192.168.0.23 to adres IP komponentu Acronis vmProtect Agent (s. [83](#page-82-0)), a 9876 to port. Przy użyciu bezpośredniego połączenia konsola internetowa-agent administrator prowadzi zarządzanie bezpośrednie (s. [92](#page-91-0)).

#### <span id="page-86-0"></span>Kopia zapasowa

Wynik jednej operacji tworzenia kopii zapasowej (s. [88](#page-87-5)) w postaci jednego punktu odzyskiwania (s. [89](#page-88-3)) w archiwum (s. [83](#page-82-1)). Fizycznie jest to plik zawierający kopię wskazanych danych (woluminów określonej maszyny wirtualnej) pochodzącą z określonego dnia i określonej godziny. Pliki kopii zapasowych utworzone w programie Acronis vmProtect mają rozszerzenie TIB. Jeden plik kopii zapasowej może zawierać przydatne dane z wielu maszyn wirtualnych oraz wymagane metadane.

## **M**

#### Magazyn danych

Kontener logiczny zawierający pliki maszyny wirtualnej i inne pliki wymagane przez operacje dotyczące maszyny wirtualnej. Magazyny danych mogą znajdować się na różnych typach fizycznej pamięci masowej, w tym w magazynie lokalnym, pamięci iSCSI, sieci SAN typu Fibre Channel lub pamięci NFS. Magazyn danych może być oparty na systemie plików VMFS lub NFS.

#### Maszyna (Maszyna wirtualna)

Komputer wirtualny, który jest identyfikowany unikatowo przez instalację systemu operacyjnego.

# <span id="page-87-1"></span>**N**

#### Nośnik startowy

Nośnik fizyczny (płyta CD lub DVD, dysk flash USB albo inny nośnik obsługiwany przez system BIOS komputera jako urządzenie startowe), który zawiera agenta startowego (s. [83](#page-82-3)).

Nośnik startowy programu Acronis vmProtect służy do utworzenia kopii zapasowej komputera fizycznego w celu dokonania migracji typu P2V (s. [88](#page-87-0)).

### <span id="page-87-4"></span>**O**

#### Opcje tworzenia kopii zapasowych

Parametry konfiguracyjne operacji tworzenia kopii zapasowej (s. [88](#page-87-5)), takie jak ochrona archiwum, wykluczenie plików źródłowych lub stopień kompresji danych. Opcje tworzenia kopii zapasowych stanowią część zadania tworzenia kopii zapasowej (s. [91](#page-90-1)).

#### <span id="page-87-5"></span>Operacja tworzenia kopii zapasowej

Operacja, która tworzy kopię danych istniejących na dysku twardym komputera w celu odzyskania lub przywrócenia danych z określonej daty i godziny.

### <span id="page-87-0"></span>**P**

#### P2V

Migracja komputera fizycznego do środowiska wirtualnego. Zwykle proces P2V obejmuje następujące kroki:

- Utworzenie kopii zapasowej komputera fizycznego przy użyciu nośnika startowego (s[. 88](#page-87-1)).
- <span id="page-87-2"></span>Przywrócenie go w środowisku wirtualnym (serwer ESX/ESXi).

#### Pełna kopia zapasowa

Samowystarczalna kopia zapasowa (s. [87](#page-86-0)) zawierająca wszystkie dane wybrane w celu utworzenia kopii zapasowej. W celu odzyskania danych z pełnej kopii zapasowej nie jest wymagany dostęp do żadnej innej kopii zapasowej.

#### <span id="page-87-3"></span>Przyrostowa kopia zapasowa

Kopia zapasowa (s. [87](#page-86-0)), która zapisuje dane zmienione względem najnowszej kopii zapasowej. W celu przywrócenia danych z przyrostowej kopii zapasowej wymagany jest dostęp do innych kopii zapasowych z tego samego archiwum (s. [83](#page-82-2)).

#### Pula zasobów

Termin firmy VMWare opisujący koncepcje zarządzania zasobami w zwirtualizowanym środowisku ESX. Pula zasobów umożliwia podział zasobów autonomicznego hosta ESX lub klastra ESX na mniejsze pule. Pula zasobów jest konfigurowana przy użyciu zestawu zasobów procesora i pamięci, które są współużytkowane przez maszyny wirtualne działające w puli zasobów. Pule zasobów są samowystarczalne i izolowane od innych pul zasobów.

Istnieje możliwość połączenia wielu serwerów fizycznych w pojedynczej puli zasobów, która łączy zasoby procesora i pamięci.

Maszyny wirtualne są wykonywane w pulach zasobów i pobierają z nich zasoby. Taki układ umożliwia stałe równoważenie obciążeń maszyn wirtualnych między pulami zasobów. W miarę wzrostu obciążenia centrum vCenter automatycznie alokuje dodatkowe zasoby i w sposób przezroczysty migruje maszyny wirtualne między hostami w pulami zasobów.

#### <span id="page-88-3"></span>Punkt odzyskiwania

Data i godzina, do których można przywrócić dane z kopii zapasowej.

## **R**

#### Reguły sprawdzania poprawności

Część zadania tworzenia kopii zapasowych (s. [91](#page-90-1)). Reguły definiujące czas i częstotliwość sprawdzania poprawności oraz czy ma być sprawdzana poprawność całego archiwum (s. [83](#page-82-2)) czy ostatniej kopii zapasowej w tym archiwum.

#### Replikacja

Proces replikowania maszyny wirtualnej w nowej lokalizacji (nowy magazyn danych lub pula zasobów). W wyniku tego procesu zostanie utworzona zduplikowana maszyna wirtualna, która działa niezależnie od oryginalnej maszyny.

#### <span id="page-88-0"></span>Różnicowa kopia zapasowa

Różnicowa kopia zapasowa zapisuje dane zmienione względem najnowszej pełnej kopii zapasowej (s. [88](#page-87-2)). Odzyskanie danych z różnicowej kopii zapasowej wymaga dostępu do związanej z nią pełnej kopii zapasowej.

### <span id="page-88-2"></span>**S**

#### Schemat tworzenia kopii zapasowych

Część zadania tworzenia kopii zapasowej (s. [91](#page-90-1)) obejmująca harmonogram tworzenia kopii zapasowych oraz (opcjonalnie) reguły przechowywania i harmonogram czyszczenia (s. [84](#page-83-2)). Na przykład: tworzyć pełną kopię zapasową (s. [88](#page-87-2)) co miesiąc w ostatni dzień miesiąca o godzinie 10:00 oraz przyrostową kopię zapasową (s. [88](#page-87-3)) w każdą niedzielę o godzinie 22:00 (w przypadku archiwum (s. [83](#page-82-2)) w formacie poprzedniej generacji). Usuwać kopie zapasowe starsze niż 3 miesiące. Sprawdzić obecność takich kopii po ukończeniu każdej operacji tworzenia kopii zapasowej. Jeśli kopia zapasowa jest tworzona w trybie Zawsze przyrostowe (s. [84](#page-83-0)), nie ma potrzeby określania jej typu, takiego jak Pełna lub Przyrostowa.

Program Acronis vmProtect udostępnia dobrze znane, zoptymalizowane schematy tworzenia kopii zapasowych, takie jak GFS (s. [86](#page-85-0)), przy użyciu których można opracowywać własne schematy tworzenia kopii zapasowych lub jednorazowo tworzyć kopie zapasowe danych.

### <span id="page-88-1"></span>Sprawdzanie poprawności

Operacja sprawdzająca, czy można odzyskać dane z kopii zapasowej (s. [87](#page-86-0)).

Sprawdzanie poprawności kopii zapasowej maszyny wirtualnej polega na obliczeniu sumy kontrolnej każdego bloku danych zapisanego w kopii zapasowej. Ta procedura mocno obciąża zasoby.

Pomyślny wynik sprawdzania poprawności oznacza wysokie prawdopodobieństwo poprawnego odzyskania danych, ale kontrola taka nie obejmuje weryfikacji wszystkich czynników wpływających na proces odzyskiwania. Po utworzeniu kopii zapasowej systemu operacyjnego gwarancję pomyślnego odzyskania danych można uzyskać jedynie na podstawie testu, który polega na odzyskaniu danych do nowej/istniejącej maszyny wirtualnej lub uruchomieniu maszyny wirtualnej z kopii zapasowej.

#### Storage vMotion

Funkcja programu VMWare vCenter, która umożliwia przenoszenie uruchomionej maszyny wirtualnej między dwoma urządzeniami pamięci masowej.

## **U**

#### Universal Restore (Acronis Universal Restore)

Zastrzeżona technologia firmy Acronis, która ułatwia uruchamianie systemu Windows na sprzęcie o innej konfiguracji lub na maszynie wirtualnej. Funkcja Universal Restore niweluje różnice między urządzeniami istotnymi dla uruchamiania systemu operacyjnego, takimi jak kontrolery pamięci, płyta główna i chipset.

W programie Acronis vmProtect technologia Universal Restore jest używana głównie w scenariuszach migracji P2V (s[. 88](#page-87-0)).

Funkcja Universal Restore nie jest dostępna podczas odzyskiwania systemu Linux.

**V**

#### vApp

Grupa maszyn wirtualnych, którymi można zarządzać jak pojedynczym obiektem. Obiekty vApp upraszczają zarządzanie złożonymi, wielowarstwowymi aplikacjami, które działają na wielu wzajemnie zależnych maszynach wirtualnych. Obiekty vApp obsługują te same podstawowe operacje co maszyny wirtualne lub pule zasobów. W przypadku obiektów vApp można określić kolejność, w jakiej uruchamiane są maszyny wirtualne w obiekcie vApp, automatycznie przypisywać adresy IP do maszyn wirtualnych w obiekcie vApp, a także zapewniać dostosowywanie na poziomie aplikacji.

W programie Acronis vmProtect obiekt "vApp" stanowi kontener dla maszyn wirtualnych. Ten kontener ma własne właściwości, które są uwzględniane w kopii zapasowej i zostają przywrócone wraz z obiektem vApp po przywróceniu części tego obiektu (lub całego obiektu vApp).

#### vCenter

Serwer VMware vCenter Server, wcześniej nazywany VMware VirtualCenter, zarządza centralnie środowiskami VMware vSphere, umożliwiając administratorom IT uzyskanie znacznie większej kontroli nad środowiskiem wirtualnym niż w przypadku innych platform zarządzania.

Aby uzyskać więcej szczegółowych informacji, zobacz http[://www.vmware.com/products/vcenter](http://www.vmware.com/products/vcenter-server/)-. [server/](http://www.vmware.com/products/vcenter-server/)

W programie Acronis vmProtect element "vCenter" stanowi kontener dla infrastruktury wirtualnej ESX włącznie z centrami danymi, hostami ESX itp.

#### <span id="page-90-0"></span>vMotion

Funkcja programu VMWare vCenter umożliwiająca migrację działających, gościnnych maszyn wirtualnych między podobnymi, ale osobnymi hostami sprzętowymi, które współużytkują tę samą pamięć masową. Każde z takich przejść odbywa się w sposób całkowicie przezroczysty dla wszystkich użytkowników maszyny wirtualnej w chwili jej migracji.

## **W**

#### Wolumin dynamiczny

Dowolny wolumin znajdujący się na dyskach dynamicznych (s. [85](#page-84-0)), a bardziej precyzyjnie na grupie dysków (s. [86](#page-85-1)). Woluminy dynamiczne mogą obejmować wiele dysków. Woluminy dynamiczne są zwykle konfigurowane pod kątem osiągnięcia jednego z następujących celów:

- Zwiększenie rozmiaru woluminu (wolumin łączony).
- Skrócenie czasu dostępu (wolumin rozłożony).
- Uzyskanie odporności na awarie poprzez wprowadzenie nadmiarowości (woluminy lustrzane i RAID-5).

Podczas tworzenia kopii zapasowej maszyn wirtualnych, które zawierają dyski dynamiczne, program Acronis vmProtect tworzy kopię zapasową logicznych woluminów dynamicznych, a nie całej struktury dysków dynamicznych.

#### Wysoka dostępność

Funkcja programu VMWare vCenter, która w przypadku awarii sprzętu klastra automatycznie umożliwia ponowne uruchomienie serwerów wirtualnych na innym hoście w klastrze.

## **Z**

#### Zadanie

Zadanie w programie Acronis vmProtect to sekwencja czynności do wykonania na zarejestrowanym komputerze o określonej godzinie lub po wystąpieniu określonego zdarzenia. Działania są opisane w pliku skryptu XML. Warunek startowy (harmonogram) istnieje w chronionych kluczach rejestru (w przypadku agenta opartego na systemie Windows) lub w chronionych plikach (w przypadku agenta opartego na urządzeniu).

#### <span id="page-90-1"></span>Zadanie tworzenia kopii zapasowej (Zadanie)

Zestaw reguł określających sposób ochrony danej maszyny wirtualnej lub zestawu maszyn wirtualnych. Zadanie tworzenia kopii zapasowej określa:

- Dane (tzn. maszyny) uwzględniane w kopii zapasowej.
- Miejsce zapisu archiwum kopii zapasowej (nazwa i lokalizacja archiwum).
- Schemat tworzenia kopii zapasowych, obejmujący harmonogram tworzenia kopii oraz (opcjonalnie) reguły przechowywania.
- (Opcjonalnie) Reguły sprawdzania poprawności archiwum.
- Opcje tworzenia kopii zapasowych.

Na przykład zadanie tworzenia kopii zapasowej może zawierać następujące informacje:

- Utworzyć kopię zapasową maszyn wirtualnych "VM1" i "VM2" (są to dane, które będą chronione przez zadanie).
- Nadać archiwum kopii zapasowej nazwę MójWoluminSystemowy i umieścić je w folderze \\serwer\kopiezapasowe\.
- Tworzyć pełną kopię zapasową co miesiąc w ostatni dzień miesiąca o godzinie 10:00 oraz przyrostową kopię zapasową w każdą niedzielę o godzinie 22:00 (w przypadku archiwum (s. [83](#page-82-2)) w formacie poprzedniej generacji). Usuwać kopie zapasowe starsze niż 3 miesiące (jest to schemat tworzenia kopii zapasowych).
- Sprawdzić poprawność ostatniej kopii zapasowej niezwłocznie po jej utworzeniu (jest to reguła sprawdzania poprawności).
- Chronić archiwum hasłem (jest to ustawienie opcjonalne).

Fizycznie zadanie tworzenia kopii zapasowej to zestaw wstępnie zdefiniowanych czynności przeznaczonych do wykonania po stronie agenta (s. [83](#page-82-0)) zgodnie z określonymi parametrami (opcje tworzenia kopii zapasowych (s[. 88](#page-87-4))).

#### Zarejestrowany komputer

Maszyna wirtualna zarządzana przez komponent Acronis vmProtect Agent. Wszystkie maszyny wirtualne znajdujące się na zarejestrowanym hoście ESX/ESXi lub serwerze vCenter są rejestrowane automatycznie i można nimi zarządzać przy użyciu komponentu Acronis vmProtect Agent.

#### <span id="page-91-0"></span>Zarządzanie bezpośrednie

Dowolna operacja zarządzania, która jest wykonywana na agencie (s. [83](#page-82-0)) przy użyciu połączenia konsola (s. [87](#page-86-1))-agent (s. [83](#page-82-0)).